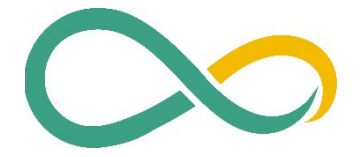

# **ALGO HANDBUCH**

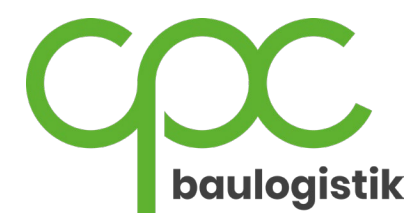

Ein Produkt der cpc baulogistik GmbH

#### Stand: 15.02.2024 Versionsnummer Handbuch: 2.3 Versionsnummer Algo: 3.0.0

# Inhaltsverzeichnis

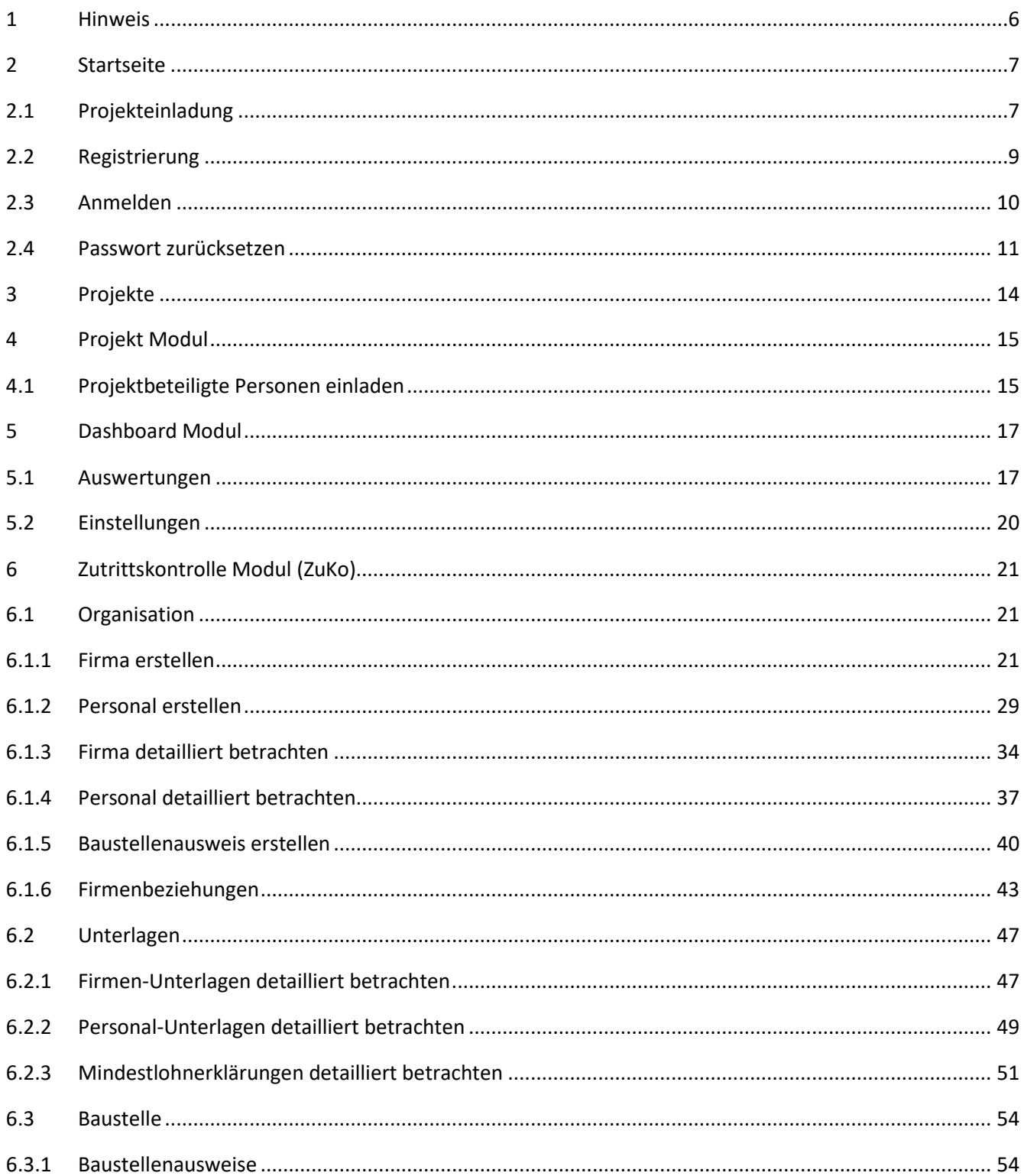

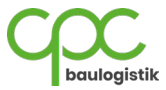

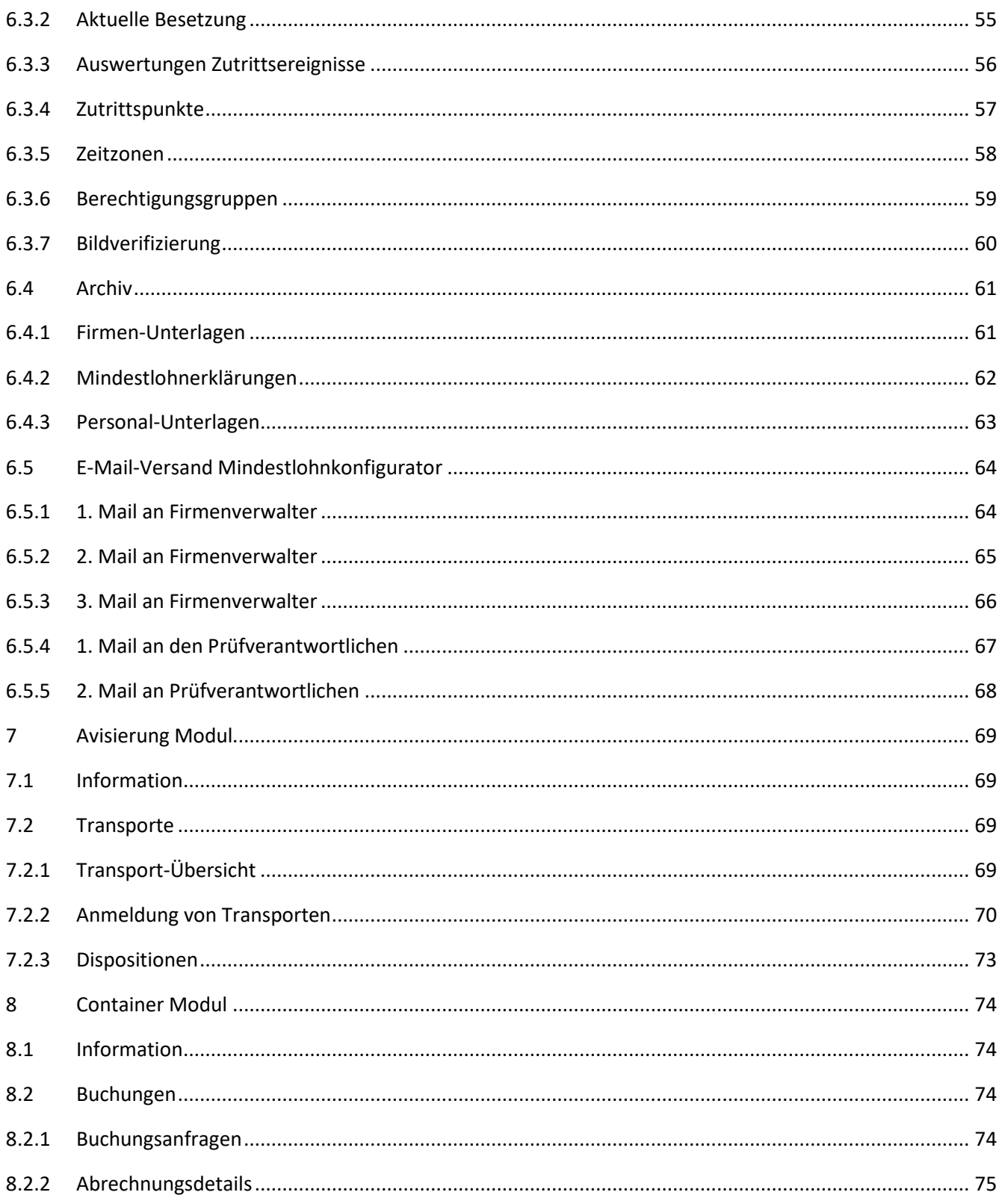

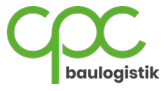

# Abbildungsverzeichnis

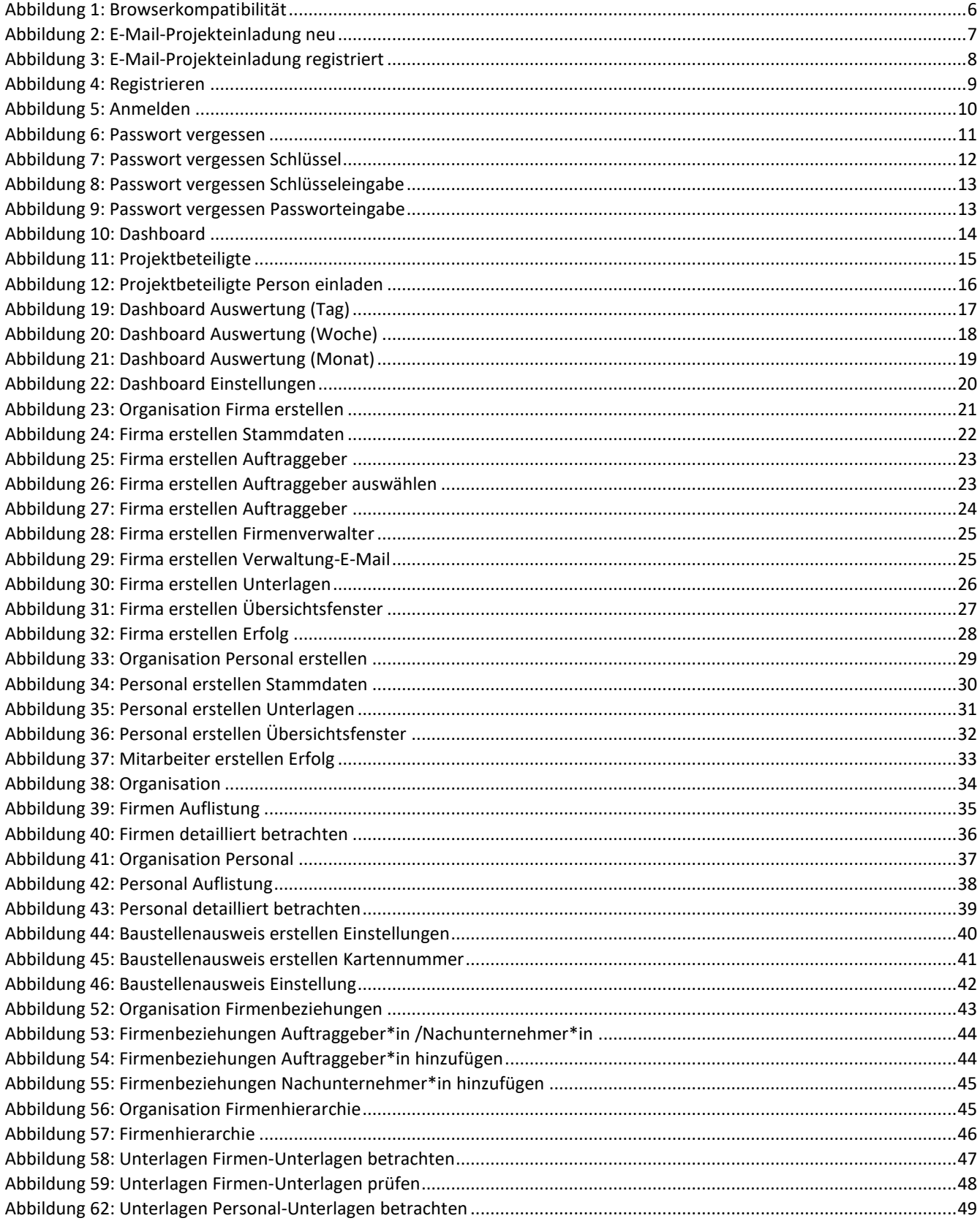

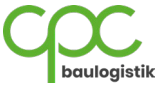

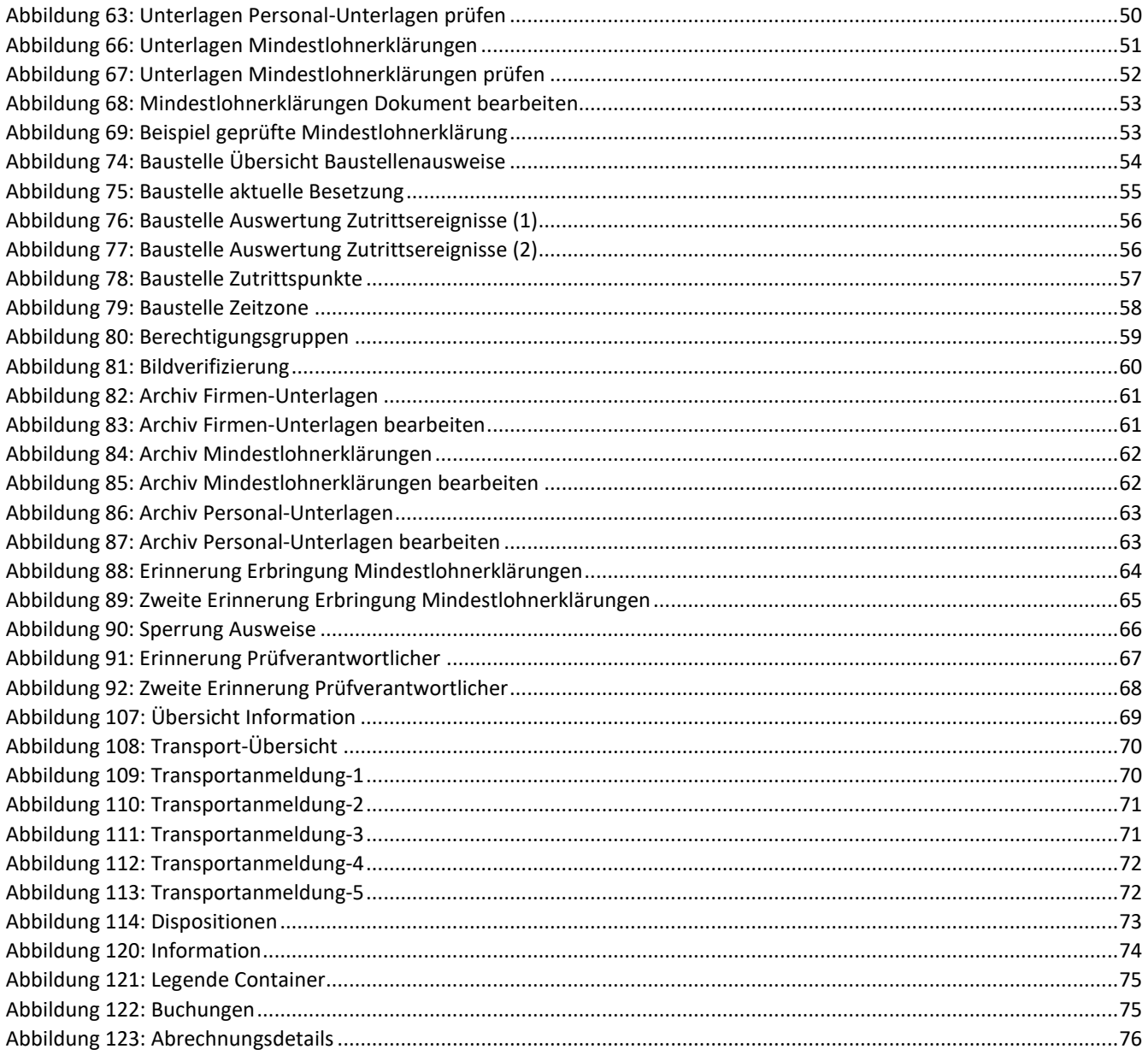

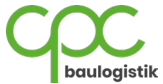

# <span id="page-5-0"></span>**1 Hinweis**

Für die Nutzung des ALGO wird empfohlen, den Browser ,Google Chrome' zu verwenden.

<span id="page-5-1"></span>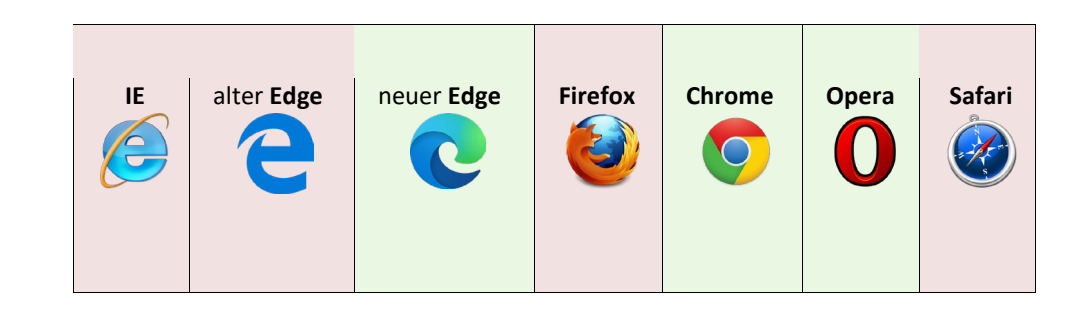

*Abbildung 1: Browserkompatibilität*

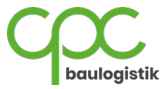

## <span id="page-6-0"></span>**2 Startseite**

## <span id="page-6-1"></span>**2.1 Projekteinladung**

Um die ALGO-Plattform nutzen zu können, müssen Sie von einem bereits registrierten ALGO-Benutzer zu einem Projekt eingeladen werden. Anschließend sollten Sie eine E-Mail mit dem Betreff "Projekteinladung" erhalten.

Wenn Sie keine E-Mail erhalten haben, **überprüfen Sie** bitte auch Ihren **Spam Ordner.**

Klicken Sie in der empfangenen E-Mail auf den Button **'Weiter zu ALGO'**, um zum **Registrierungsformular** auf der ALGO-Website zu gelangen.

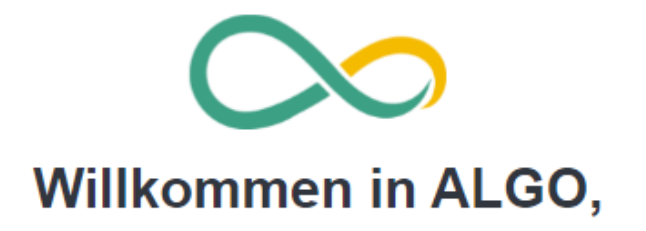

Sie wurden erfolgreich zu dem Projekt {{projektname}} eingeladen. Diese E-Mail-Adresse ist nun für das Projekt freigeschaltet - Sie können sich jetzt in ALGO mit Ihren Daten registrieren.

Bitte registrieren Sie sich mit dieser E-Mail-Adresse in unserem ALGO-System.

Weiter zu ALGO

<span id="page-6-2"></span>Bitte antworten Sie nicht auf diese automatisch erstellte E-Mail, denn so erreichen Sie uns nicht persönlich. Nutzen Sie bei Fragen, Problemen oder Wünschen unseren Support.

Hier helfen wir Ihnen gern weiter:

Tel.: +49 (0) 152 064 879 54 E-Mail: support@cpc-baulogistik.de

*Abbildung 2: E-Mail-Projekteinladung neu*

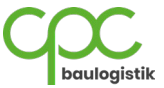

Wenn Sie bereits registriert sind und eine Einladung zu einem weiteren Projekt erhalten, wird folgende Mail an Sie gesendet:

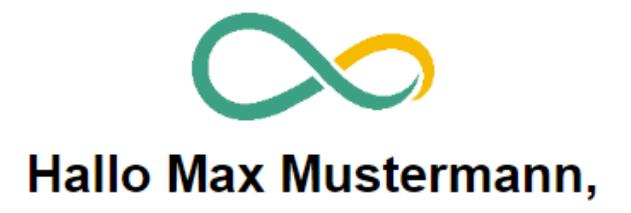

Sie wurden zu dem ALGO Projekt Projekt XY eingeladen. Melden Sie sich mit ihrem bereits registrierten Benutzer anmelden.

**Weiter zu ALGO** 

Bitte antworten Sie nicht auf diese automatisch erstellte E-Mail, denn so erreichen Sie uns nicht persönlich. Nutzen Sie bei Fragen, Problemen oder Wünschen unseren Support.

> Hier helfen wir Ihnen gern weiter: Tel.: +49 (0) 152 064 879 54 E-Mail: support@cpc-baulogistik.de

<span id="page-7-0"></span>*Abbildung 3: E-Mail-Projekteinladung registriert*

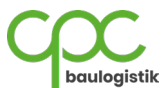

## <span id="page-8-0"></span>**2.2 Registrierung**

Für die Registrierung werden folgende Daten benötigt:

- a. Vorname
- b. Nachname
- c. E-Mail-Adresse (mit der Sie eingeladen wurden)
- d. Unternehmen
- e. Passwort (mind. 8 Zeichen lang)

Des Weiteren müssen Sie den **ALGO-Datenschutzinformationen** und den **Allgemeinen Nutzungsbedingungen zustimmen.**

Wenn Sie alle Daten erfolgreich eingegeben haben, können Sie auf **Registrieren** klicken, um die Registrierung abzuschließen.

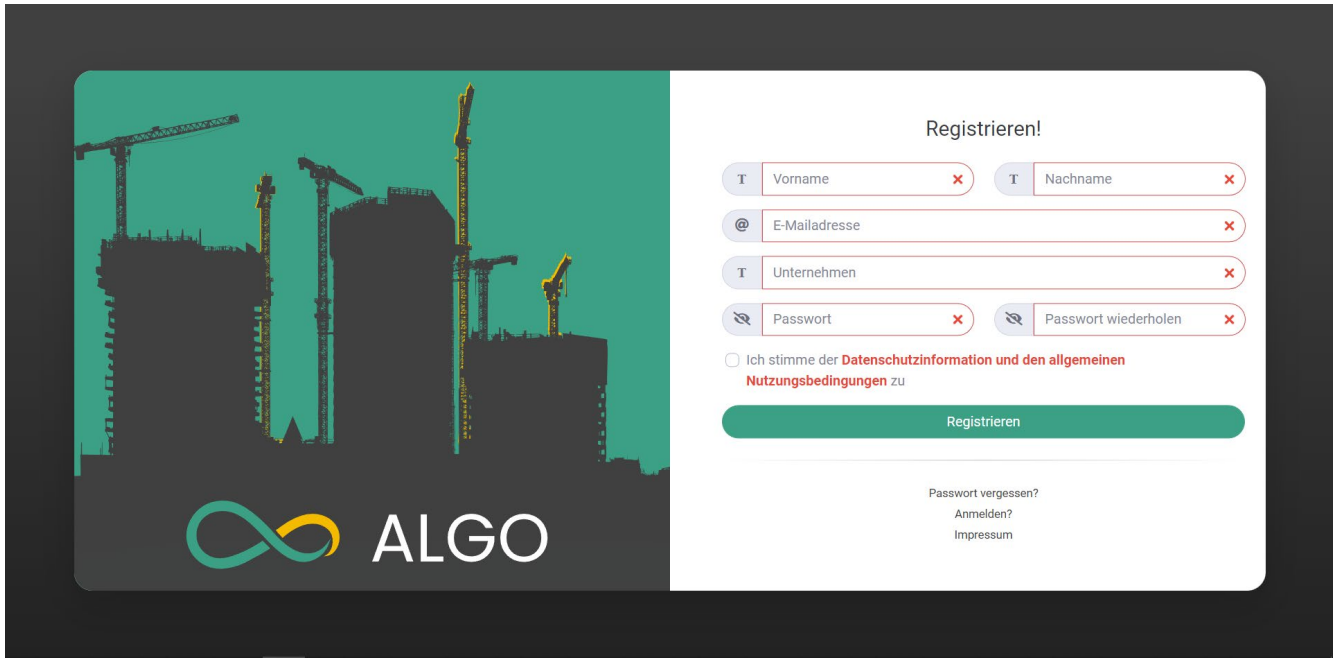

#### *Abbildung 4: Registrieren*

<span id="page-8-1"></span>Wenn sie den Fehlercode 101 erhalten, wurden Sie bislang noch nicht mit Ihrer E-Mailadresse eingeladen. Wenn Sie den Fehlercode 102 erhalten, haben Sie sich bereits registriert und können sich mit den von Ihnen gewählten Zugangsdaten einloggen.

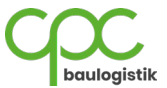

## <span id="page-9-0"></span>**2.3 Anmelden**

Um sich bei ALGO anzumelden, geben Sie die E-Mail-Adresse und das Passwort ein, dass Sie bei der Registrierung gewählt haben und klicken auf **Anmelden**.

Setzen Sie den Haken bei "Angemeldet bleiben", um das automatische Ausloggen nach 30 Minuten zu deaktivieren.

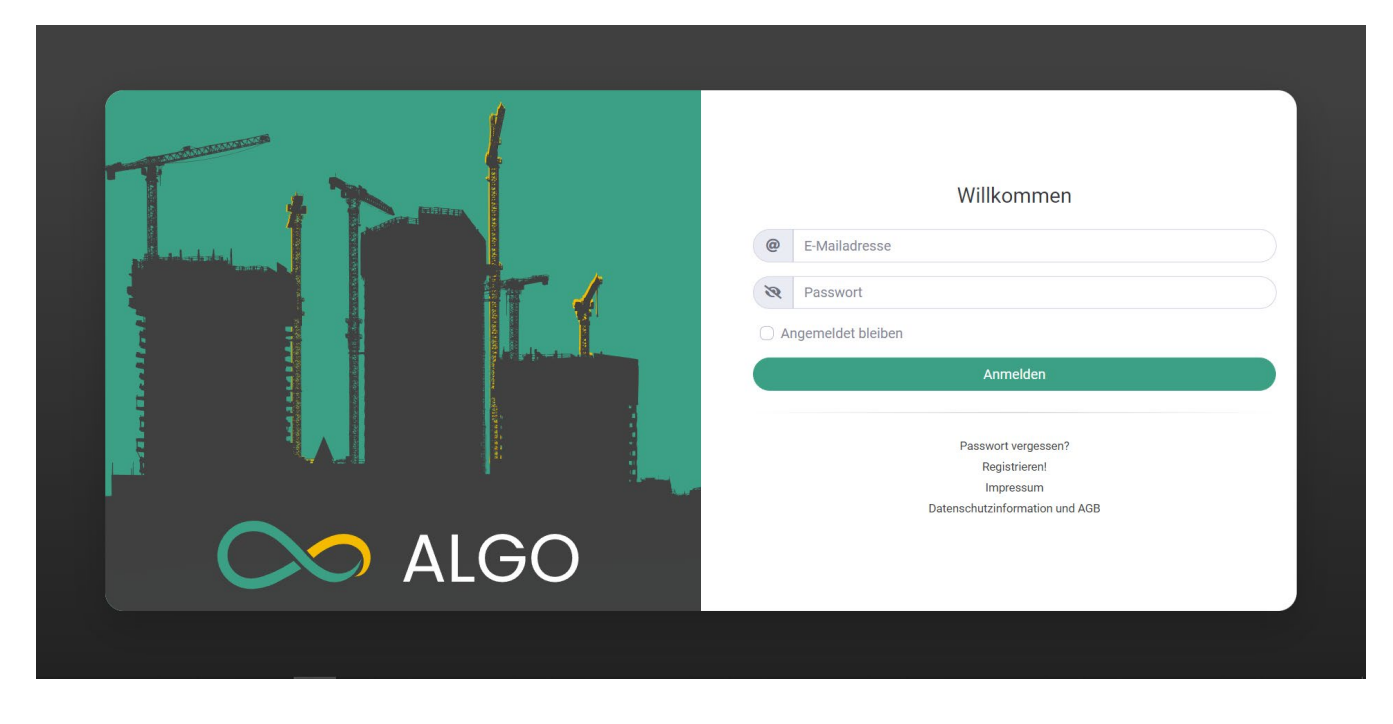

<span id="page-9-1"></span>*Abbildung 5: Anmelden*

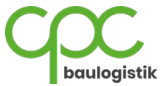

### <span id="page-10-0"></span>**2.4 Passwort zurücksetzen**

Sollten Sie Ihr Passwort vergessen haben, können Sie es mit den folgenden Schritten zurücksetzen:

- 1. Klicken Sie auf der Startseite unten auf "Passwort vergessen?".
- 2. Geben Sie hier Ihre in ALGO registrierte E-Mail-Adresse ein und klicken auf **Abschicken**.

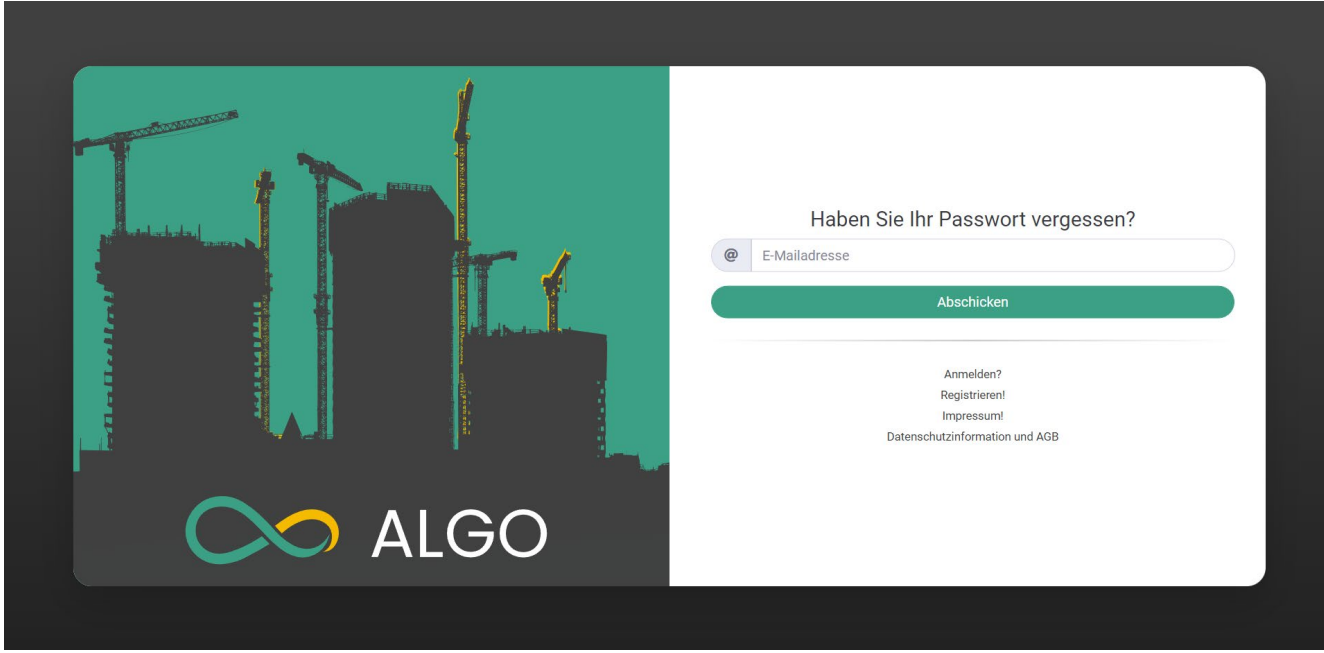

<span id="page-10-1"></span>*Abbildung 6: Passwort vergessen*

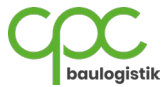

3. Nachdem Sie auf **Abschicken** geklickt haben, überprüft ALGO Ihre eingegebene E-Mail-Adresse und verschickt nach erfolgreicher Überprüfung eine E-Mail mit einem Zahlen-Schlüssel **z.B. 561182**.

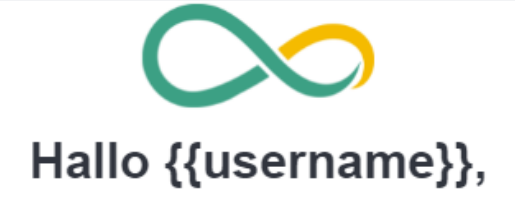

Mit dem nachstehenden Code können Sie Ihr Passwort zurücksetzen. Fügen Sie diesen in das Schlüsseleingabefeld in ALGO ein und erstellen Sie anschließend Ihr neues Passwort.

# {{token}}

Wurde der Zurücksetzungs-Schlüssel nicht von Ihnen angefordert? Dann informieren Sie bitte umgehend unseren Support.

Bitte antworten Sie nicht auf diese automatisch erstellte E-Mail, denn so erreichen Sie uns nicht persönlich. Nutzen Sie bei Fragen, Problemen oder Wünschen unseren Support.

> Hier helfen wir Ihnen gern weiter: Tel.: +49 (0) 152 064 879 54 E-Mail: support@cpc-baulogistik.de

<span id="page-11-0"></span>*Abbildung 7: Passwort vergessen Schlüssel*

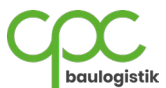

4. Geben Sie nun den Zahlen-Schlüssel aus der erhaltenen E-Mail in die Eingabemaske von ALGO ein. Klicken Sie auf **Weiter,** um fortzufahren.

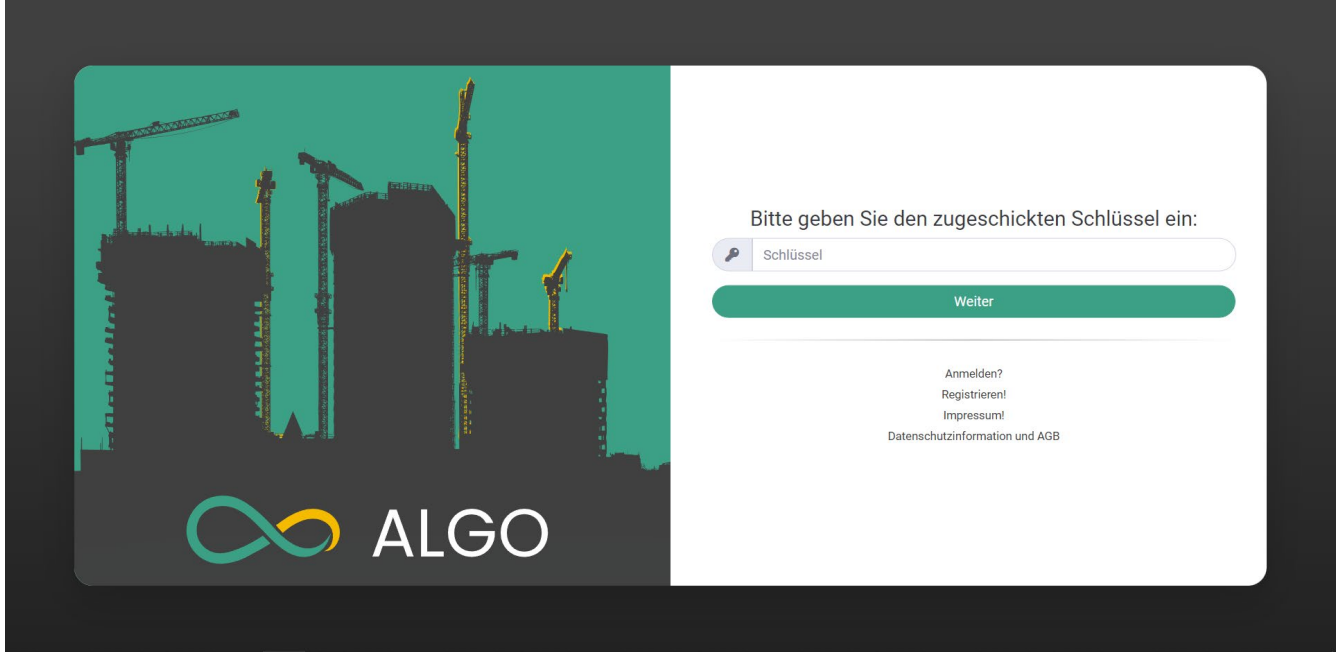

*Abbildung 8: Passwort vergessen Schlüsseleingabe*

<span id="page-12-0"></span>5. Erstellen Sie hier Ihr neues mindestens 8 Zeichen langes Passwort und klicken Sie auf Zurücksetzen, um Ihr Passwort zurückzusetzen.

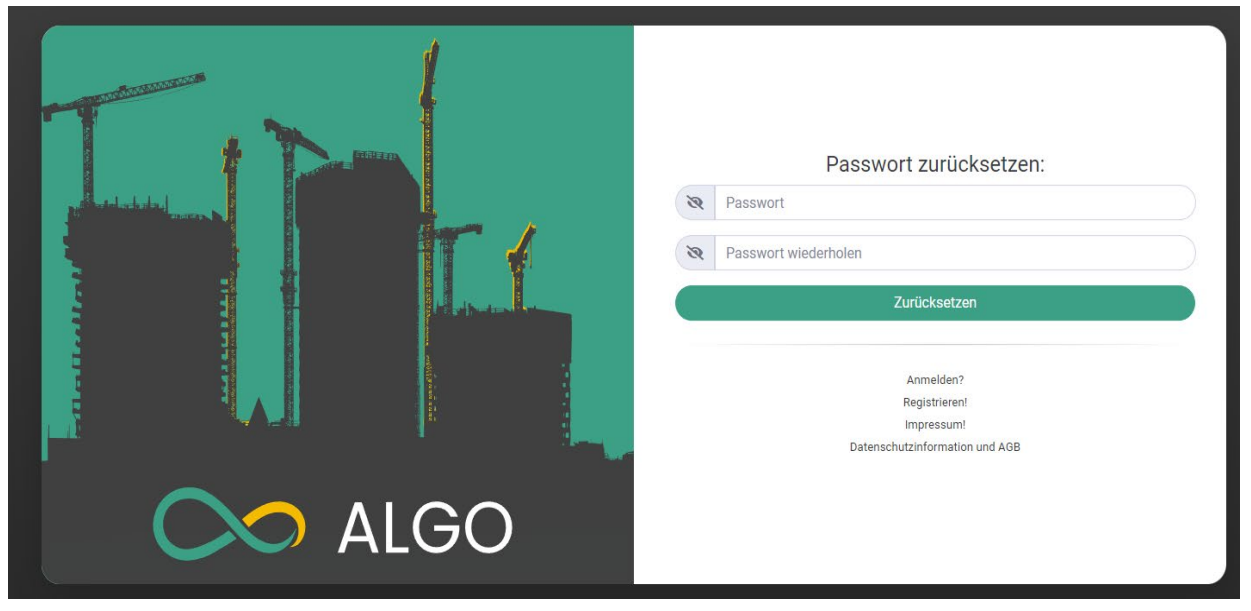

<span id="page-12-1"></span>*Abbildung 9: Passwort vergessen Passworteingabe*

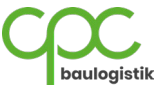

# <span id="page-13-0"></span>**3 Projekte**

Unter dem Navigationspunkt **"Projekte"** finden Sie alle Projekte, zu denen Sie mit Ihrer E-Mailadresse eingeladen wurden. Um in ein Projekt zu navigieren, klicken Sie auf den Namen des jeweiligen Projekts (hier "Projekt XY").

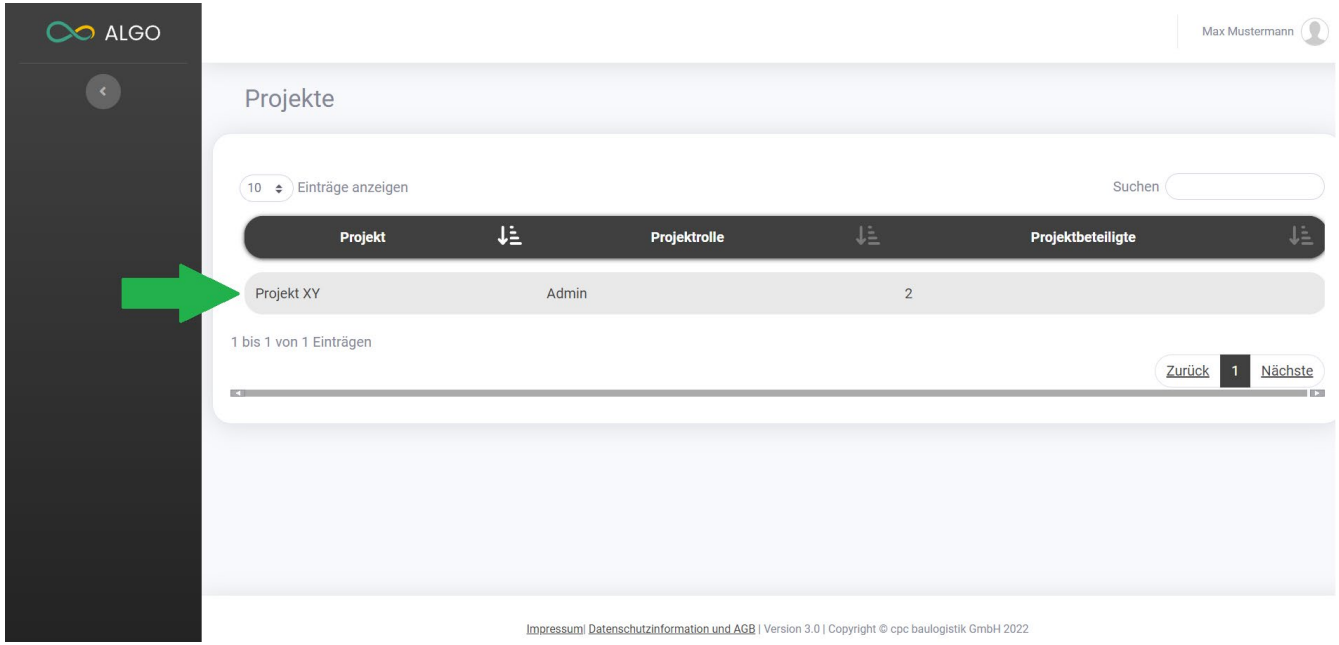

<span id="page-13-1"></span>*Abbildung 10: Dashboard*

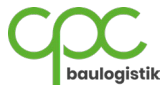

## <span id="page-14-0"></span>**4 Projekt Modul**

## <span id="page-14-1"></span>**4.1 Projektbeteiligte Personen einladen**

Unter dem Menüpunkt "Projektbeteiligte" finden Sie eine Auflistung aller Projektbeteiligten des aktuellen Projekts (hier **"Projekt XY"**). Wenn Sie berechtigt sind, weitere Projektbeteiligte zu dem Projekt einzuladen, können Sie dies mit folgenden Schritten durchführen:

1. Klicken Sie auf den Button **Projektbeteiligte Person einladen**, um das Menüfenster zu öffnen.

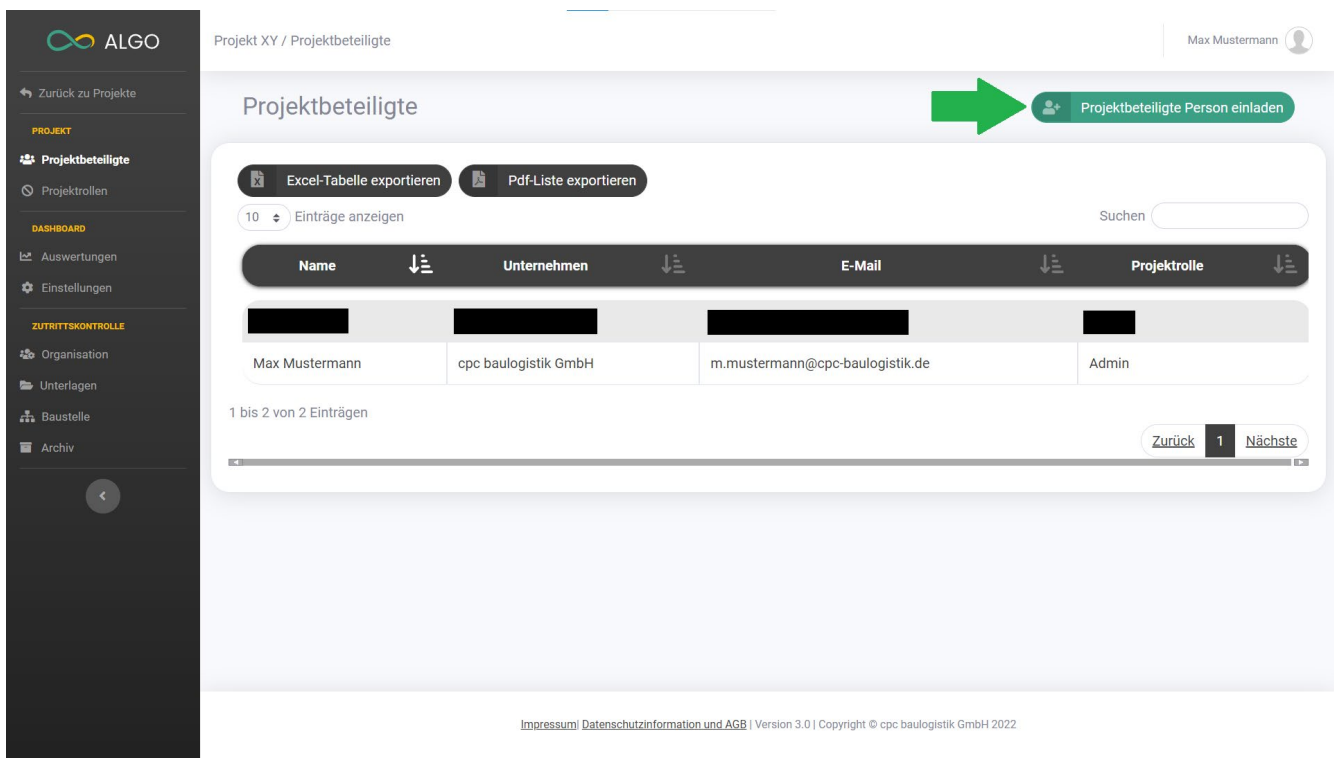

<span id="page-14-2"></span>*Abbildung 11: Projektbeteiligte*

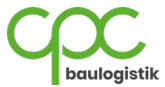

- 2. Geben Sie zuerst die E-Mail-Adresse der neuen projektbeteiligten Person ein.
- 3. Wenn Sie berechtigt sind, Projektbeteiligten eine Rolle zuzuweisen, können Sie dies bei der Projektrolle tun (unter [2.2 Registrierung] wird erläutert, wie man eine Projektrolle anlegt).
- 4. Überprüfen Sie anschließend die eingegebene E-Mail-Adresse, um sicherzustellen, dass die E-Mail-Einladung an die richtige Person verschickt wird.
- 5. Klicken Sie auf **Projektbeteiligte Person einladen,** um die Einladung abzuschicken.

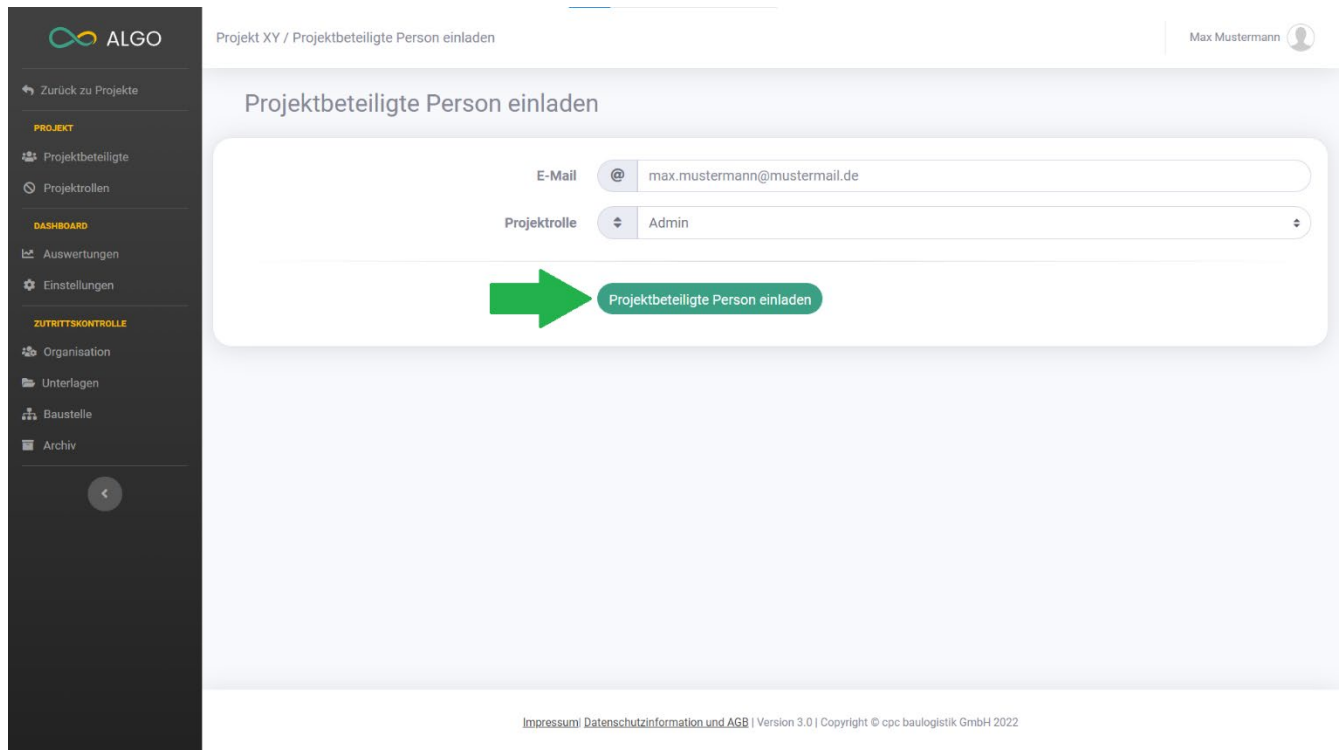

#### *Abbildung 12: Projektbeteiligte Person einladen*

<span id="page-15-0"></span>Die eingeladene Projektbeteiligte Person kann sich auf der ALGO-Plattform registrieren und ist dem Projekt zugewiesen. Ist die Person bereits im System registriert, erhält Sie eine E-Mail-Nachricht mit einer Einladung zum Projekt.

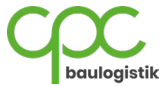

## <span id="page-16-0"></span>**5 Dashboard Modul**

## <span id="page-16-1"></span>**5.1 Auswertungen**

Unter dem Menüpunkt **"Auswertungen"** erhalten Sie einen Überblick über die vergebenen und gesperrten Ausweise. Sie werden zuerst Informationen zu dem entsprechenden Tag einsehen. Bei der Tagesauswertung kann nur ein Tag aus der Vergangenheit eingesehen werden. Sie können folgende Informationen einsehen:

- a. **Anwesenheit gesamt** für den jeweiligen Tag. (Pfeil 1)
- b. **Gesperrte Ausweise gesamt** für den jeweiligen Tag. (Pfeil 2)
- c. Unter **Sperrgründe im Tagesablauf** sehen Sie die Top 5 Gründe für das Sperren der heutigen Ausweise. (Pfeil 3)
- d. Unter **Anwesenheit Mitarbeitende** finden Sie die 5 Firmen mit den meisten Mitarbeitern an dem Tag. (Pfeil 4)
- e. Unter **Anwesenheit im Tagesablauf** sehen Sie die Anzahl der Mitarbeiter über den Tag verteilt. (Pfeil 5)
- f. **Sollanwesenheit LEAN.** (Pfeil 6)
- g. **LEAN Anwesenheit Ist/Soll.** (Pfeil 7)

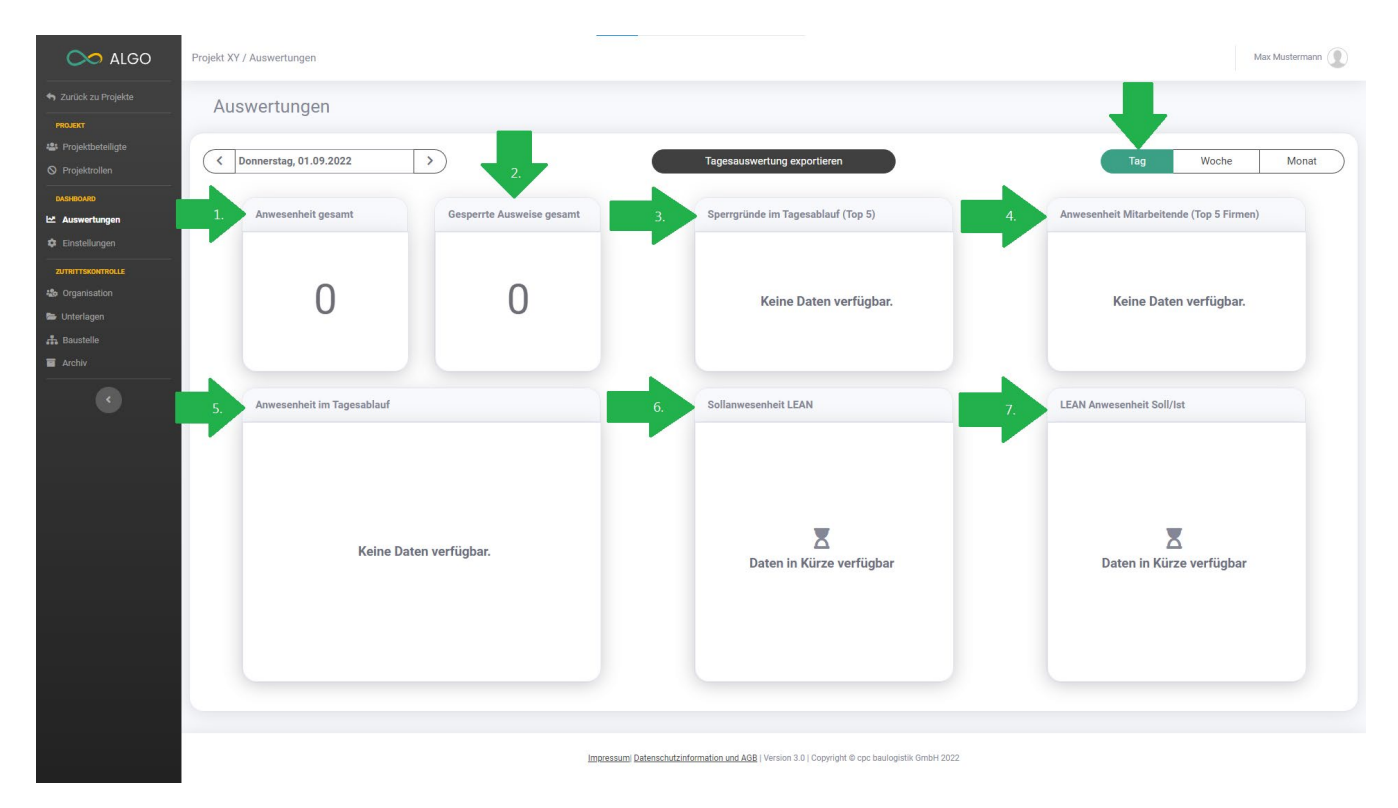

<span id="page-16-2"></span>*Abbildung 13: Dashboard Auswertung (Tag)*

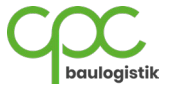

Wenn Sie die Informationen bezüglich einer Woche einsehen möchten, klicken Sie oben rechts auf "Woche". Hier können nur Wochen aus der Vergangenheit ausgewählt werden, jedoch nicht die aktuell laufende Woche. Folgende Informationen können eingesehen werden:

- a. **Neu ausgestellte Ausweise gesamt** für die jeweilige Woche. (Pfeil 1)
- b. **Gesperrte Mitarbeiter gesamt.** (Pfeil 2)
- c. **Sperrgründe im Wochenverlauf (Top 5).** (Pfeil 3)
- d. Unter **Anwesenheit im Wochenverlauf** sehen Sie die Anzahl der Mitarbeiter pro Tag. (Pfeil 4)
- e. **Ø-Anwesenheit Mitarbeitende (Top 10 Firmen).** (Pfeil 5)
- f. **Gesperrte Mitarbeitende (Top 10 Firmen).** (Pfeil 6)

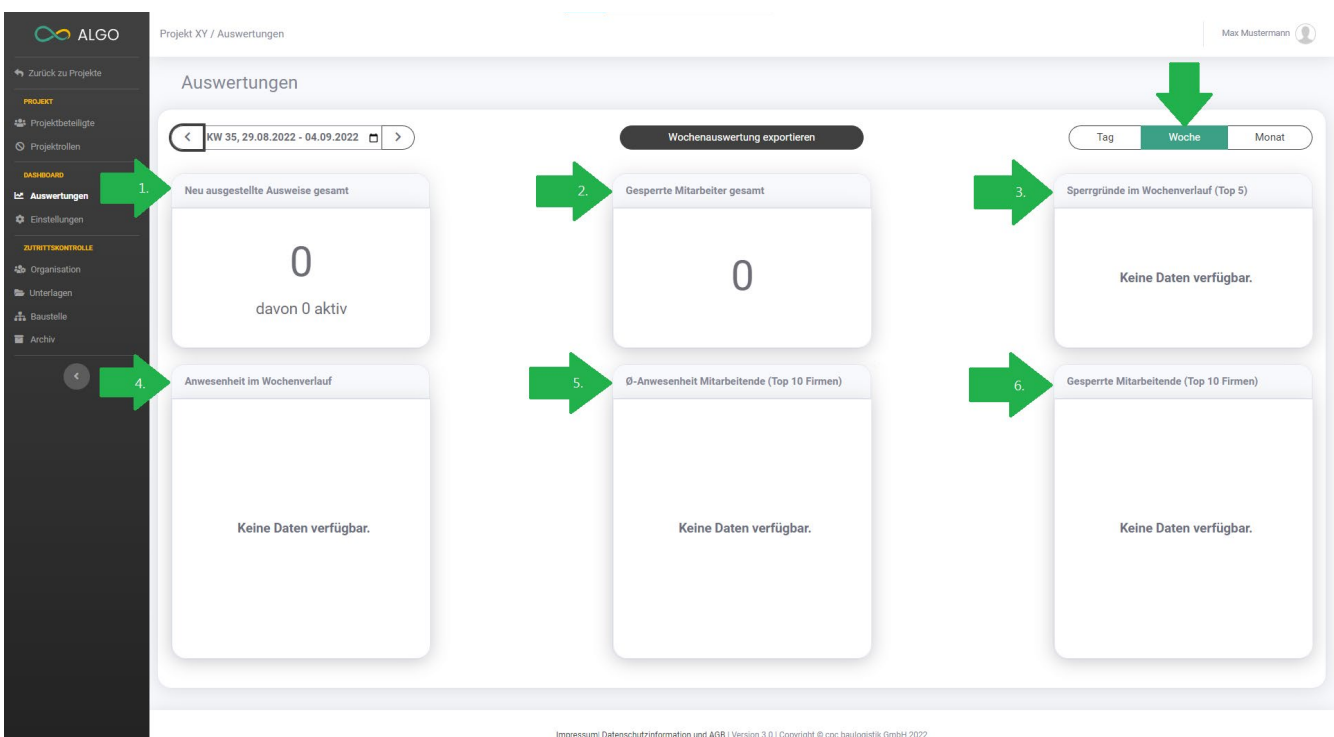

<span id="page-17-0"></span>*Abbildung 14: Dashboard Auswertung (Woche)*

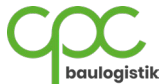

Wenn Sie die Informationen bezüglich eines Monates einsehen möchten, klicken Sie auf "Monat". Hier können nur Monate aus der Vergangenheit ausgewählt werden, jedoch nicht der aktuell laufende Monat. Folgende Informationen können eingesehen werden:

**Neu ausgestellte Ausweise gesamt** für den jeweiligen Monat. (Pfeil 1)

- a. **Aktive Ausweise gesamt.** (Pfeil 2)
- b. **Gesperrte Mitarbeiter gesamt.** (Pfeil 3)
- c. Unter **Anwesenheit im Monatsverlauf** sehen Sie die Anzahl der Mitarbeiter pro Tag. (Pfeil 4)
- d. **Sperrgründe im Monatsverlauf (Top 5).** (Pfeil 5)
- e. **Ø-Anwesenheit Mitarbeitende Mo - Fr (Top 5 Firmen)**. (Pfeil 6)

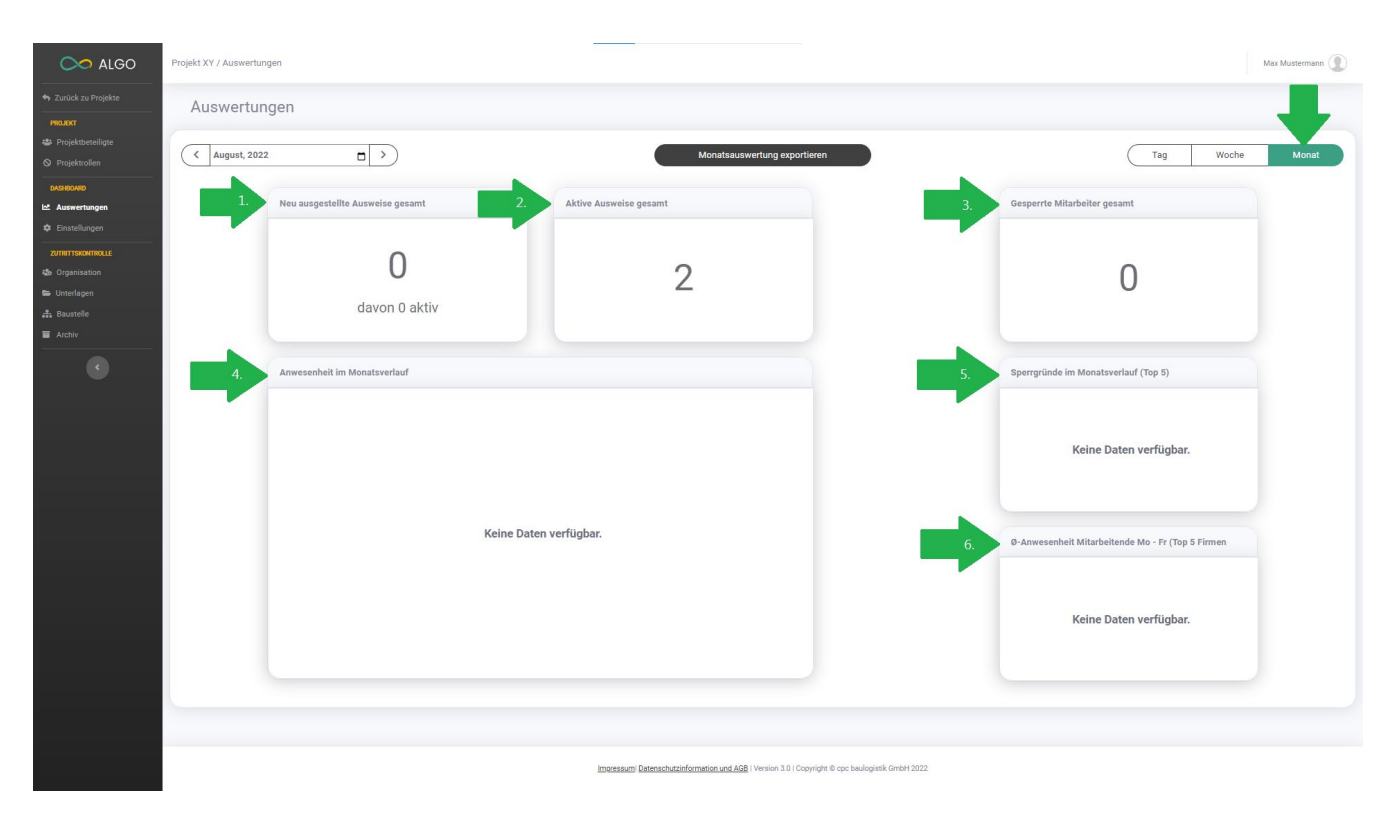

<span id="page-18-0"></span>*Abbildung 15: Dashboard Auswertung (Monat)*

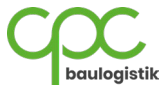

## <span id="page-19-0"></span>**5.2 Einstellungen**

Unter dem Menüpunkt "Einstellungen" können Sie verwalten, an welche E-Mail-Adresse eine Wochen- und/oder Monatsauswertung zusendet werden soll.

- 1. Klicken Sie auf "Projektbeteiligte Person hinzufügen". (Pfeil 1)
- 2. Geben Sie ins Feld die E-Mailadresse der Person ein. (Pfeil 2)
- 3. Wählen Sie aus, ob Sie der Person eine **Wochenauswertung senden** möchten. (Pfeil 3)
- 4. Wählen Sie aus, ob Sie der Person eine **Monatsauswertung senden** möchten. (Pfeil 4)
- 5. Bestätigen Sie, indem Sie auf das grüne Feld klicken. (Pfeil 5)

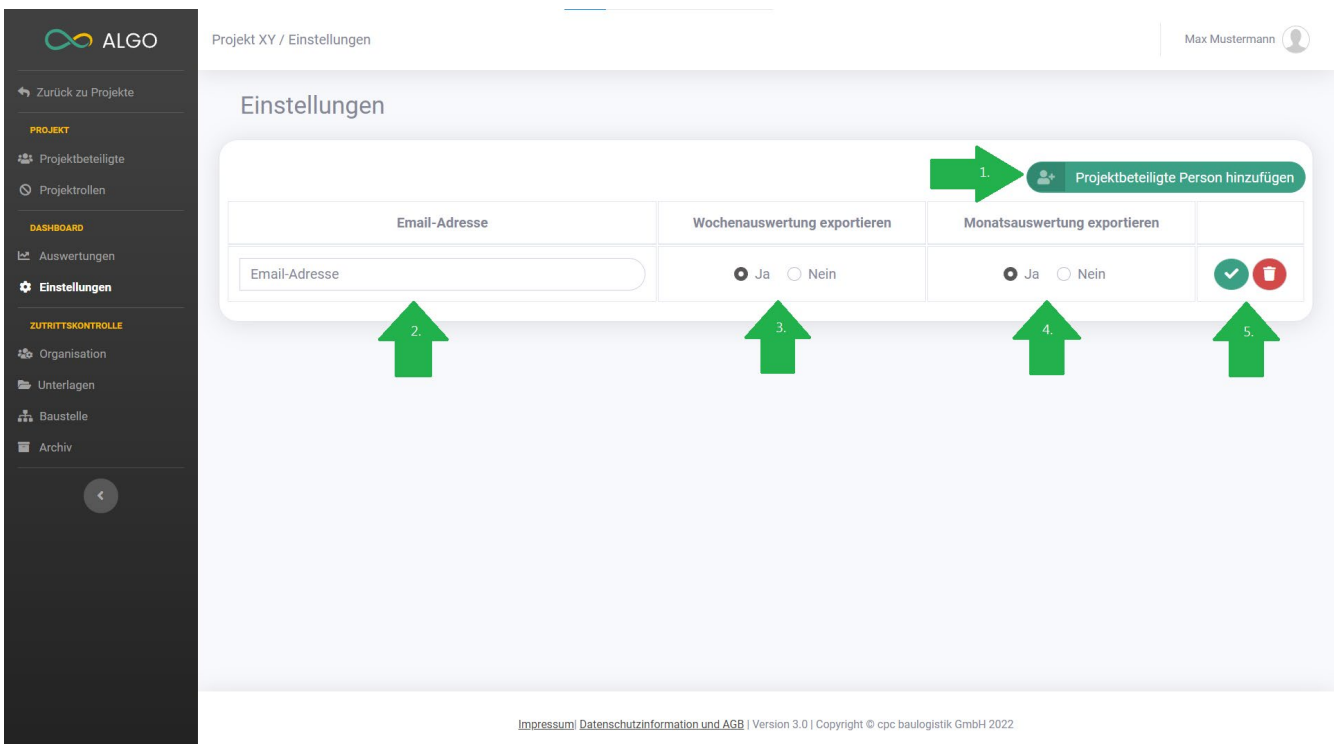

<span id="page-19-1"></span>*Abbildung 16: Dashboard Einstellungen*

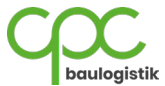

# <span id="page-20-0"></span>**6 Zutrittskontrolle Modul (ZuKo)**

In diesem Kapitel wird das Modul "Zutrittskontrolle" und dessen Funktionen erklärt.

#### <span id="page-20-1"></span>**6.1 Organisation**

### <span id="page-20-2"></span>**6.1.1 Firma erstellen**

Unter dem Menüpunkt **"Organisation"** können Sie ihre angelegten Firmen eintragen. Wenn Sie berechtigt sind, Firmen für das Projekt zu erstellen, können Sie dies mit folgenden Schritten durchführen:

#### 1. Klicken Sie auf den Button "Firma erstellen".

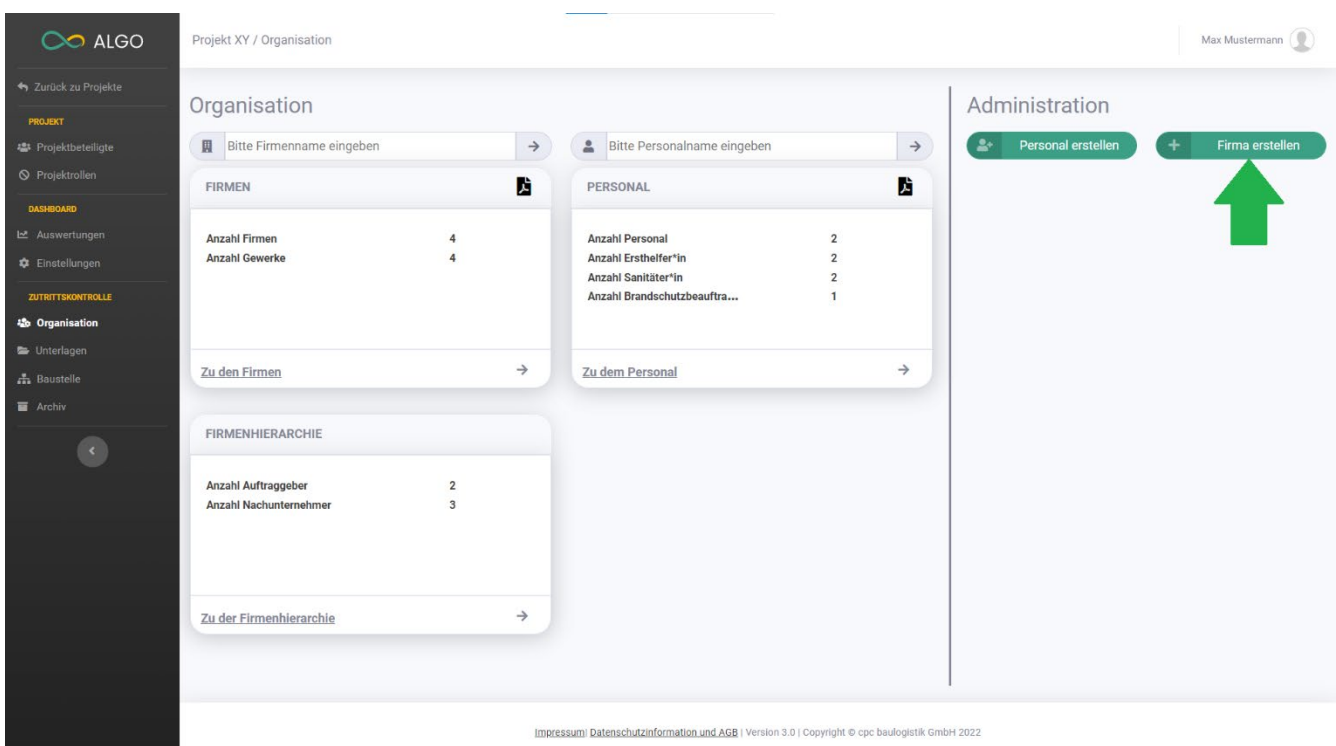

<span id="page-20-3"></span>*Abbildung 17: Organisation Firma erstellen*

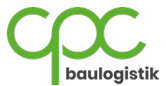

- 2. Geben Sie zuerst die Stammdaten der Firma ein:
	- a. Firmenname
	- b. Straße
	- c. PLZ
	- d. Ort
	- e. Gewerk
- 3. Sind alle Eingabefelder korrekt (grün markiert), klicken Sie auf "Weiter".

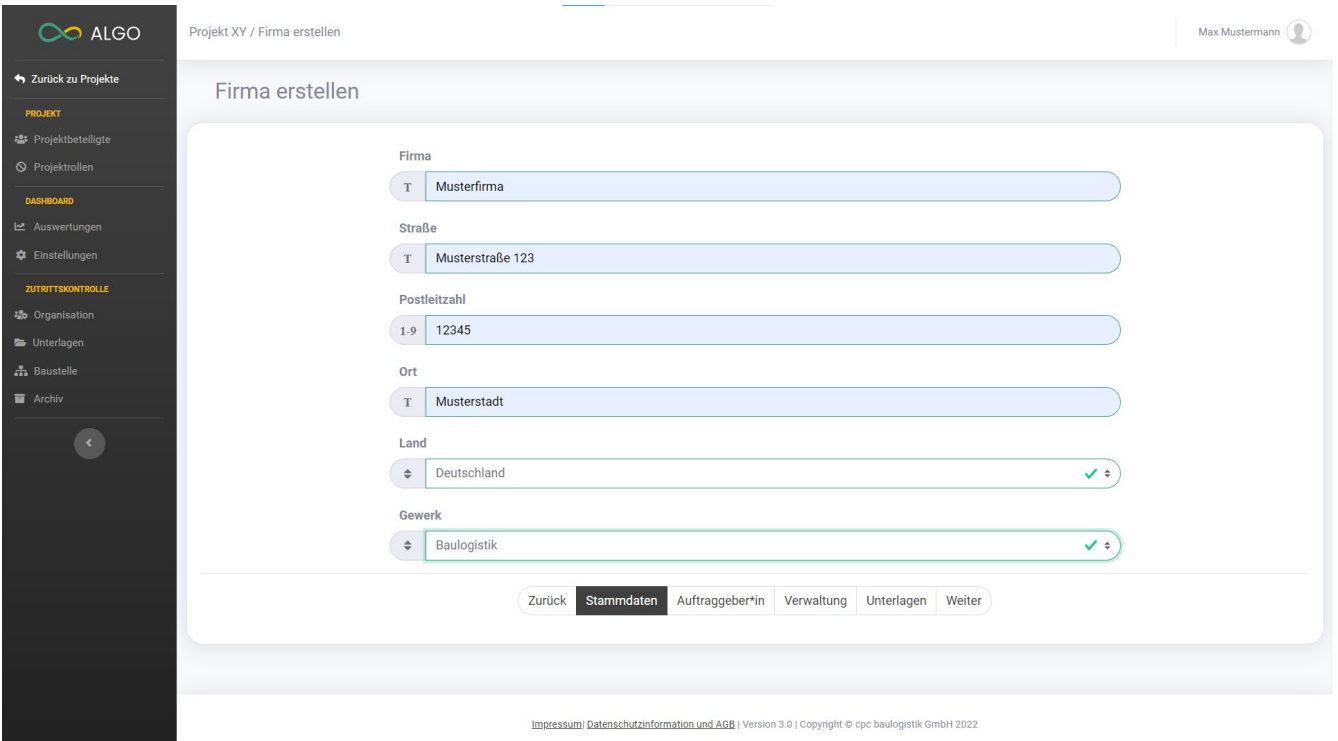

<span id="page-21-0"></span>*Abbildung 18: Firma erstellen Stammdaten*

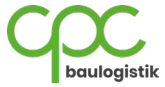

- 4. Im nächsten Schritt müssen Sie der Firma einen Auftraggeber zuweisen.
- 5. Klicken Sie hierfür auf den Button **Auftraggeber\*in hinzufügen**.

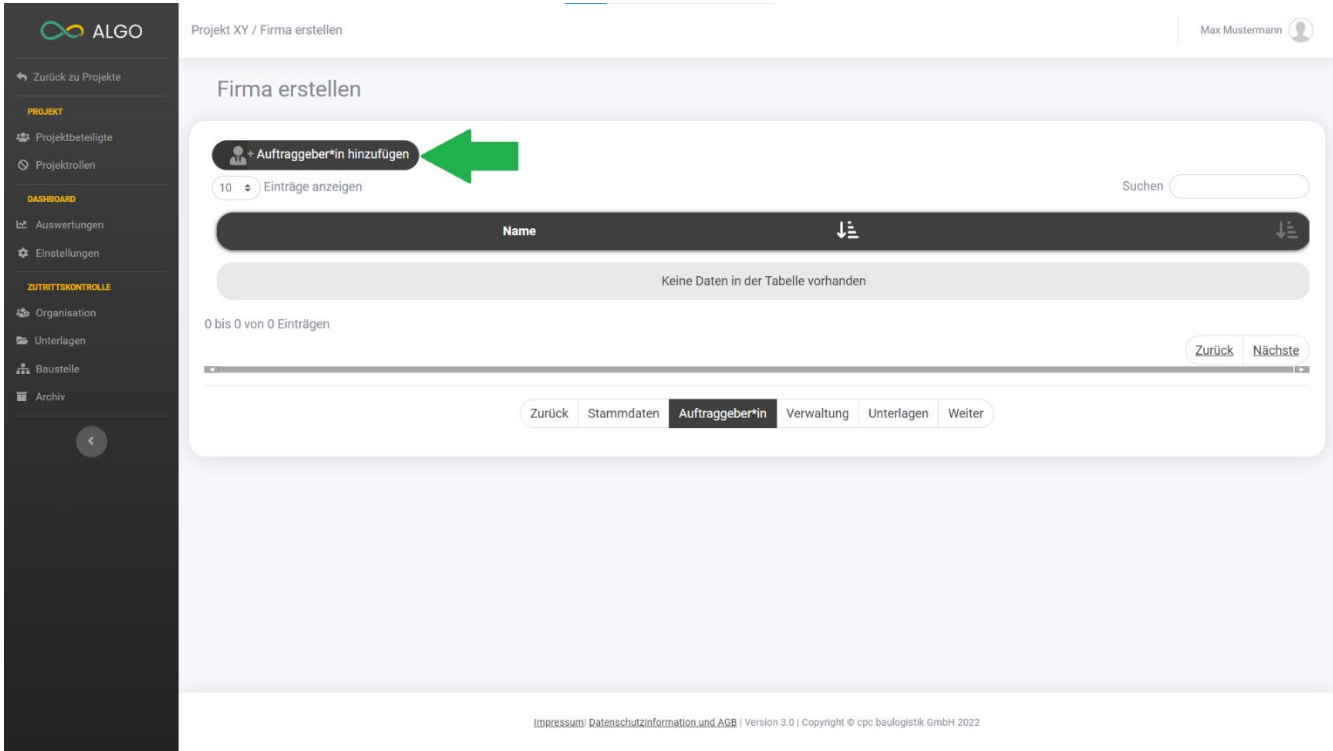

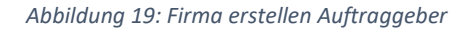

<span id="page-22-0"></span>6. Wenn Sie selbst der Auftraggeber sind, wählen Sie die Option "Kein Auftraggeber" und klicken auf Auftraggeber **hinzufügen**.

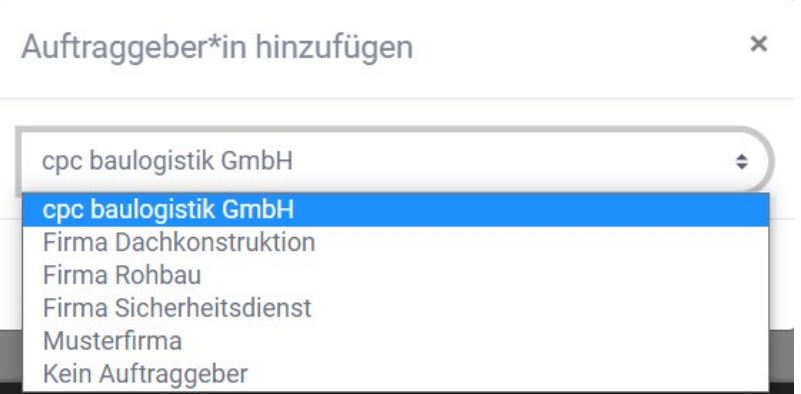

*Abbildung 20: Firma erstellen Auftraggeber auswählen*

<span id="page-22-1"></span>Bei der Erstellung der Firma kann nur ein Auftraggeber hinzugefügt werden, später können jedoch noch weitere Auftraggeber hinzugefügt werden.

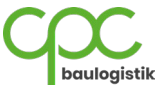

7. Wenn Sie mit der Zuweisung fertig sind, klicken Sie auf "Weiter".

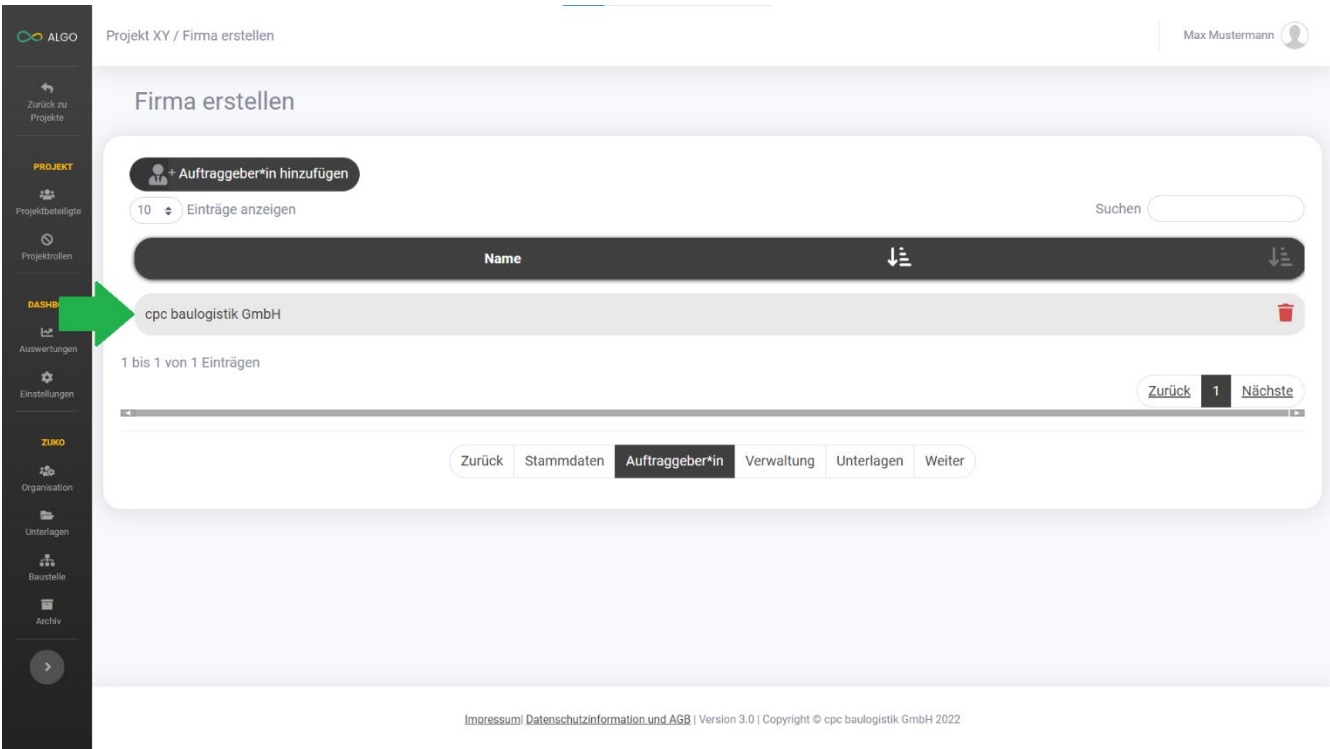

<span id="page-23-0"></span>*Abbildung 21: Firma erstellen Auftraggeber*

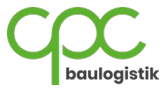

- 8. Im nächsten Schritt werden Sie als Ersteller Ihrer Firma automatisch als Firmenverwalter eingetragen. (Pfeil 1)
- 9. Um einen anderen oder mehrere Firmenverwalter auszuwählen, klicken Sie auf **Verwaltung hinzufügen**. (Pfeil 2)

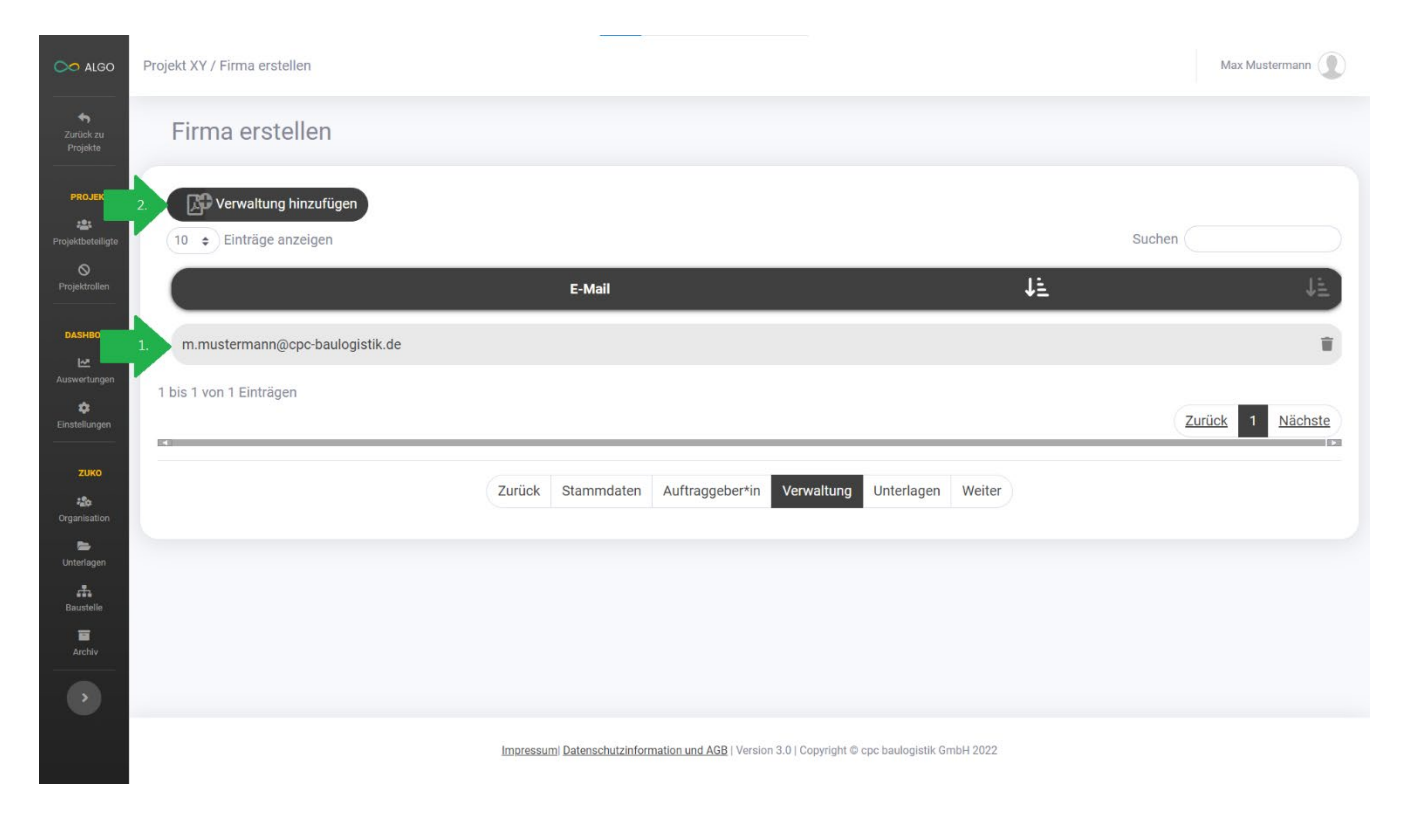

*Abbildung 22: Firma erstellen Firmenverwalter*

<span id="page-24-0"></span>10. Geben Sie hier die E-Mail-Adresse eines weiteren Verwalters ein und klicken auf **Verwaltung hinzufügen**.

<span id="page-24-1"></span>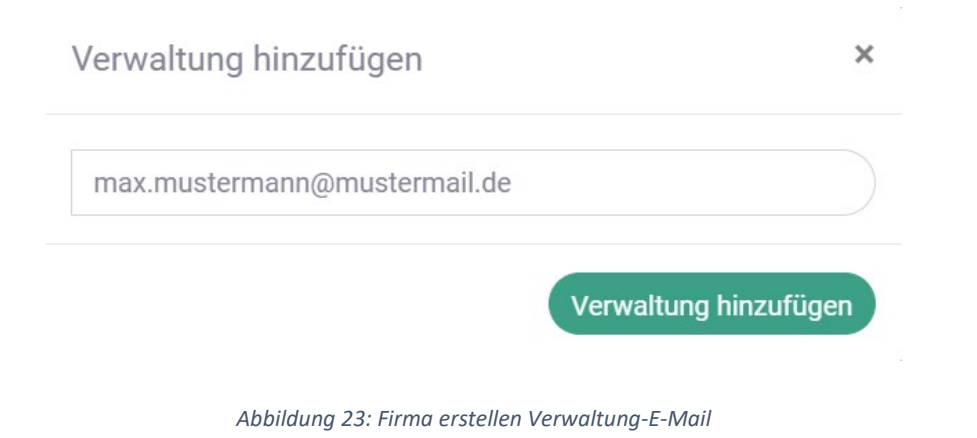

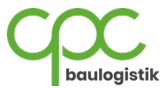

Im letzten Schritt müssen Sie alle erforderlichen Unterlagen für eine Firmenanmeldung hochladen. (Pfeil 1)

11. Falls Sie eine Unterlage gerade nicht hochladen können, können Sie auf die Option **"wird nachgereicht"** klicken. Die jeweilige Unterlage ist kein Pflichtfeld mehr und kann im späteren Verlauf hochgeladen werden. (Pfeil 2)

Im späteren Verlauf **müssen alle erforderlichen Unterlagen vorhanden sein** und **vom Wachmann verifiziert**  werden, damit die **Baustellenausweise an die Firmenmitarbeiter ausgestellt werden können!**

- 12. Mit dem Button **Weitere Unterlage hinzufügen** können Sie zusätzliche Unterlagen erstellen und hochladen (Pfeil 3).
- 13. Sind in der ersten Tabellenspalte keine Unterlagen mehr rot markiert, können Sie den Erstellungsprozess abschließen, indem Sie auf "Firma erstellen" klicken.

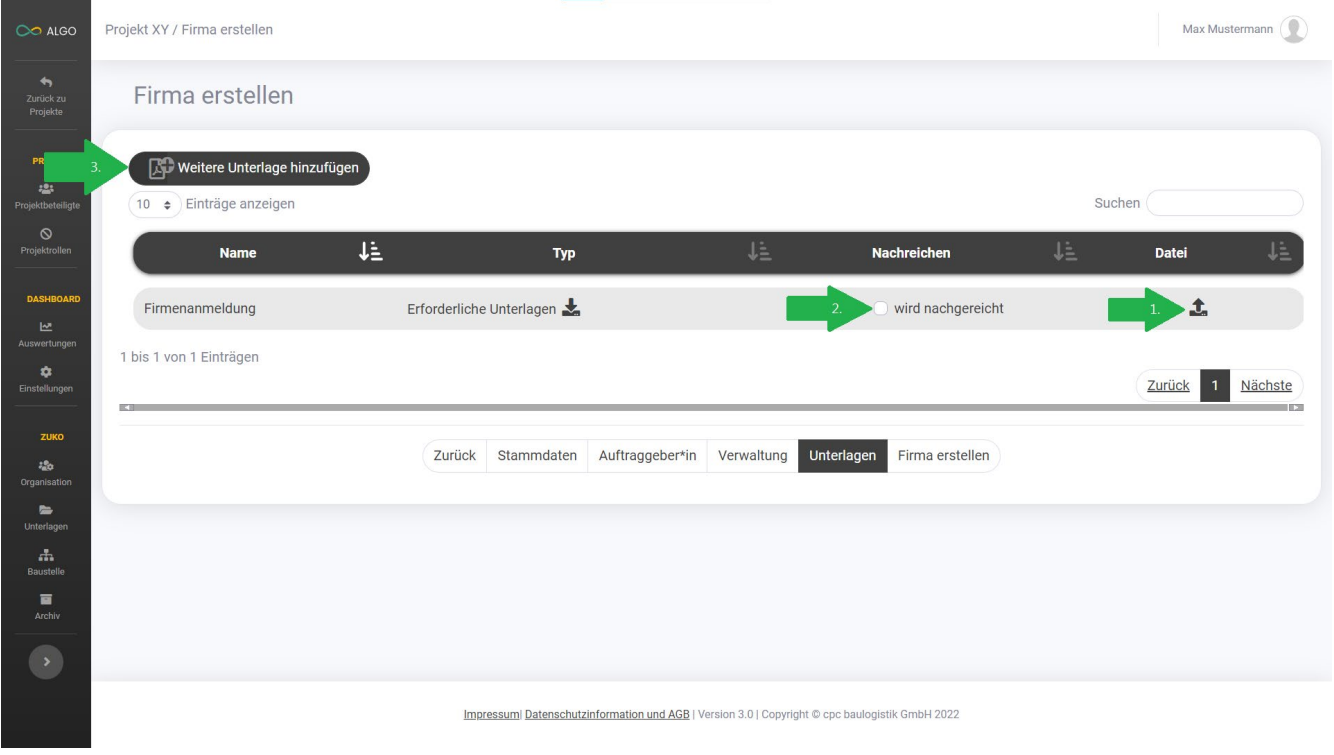

<span id="page-25-0"></span>*Abbildung 24: Firma erstellen Unterlagen*

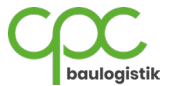

Sie sehen nun ein Übersichtfenster, in dem Sie Ihre eingegebenen Daten nochmals überprüfen können. Klicken Sie auf **Firma erstellen,** um die Firma anzulegen oder auf **Abbrechen,** um Korrekturen vorzunehmen.

Übersicht Ihrer eingegeben Daten

Firmenname Musterfirma. Straße Musterstraße 123 Postleitzahl 12345 Ort Musterstadt Land Deutschland Gewerk Elektro

Auftraggeber\*in cpc baulogistik GmbH

Firmenverwaltung m.mustermann@cpc-baulogistik.de

<span id="page-26-0"></span>Ausgewählte Unterlagen Firmenanmeldung: wird nachgereicht

**Abbrechen** Firma erstellen

*Abbildung 25: Firma erstellen Übersichtsfenster*

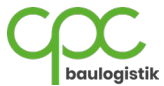

×

Im Anschluss wird Ihnen bestätigt, dass die Firma erstellt wurde. Ihnen werden auch Optionen gezeigt, wie Sie weiter vorgehen können.

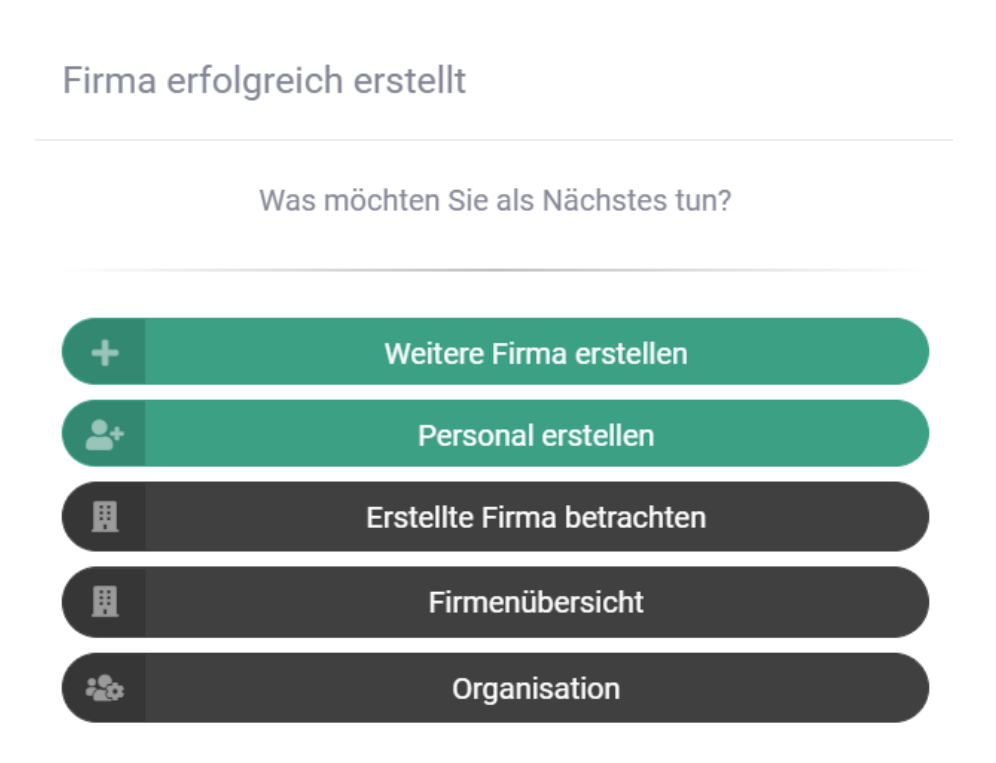

<span id="page-27-0"></span>*Abbildung 26: Firma erstellen Erfolg*

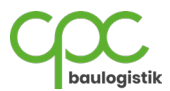

#### <span id="page-28-0"></span>**6.1.2 Personal erstellen**

Unter dem Menüpunkt **"Organisation"** können Sie auch Ihre Mitarbeiter eintragen. Wenn Sie berechtigt sind, Mitarbeiter anzulegen, können Sie dies mit folgenden Schritten durchführen:

1. Klicken Sie auf den Button **Personal erstellen**, um das Menüfenster zu öffnen.

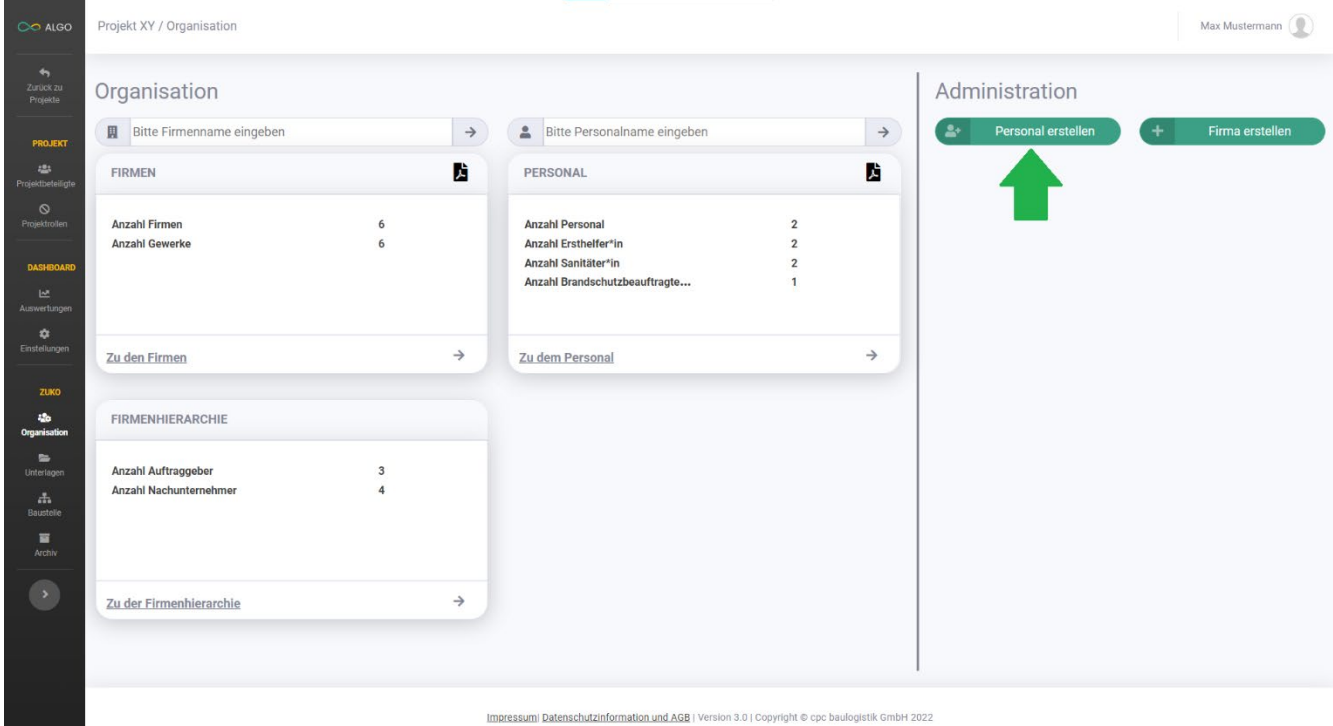

<span id="page-28-1"></span>*Abbildung 27: Organisation Personal erstellen*

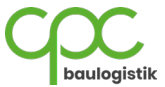

- 2. Geben Sie zuerst die Stammdaten des Mitarbeiters ein:
	- a. Firma auswählen (wurde im Abschnitt [6.1.1 Firma Erstellen] erstellt)
	- b. Vorname
	- c. Nachname
	- d. Geburtstag
	- e. Staatsangehörigkeit

Falls der Mitarbeiter kein EU-Bürger ist, werden weitere Daten benötigt:

- I. Aufenthaltstitel
- II. Arbeitserlaubnis
- III. Gültigkeitsdauer des Aufenthaltstitels
- f. Arbeitsverhältnis und Qualifikationen
	- I. Mindestlohnpflichtig (Lohnempfänger grundsätzlich ja, Gehaltsempfänger/Selbstständige nein)
	- II. Gewerblicher Mitarbeiter
	- III. Betriebssanitäter
	- IV. Ersthelfer
	- V. Brandschutzbeauftragter

#### 3. Wenn alle eingegebenen Daten korrekt (grün markiert) sind, klicken Sie auf "Weiter", um fortzufahren.

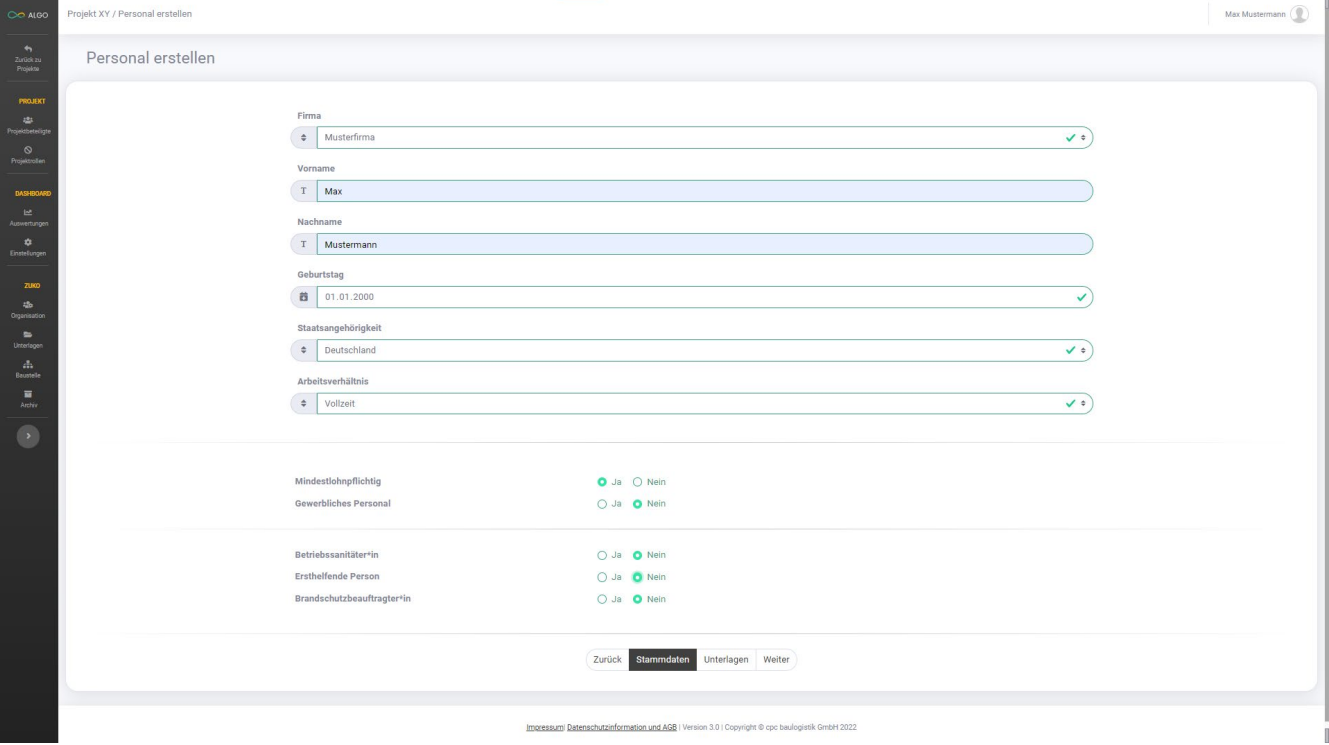

<span id="page-29-0"></span>*Abbildung 28: Personal erstellen Stammdaten*

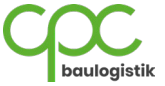

Im letzten Schritt müssen Sie alle erforderlichen Unterlagen für eine Mitarbeiteranmeldung hochladen. (Pfeil 1)

4. Falls Sie eine Unterlage gerade nicht hochladen können, können Sie auf die Option "wird nachgereicht" klicken. Die jeweilige Unterlage ist kein Pflichtfeld mehr und kann im späteren Verlauf hochgeladen werden. (Pfeil 2)

Im späteren Verlauf **müssen alle erforderlichen Unterlagen** vorhanden sein und **vom Wachmann verifiziert werden**, damit der zukünftige **Baustellenausweis an den jeweiligen Mitarbeiter ausgestellt werden kann**!

- 5. Mit dem Button **Weitere Unterlage hinzufügen** können Sie zusätzliche Unterlagen für den Mitarbeiter anlegen und hochladen. (Pfeil 3)
- 6. Sind in der ersten Tabellenspalte keine Unterlagen mehr rot markiert, können Sie den Erstellungsprozess abschließen, indem Sie auf "Mitarbeiter erstellen" klicken.

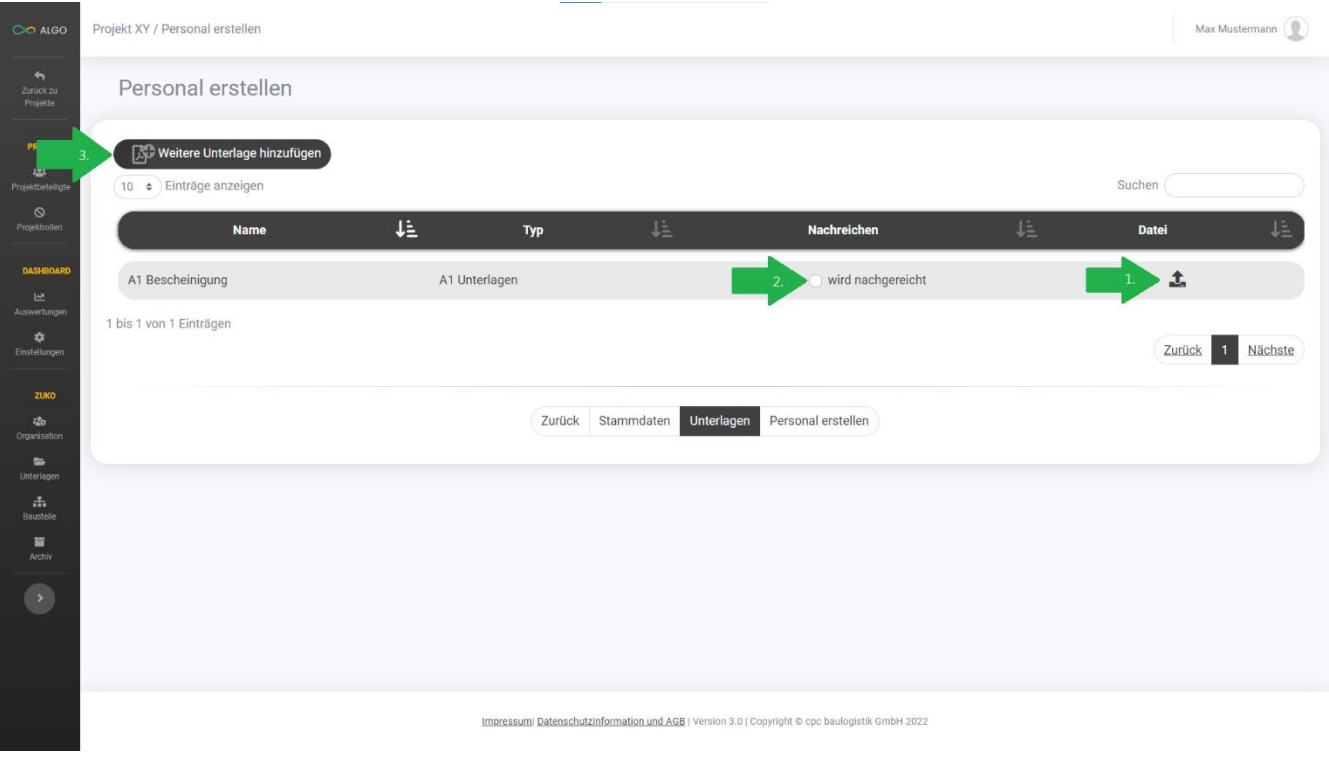

<span id="page-30-0"></span>*Abbildung 29: Personal erstellen Unterlagen*

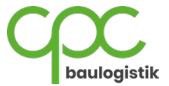

7. Vor Abschluss des Vorgangs wird Ihnen ein Fenster angezeigt, in dem Sie Ihre eingegebenen Daten nochmals überprüfen können. Klicken Sie auf **Personal erstellen,** um den Mitarbeiter anzulegen oder auf **Abbrechen,** um Korrekturen vorzunehmen.

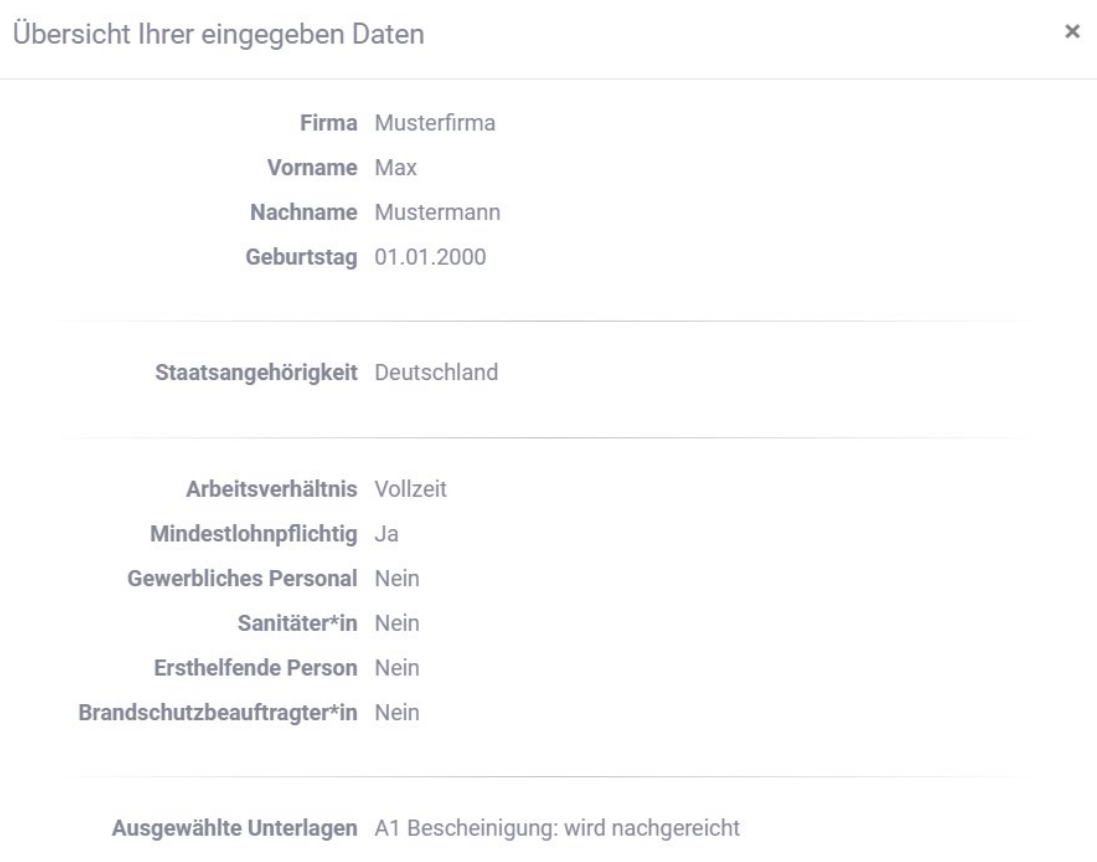

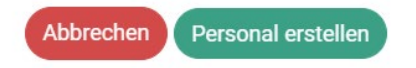

<span id="page-31-0"></span>*Abbildung 30: Personal erstellen Übersichtsfenster*

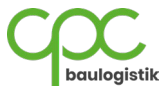

Im Anschluss wird Ihnen bestätigt, dass das Personal erstellt wurde. Ihnen werden auch Optionen gezeigt, wie Sie weiter vorgehen können.

# Personal erfolgreich erstellt

Was möchten Sie als Nächstes tun?

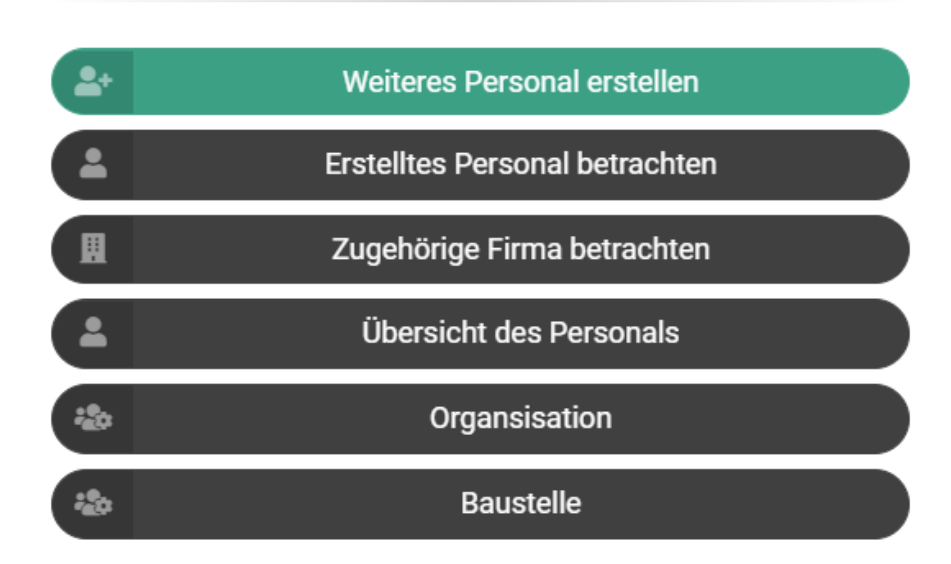

<span id="page-32-0"></span>*Abbildung 31: Mitarbeiter erstellen Erfolg*

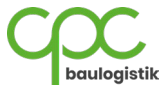

#### <span id="page-33-0"></span>**6.1.3 Firma detailliert betrachten**

Wenn Sie eine detaillierte Auflistung Ihrer Firmen einsehen möchten, klicken Sie auf "Zu den Firmen".

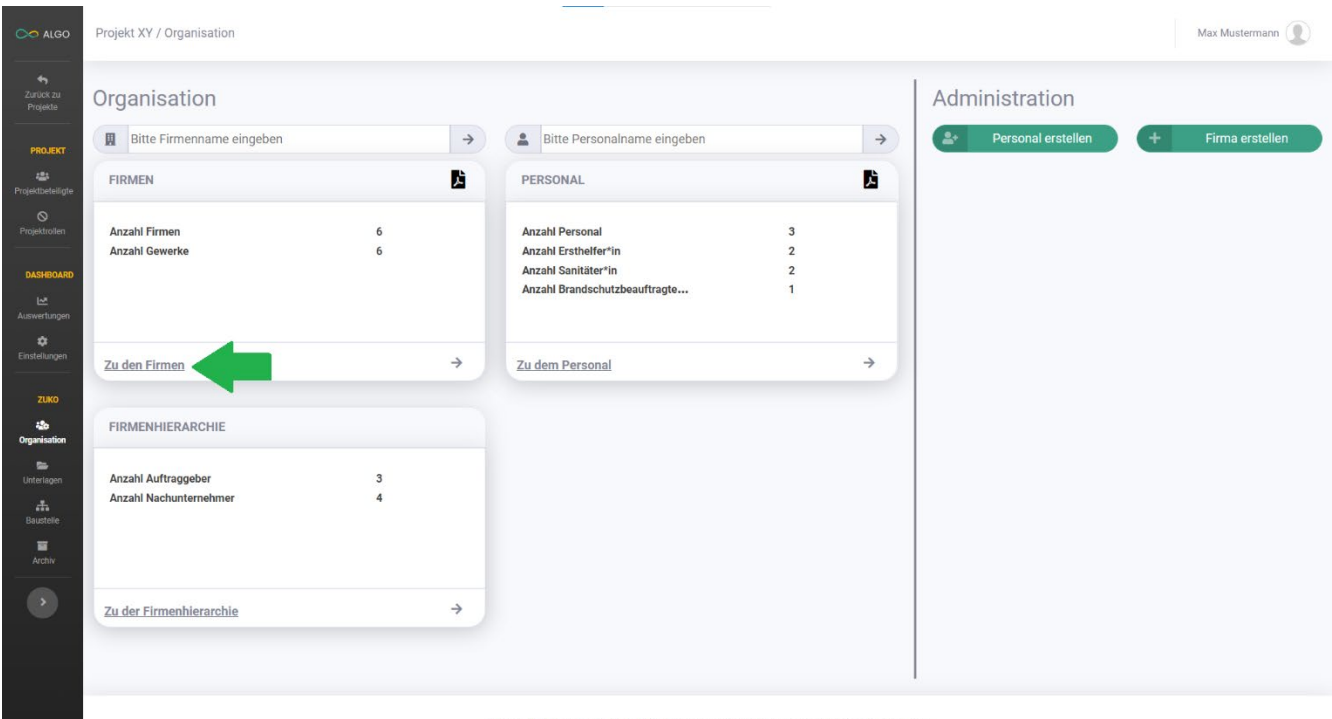

<span id="page-33-1"></span>Impressum| Datenschutzinformation und AGB | Version 3.0 | Copyright @ cpc baulogistik GmbH 2022

*Abbildung 32: Organisation*

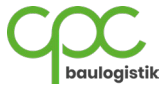

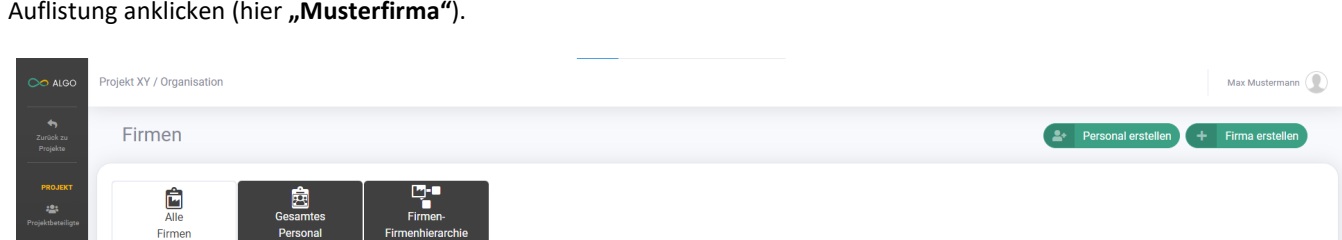

NU  $\downarrow \dot{=}$  Personal  $\downarrow \dot{=}$ 

 $\pmb{0}$ 

 $\mathbf{0}$ 

 $\overline{\mathbf{0}}$ 

 $\vert$  1

 $\overline{c}$ 

 $\pmb{0}$ 

**Unterlagen** 

 $0/0/1$ 

 $1/0/1$ 

 $1/1/1$ 

 $0/0/1$ 

 $0/0/1$ 

 $0/0/1$ 

Spalten filtern **by Excel-Tabelle exportieren by Pdf-Liste exportieren** 

Abbrucharbeiten Firma Rohbau

**Musterfirma** 

Musterfirma

cpc baulogistik GmbH

 $\pmb{0}$ 

 $\vert$  1

 $\mathbf{1}$ 

 $\mathfrak{t}$ 

 $\overline{\mathbf{0}}$ 

 $\vert$  1

 $\mathbf{1}$ 

 $\bullet$ 

 $\overline{1}$ 

 $\pmb{0}$ 

 $\pmb{\mathsf{0}}$ 

 $\boxed{10 \quad \Leftrightarrow \quad}$  Einträge anz

cpc baulogistik<br>GmbH

Firma<br>Dachkonstruktion

Firma Rohbau

Firma<br>Sicherheitsdienst

Musterfirma

Musterfirma

<span id="page-34-0"></span>1 bis 6 von 6 Einträgen

 $\overline{N}$ 

上<br>Ge

Baulogistik

Doppelboden

Sicherheit

Sonstige

Elektro

DASHBOARE<br>
- Australian - カラー<br>
- Elnellingen<br>
- ZUKO<br>
- Organisation<br>
- Daterlagen<br>
- Linterlagen<br>
- Linterlagen<br>
- Linterlagen<br>
- Linterlagen<br>
- Linterlagen<br>
- Linterlagen

Wenn Sie über die benötigte Berechtigung verfügen, können Sie die Details einer Firma betrachten, indem Sie diese in der Auflistung anklicken (hier **"Musterfirma"**).

Impressumi Datenschutzinformation und AGB | Version 3.0 | Copyright @ cpc baulogistik GmbH 2022

*Abbildung 33: Firmen Auflistung*

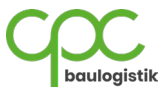

Suchen

Land

Deutschland

Finnland

Deutschland

Deutschland

Deutschland

Ungarn

Zurück 1 Nächste

Betriebs-<br>sanitäter\*ir

 $\pmb{0}$ 

 $\pmb{0}$ 

 $\overline{\mathbf{0}}$ 

 $\mathbf{1}$ 

 $\overline{1}$ 

 $\overline{\mathbf{0}}$ 

Weitere<br>Unterlagen

 $0\,/\,0$ 

 $0/0$ 

 $0/0$ 

 $0/0$ 

 $0/0$ 

 $0/0$ 

Nein

 $Ja$ 

Nein

Nein

Ja

Nein

Erst-<br>helfende

 $\pmb{0}$ 

 $\pmb{\mathsf{o}}$ 

 $\overline{\mathbf{0}}$ 

 $\mathbf{1}$ 

 $\overline{1}$ 

 $\pmb{0}$ 

Durch die Dashboard-Kacheln erhalten Sie einen schnellen Überblick über die einzelnen Bereiche einer Firma und können mit einem Klick auf den unteren Kachelbereich zum gewünschten Fenster wechseln.

Falls Sie das Recht haben Firmen zu bearbeiten, können Sie Änderungen vornehmen, Unterlagen nachreichen oder Daten exportieren.

- a. Stammdaten (Pfeil 1)
- b. Personal (Pfeil 2)
- c. Baustellenausweise (Pfeil 3)
- d. Firmenbeziehungen (Pfeil 4)
- e. Firmenunterlagen (Pfeil 5)
- f. Verwaltung (Pfeil 6)

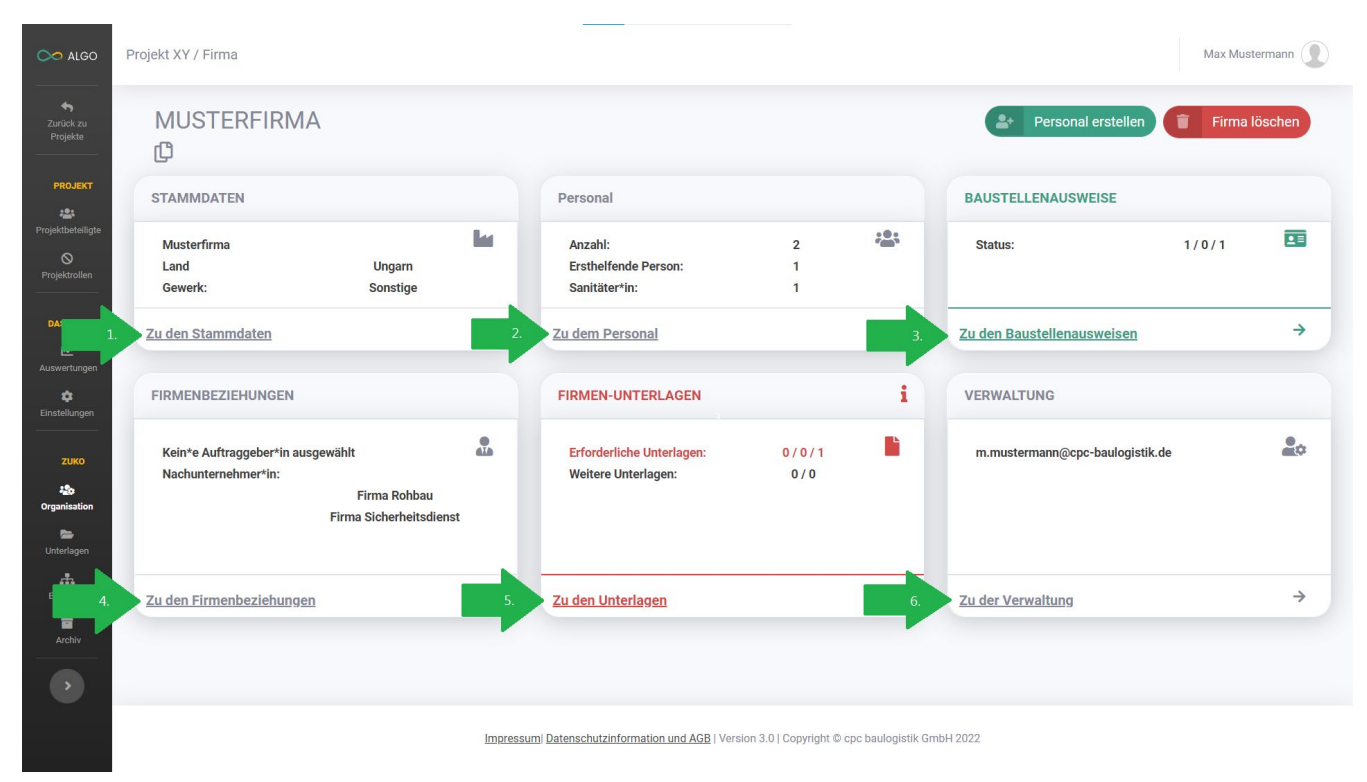

<span id="page-35-0"></span>*Abbildung 34: Firmen detailliert betrachten*

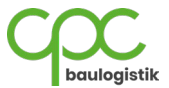
## **6.1.4 Personal detailliert betrachten**

Wenn Sie eine detaillierte Auflistung aller eingetragenen Mitarbeiter einsehen möchten, klicken Sie auf "Zu dem Personal".

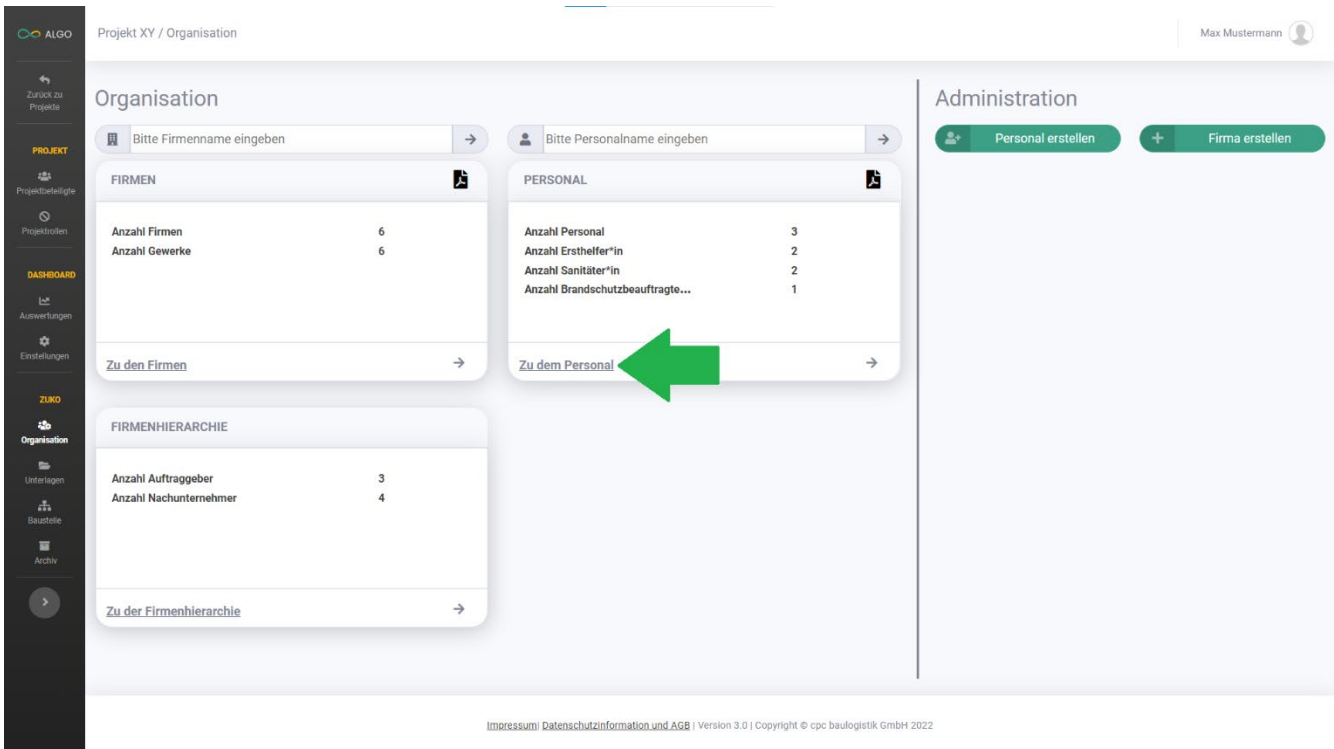

*Abbildung 35: Organisation Personal*

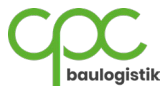

Wenn Sie über die benötigte Berechtigung verfügen, können Sie die Details eines Mitarbeiters betrachten, indem Sie diese in der Auflistung anklicken (hier "Max Mustermann").

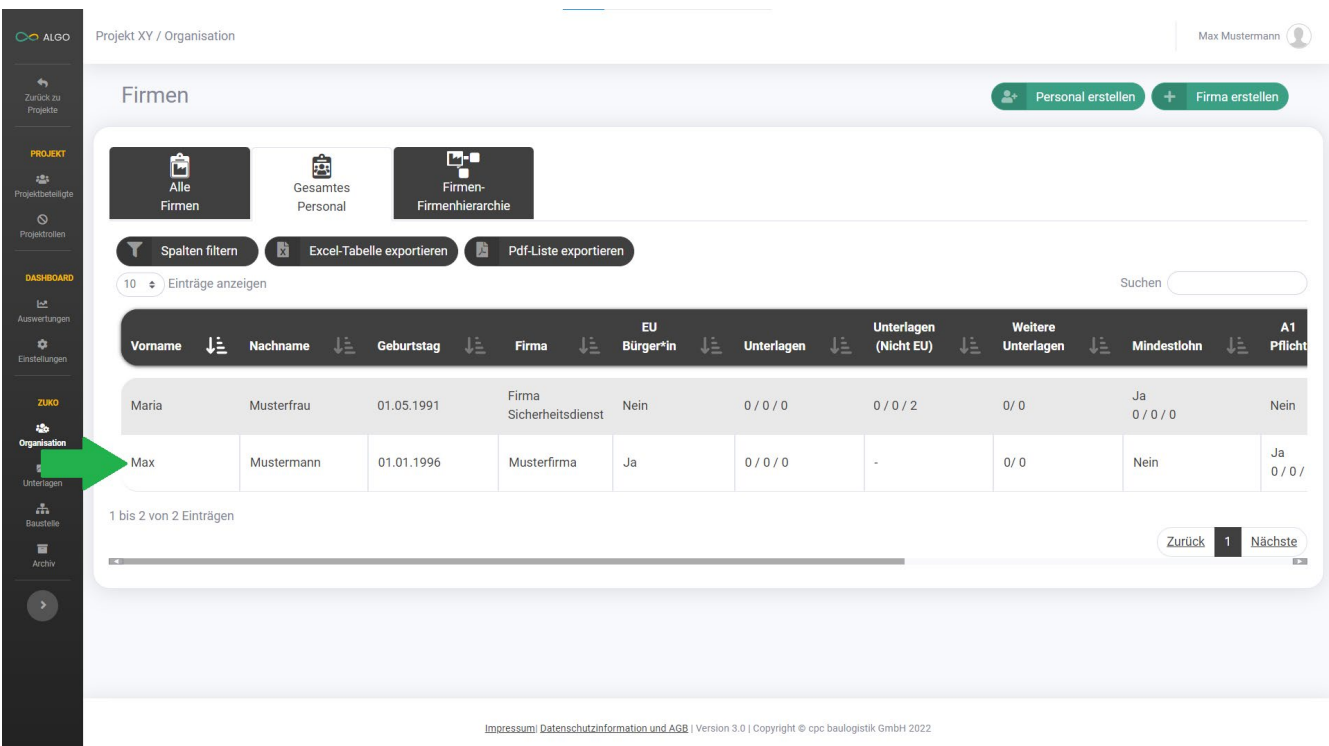

*Abbildung 36: Personal Auflistung*

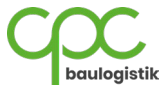

Unter der detaillierten Mitarbeiteransicht können Sie, wenn Sie berechtigt sind, Änderungen oder Aktualisierungen vornehmen.

Durch die **Dashboard-Kacheln** erhalten Sie einen schnellen Überblick über die einzelnen Bereiche eines Mitarbeiters und können mit einem Klick auf den unteren Kachelbereich zum gewünschten Fenster wechseln.

- a. Stammdaten (Pfeil 1)
- b. Baustellenausweise (Pfeil 2)
- c. Baustellenausweis-Einstellungen (Pfeil 3)
- d. Personalunterlagen (Pfeil 4)
- e. Mindestlohnerklärungen (Pfeil 5)

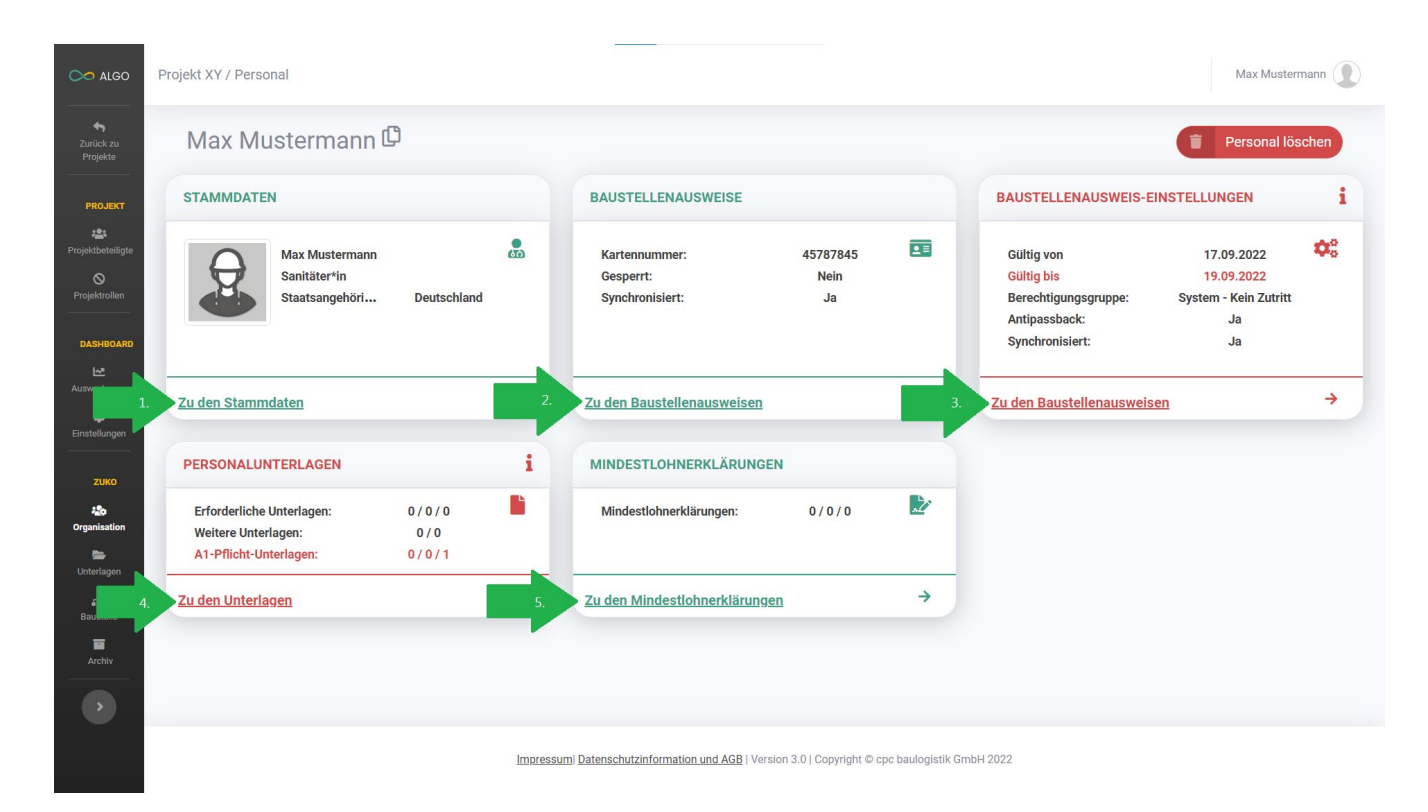

*Abbildung 37: Personal detailliert betrachten*

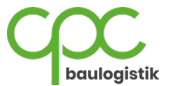

### **6.1.5 Baustellenausweis erstellen**

Nachdem alle erforderlichen Unterlagen für eine Firmen- und Mitarbeiteranmeldung vom verantwortlichen Wachmann verifiziert wurden, kann ein Baustellenausweis für einen Mitarbeiter erstellt werden. Wenn Sie berechtigt sind, Baustellenausweise für das Projekt zu erstellen, können Sie dies mit folgenden Schritten durchführen:

- 1. Klicken Sie auf den Navigations-Tab "Baustellenausweise". (Pfeil 1)
- 2. Klicken Sie auf den Dropdown-Bereich, um dem Mitarbeiter eine Berechtigungsgruppe zuzuweisen. (Pfeil 2)
- 3. Wählen Sie hier die Gültigkeitsdauer des zu erstellenden Ausweises. (Pfeil 3)
- 4. Aktivieren oder deaktivieren Sie Antipassback für diesen Baustellenausweis. (Pfeil 4)
- 5. Klicken Sie auf den Button "Einstellungen setzen". (Pfeil 5)
- 6. Klicken Sie auf den Button **"Einstellungen synchronisieren"**, falls die Einstellungen nicht synchronisiert sein sollten.

#### (Pfeil 6)

#### 7. Klicken Sie den Button "Baustellenausweis erstellen". (Pfeil 7)

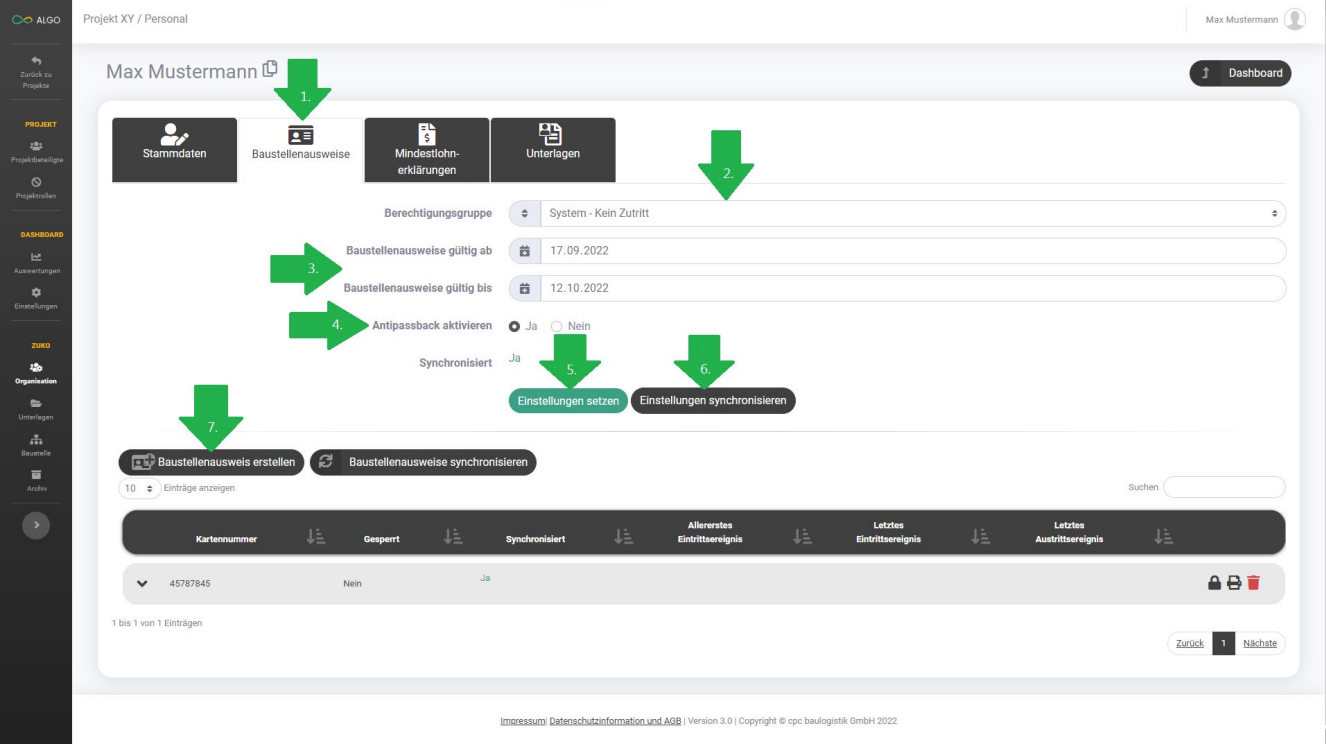

*Abbildung 38: Baustellenausweis erstellen Einstellungen*

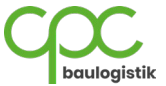

8. Klicken Sie in das Kartennummer-Eingabefeld und scannen Sie eine leere, bzw. weiße RFID-Karte mit dem mitgelieferten Kartenlesegerät der cpc baulogistik GmbH.

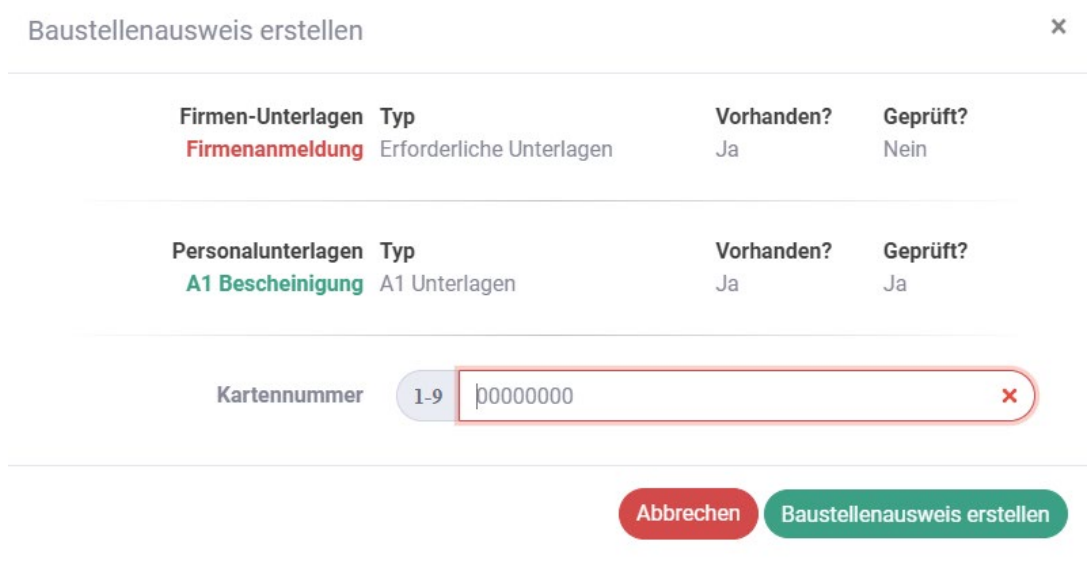

*Abbildung 39: Baustellenausweis erstellen Kartennummer*

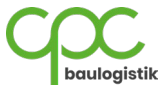

- 9. Nachdem die Kartennummer gelesen und vom System erfolgreich überprüft wurde, kann der Baustellenausweis mit dem:
	- a. **Schloss-Symbol** gesperrt bzw. entsperrt werden.
	- b. **Drucker-Symbol** gedruckt werden.
	- c. **roten Button** gelöscht werden.

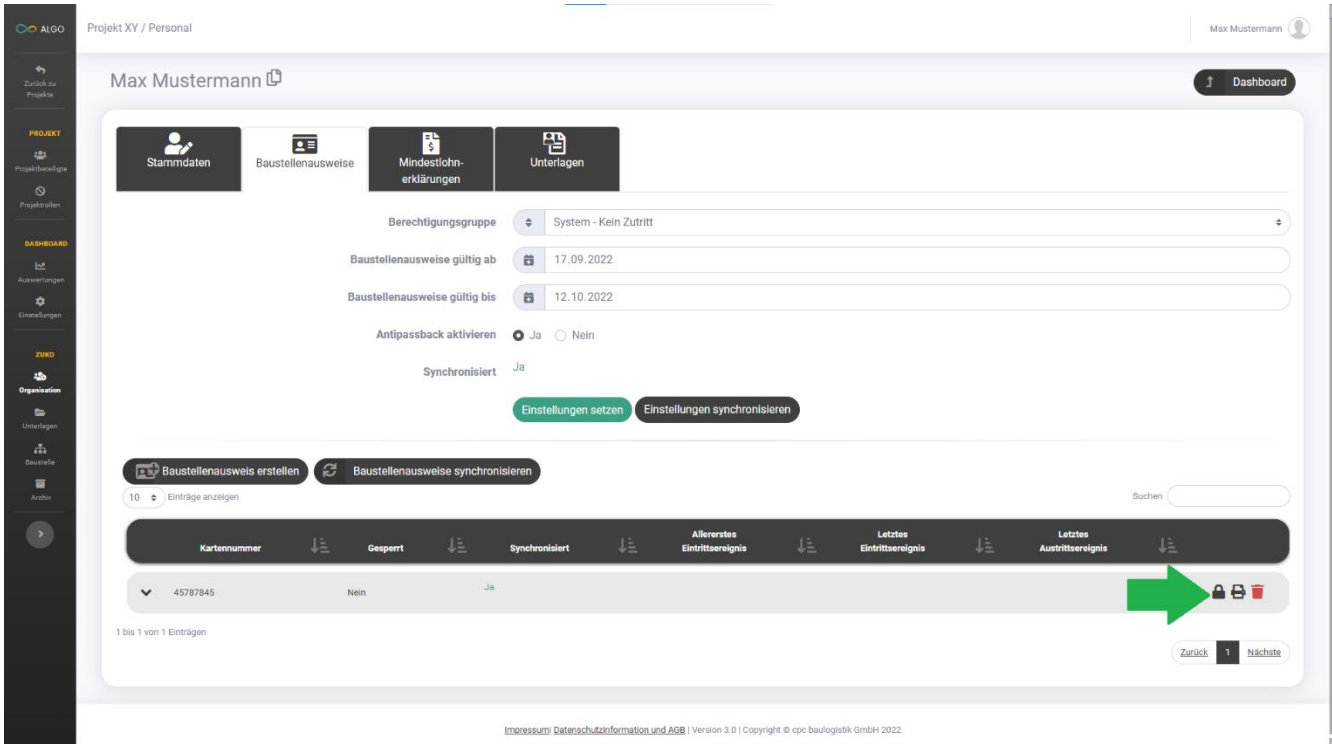

*Abbildung 40: Baustellenausweis Einstellung*

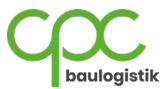

## **6.1.6 Firmenbeziehungen**

In der Detail-Ansicht einer Firma können Sie die Firmenbeziehungen eintragen.

1. Klicken Sie auf "zu den Firmenbeziehungen".

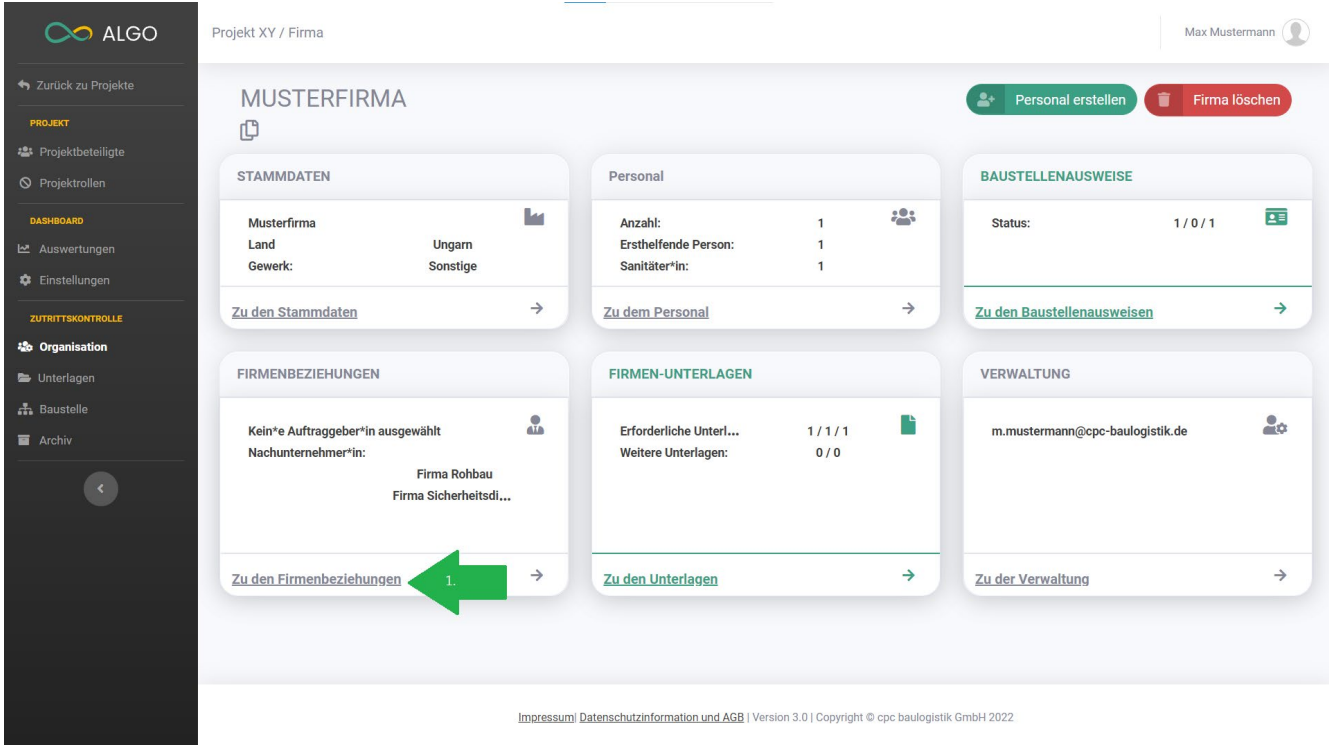

*Abbildung 41: Organisation Firmenbeziehungen*

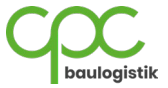

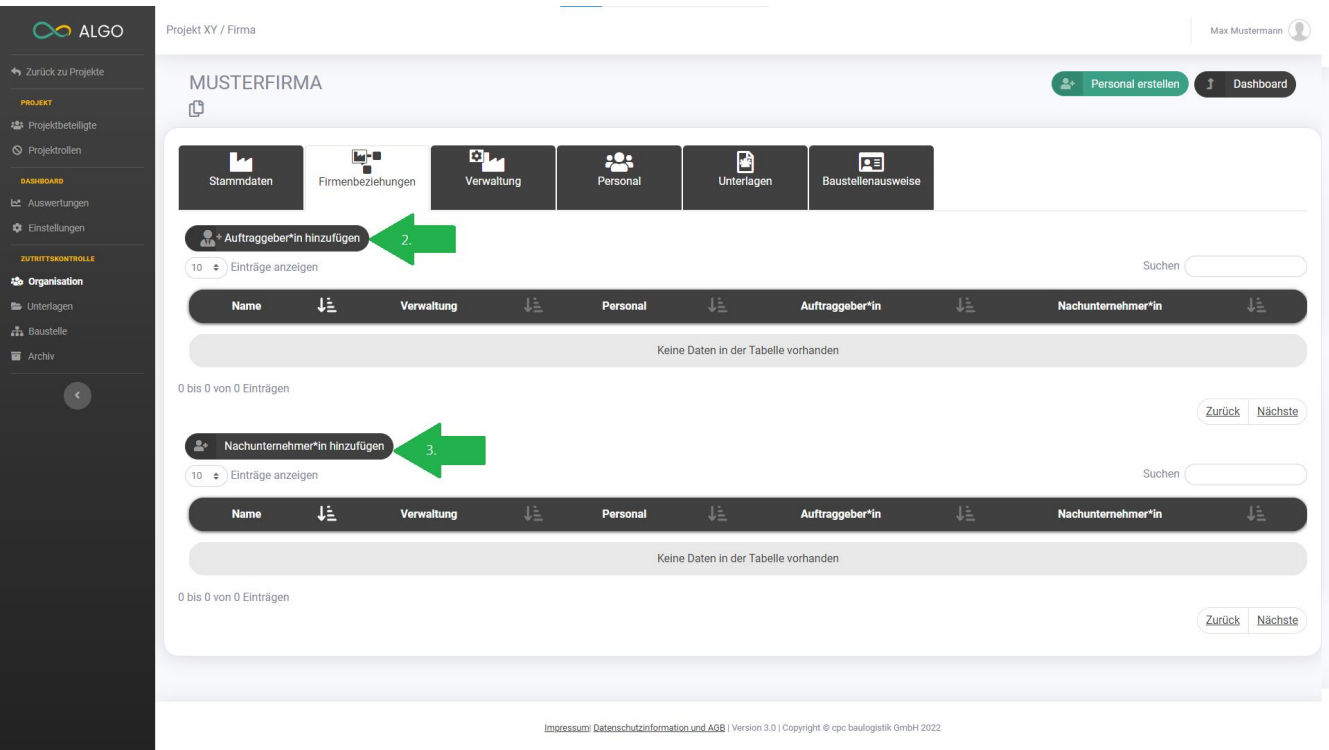

*Abbildung 42: Firmenbeziehungen Auftraggeber\*in /Nachunternehmer\*in*

Klicken Sie auf "**Auftraggeber\*in hinzufügen**" (Pfeil 2). Wählen Sie dann einen Auftraggeber aus und klicken Sie erneut auf "**Auftraggeber\*in hinzufügen**".

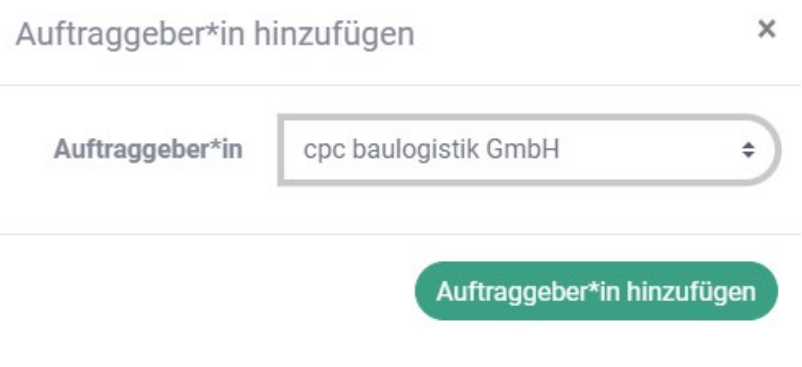

*Abbildung 43: Firmenbeziehungen Auftraggeber\*in hinzufügen*

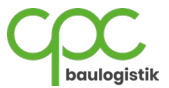

2. Analog können Sie weitere Nachunternehmer hinzufügen. Klicken Sie auf "Nachunternehmer\*in hinzufügen" (Pfeil 3). Wählen Sie dann einen Nachunternehmer aus und klicken Sie erneut auf "**Nachunternehmer\*in hinzufügen**".

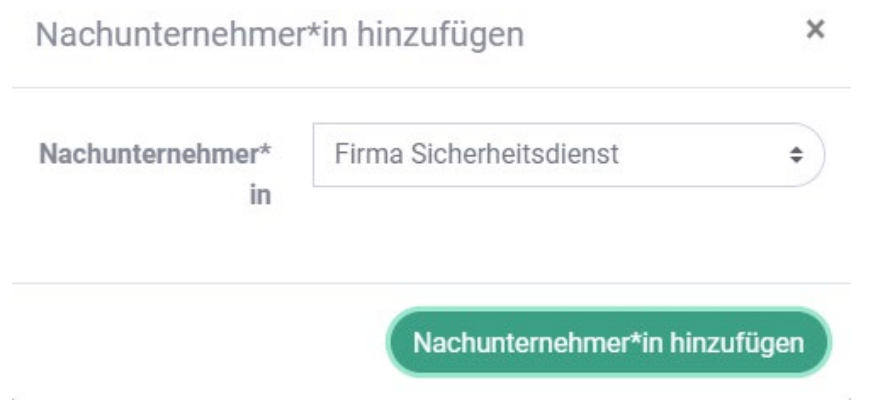

*Abbildung 44: Firmenbeziehungen Nachunternehmer\*in hinzufügen*

Wenn Sie die Firmenbeziehungen im Detail betrachten oder bearbeiten wollen, klicken Sie auf dem Hauptfenster des Menüpunktes Organisation auf "Zu der Firmenhierarchie".

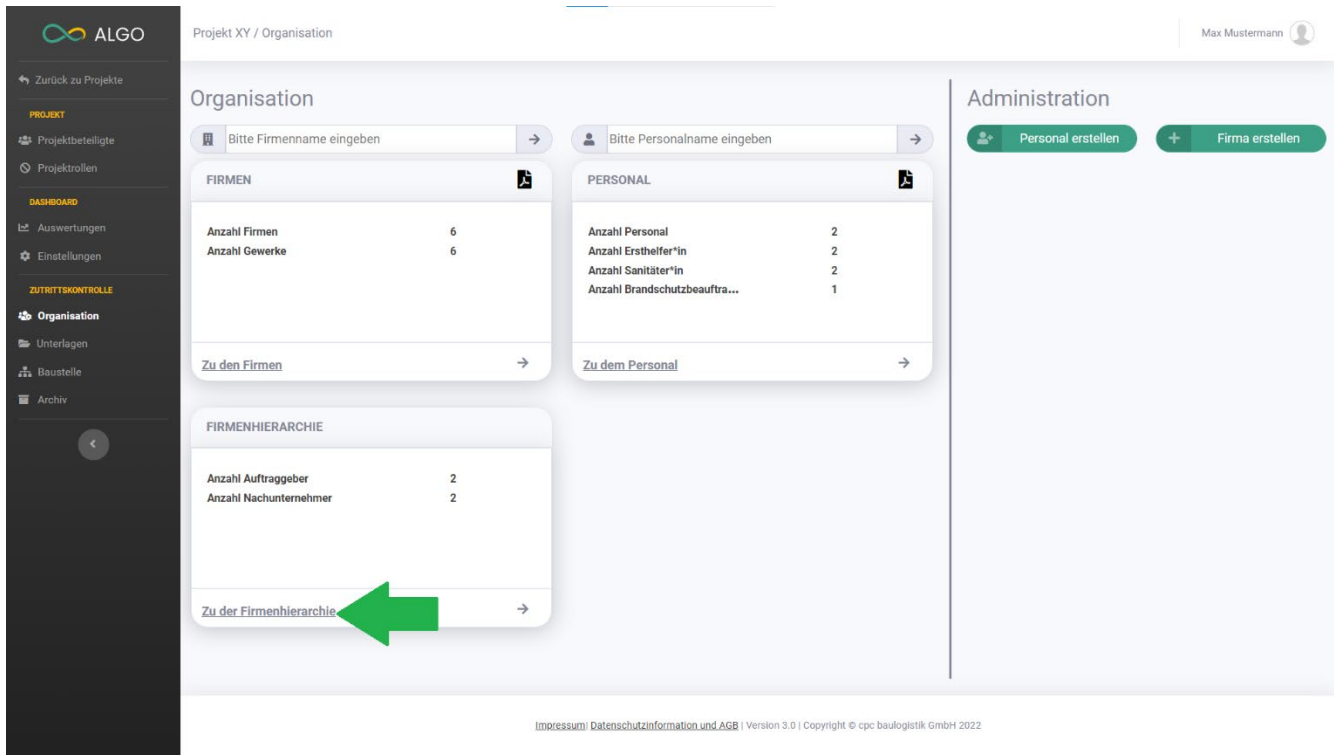

*Abbildung 45: Organisation Firmenhierarchie*

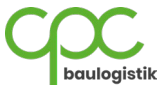

Wählen Sie eine der Firmen im Dropdown Menü aus damit Sie die Firmenhierarchie grafisch im Detail einsehen können.

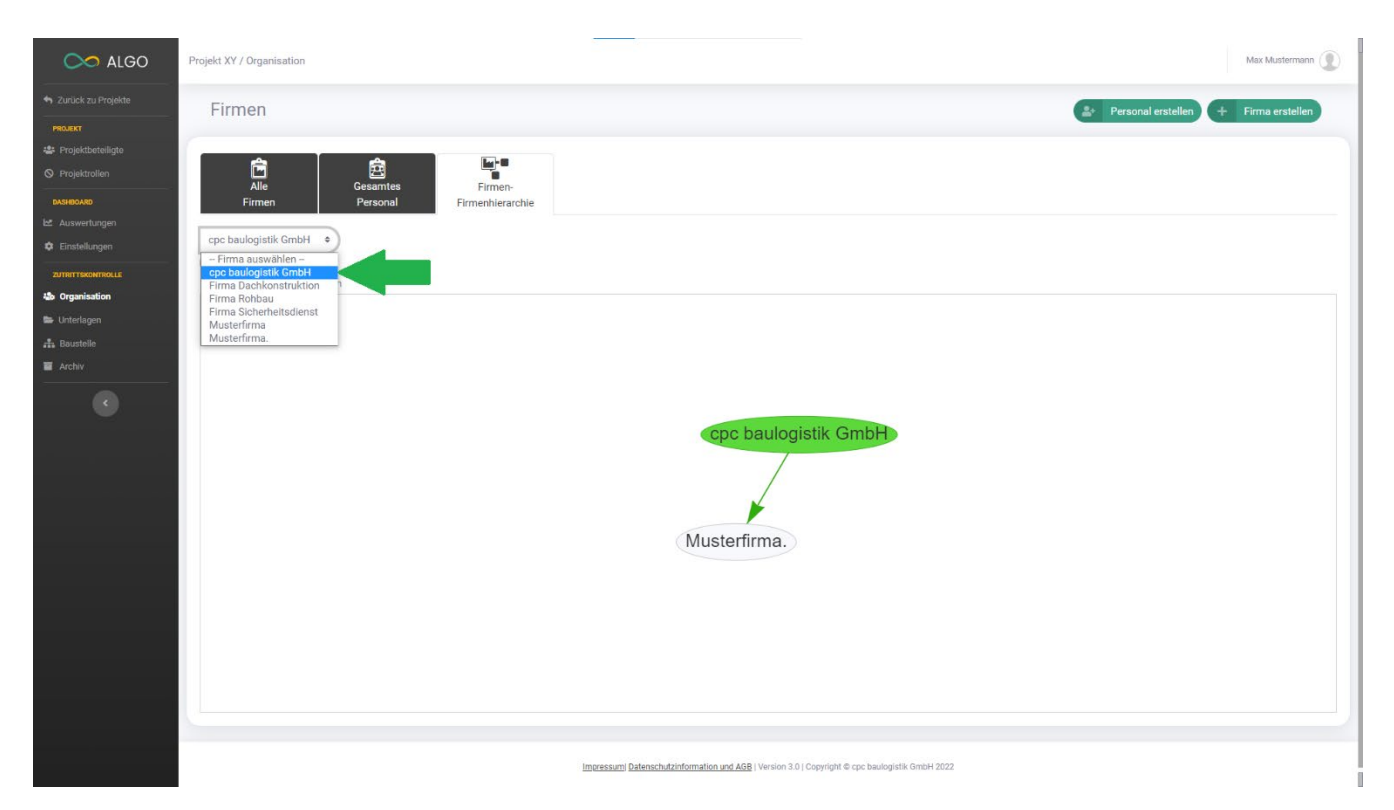

*Abbildung 46: Firmenhierarchie*

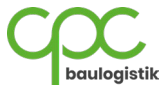

# **6.2 Unterlagen**

## **6.2.1 Firmen-Unterlagen detailliert betrachten**

Unter dem Menüpunkt "Unterlagen" können Sie die Firmen- und Personalunterlagen verwalten. Um die Firmen-Unterlagen detailliert zu betrachten klicken Sie auf "Zu den Firmen-Unterlagen".

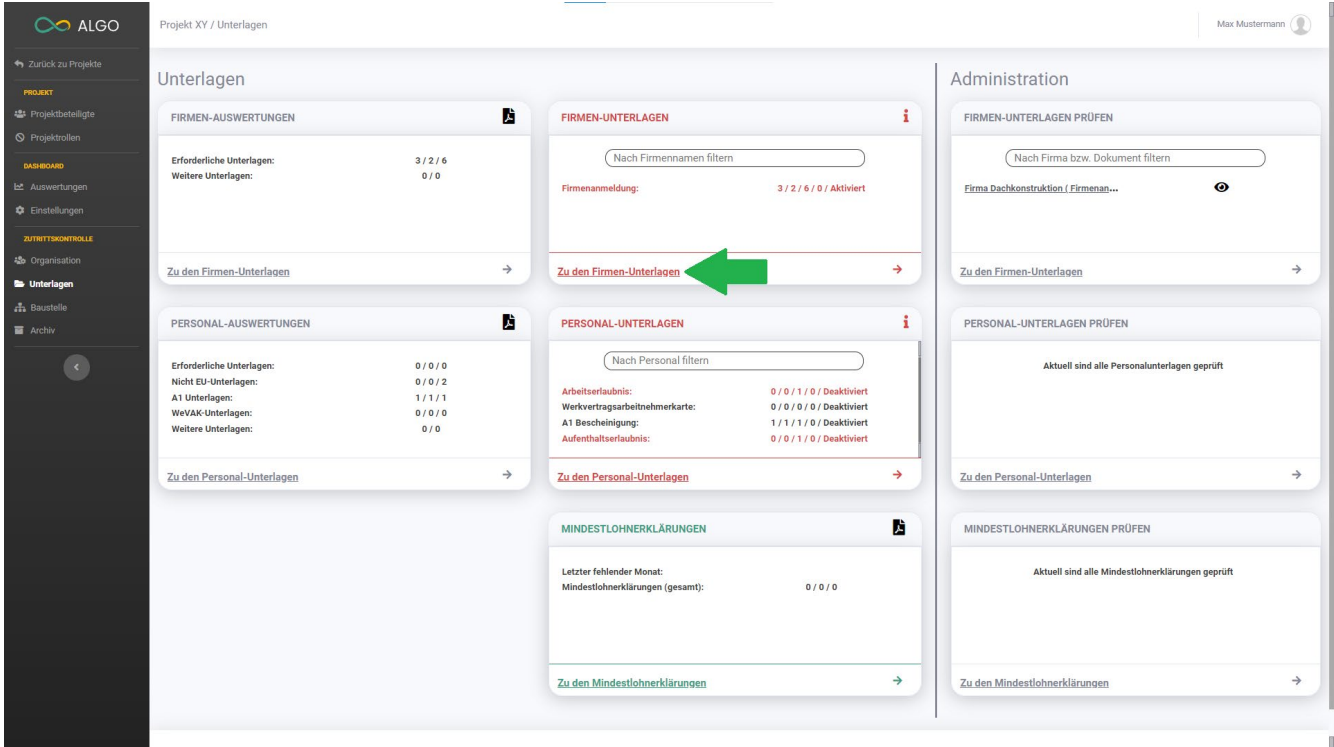

*Abbildung 47: Unterlagen Firmen-Unterlagen betrachten*

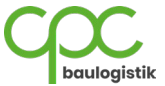

Hier sehen Sie eine Auflistung ihrer Firmen und können deren Unterlangen prüfen und einsehen. Zusätzlich haben Sie einige weitere Optionen:

- a. Sie können die Liste nach verschiedenen Kriterien filtern. (Pfeil 1)
- b. Sie können die Liste der Firmen als **Excel-Tabelle exportieren.** (Pfeil 2)
- c. Sie können die Liste der Firmen als **Pdf-Liste exportieren.** (Pfeil 3)

Zu jeder Firma können Sie sehen, ob die jeweiligen Unterlagen hochgeladen wurden, bzw. ob diese überprüft wurden.

- d. Falls die Unterlagen weder geprüft noch hochgeladen wurden, sehen Sie das am **Hochlade-Symbol**. Wenn Sie auf dieses Symbol klicken, können Sie Unterlagen hochladen. (Pfeil 4)
- e. Falls Unterlagen hochgeladen wurden, aber noch nicht geprüft wurden, sehen sie das am **Augen-Symbol** mit der gelben **Ja / Nein** Beschreibung**.** Wenn Sie auf dieses Symbol klicken, werden Sie zum Verwaltungsfenster weitergeleitet. (Pfeil 5)

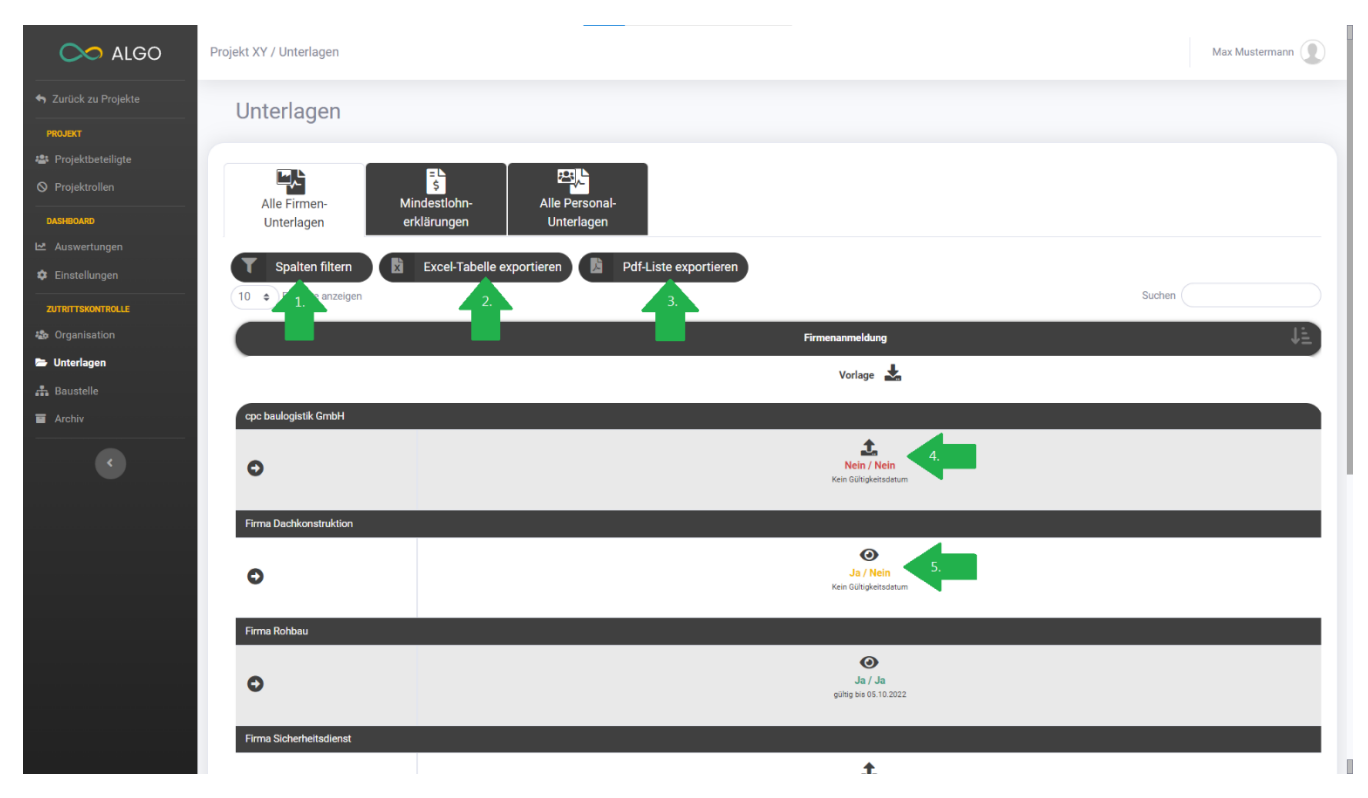

*Abbildung 48: Unterlagen Firmen-Unterlagen prüfen*

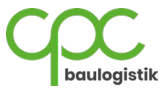

## **6.2.2 Personal-Unterlagen detailliert betrachten**

Um die Personal-Unterlagen detailliert zu betrachten klicken Sie auf "Zu den Personal-Unterlagen".

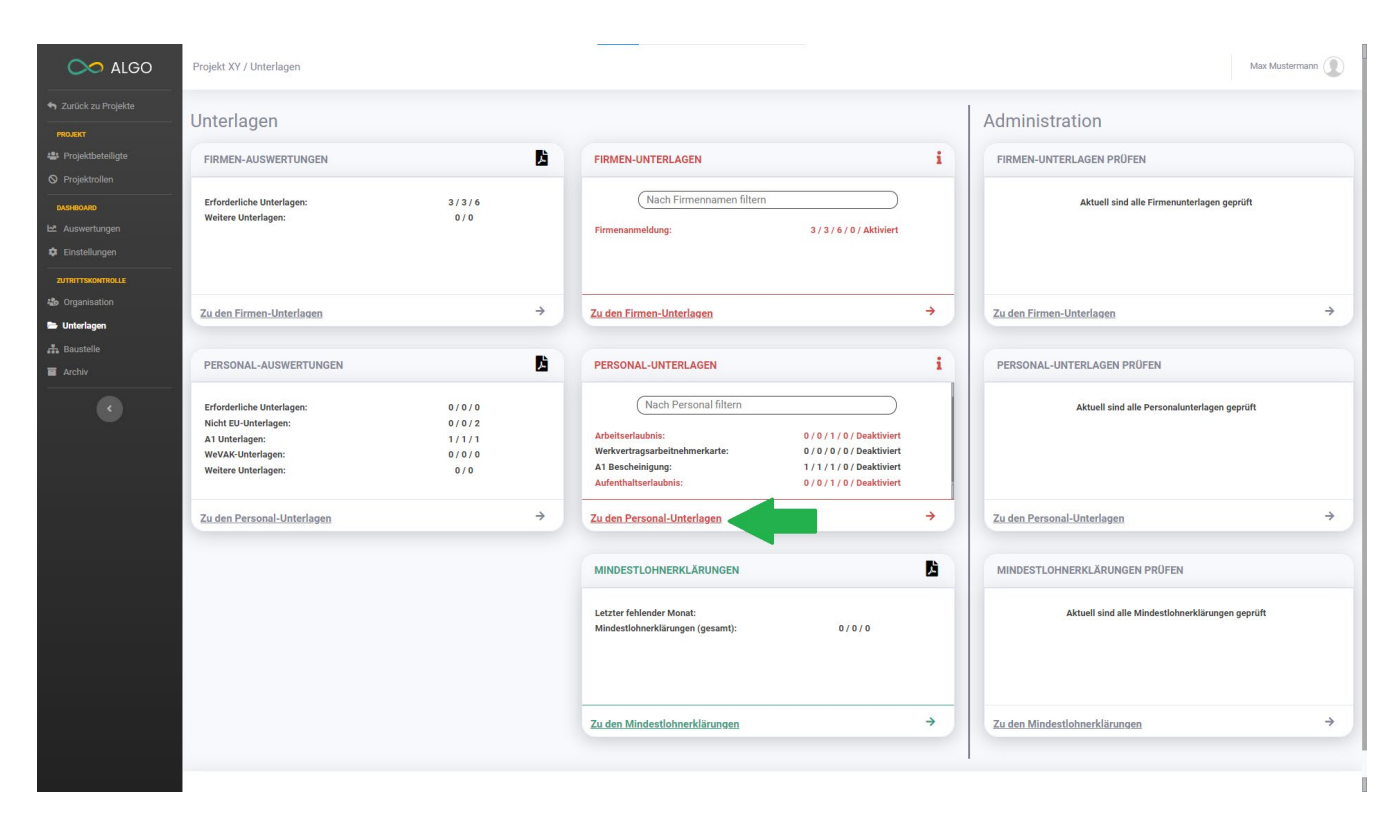

*Abbildung 49: Unterlagen Personal-Unterlagen betrachten*

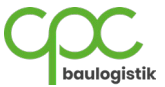

Hier sehen Sie eine Auflistung des Personals, zu welcher Firma sie gehören und können deren Unterlangen prüfen und einsehen. Zusätzlich haben Sie einige weitere Optionen:

- a. Sie können die Liste nach verschiedenen Kriterien filtern. (Pfeil 1)
- b. Sie können die Liste als **Excel-Tabelle exportieren.** (Pfeil 2)
- c. Sie können die Liste als **Pdf-Liste exportieren.** (Pfeil 3)

Zu jedem Personal können Sie sehen, ob die jeweiligen Unterlagen hochgeladen wurden, bzw. ob diese überprüft wurden.

- d. Falls die Unterlagen weder geprüft noch hochgeladen wurden, sehen Sie das am **Hochlade-Symbol**. Wenn Sie auf dieses Symbol klicken, können Sie Unterlagen hochladen.
- e. Falls Unterlagen hochgeladen wurden, aber noch nicht geprüft wurden, sehen sie das am **Augen-Symbol** mit der gelben **Ja / Nein** Beschreibung**.** Wenn Sie auf dieses Symbol klicken, werden Sie zum Verwaltungsfenster weitergeleitet. (Pfeil 4)

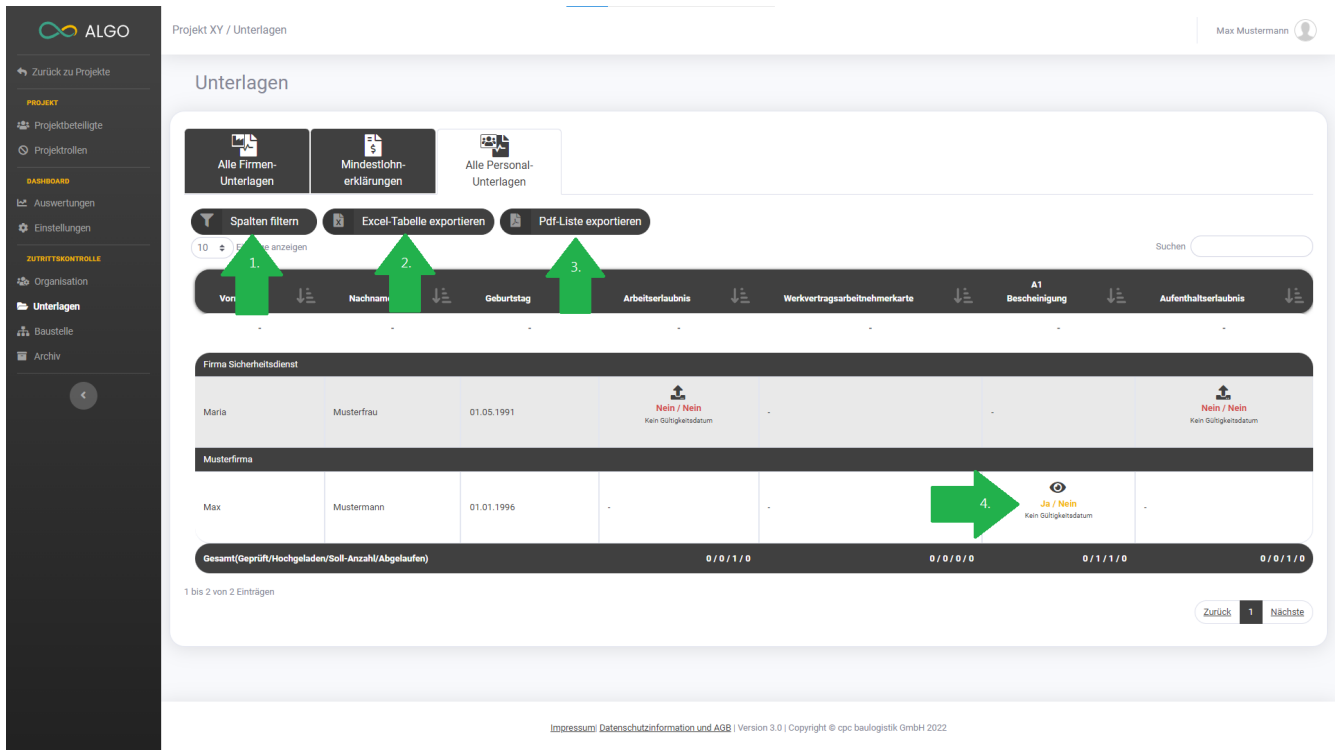

*Abbildung 50: Unterlagen Personal-Unterlagen prüfen*

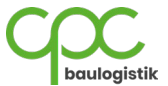

## **6.2.3 Mindestlohnerklärungen detailliert betrachten**

Um die Mindestlohnerklärungen detailliert zu betrachten klicken Sie auf "**Zu den Mindestlohnerklärungen**".

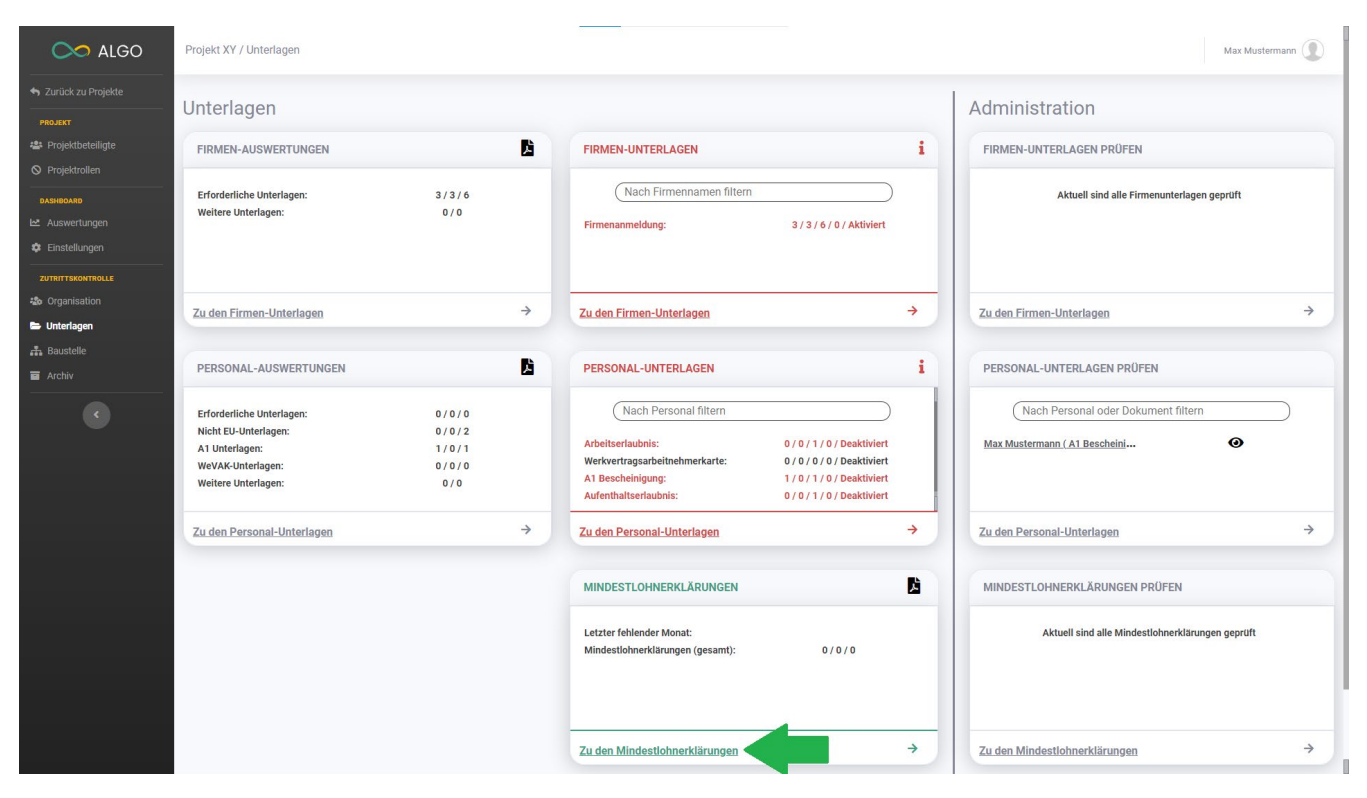

*Abbildung 51: Unterlagen Mindestlohnerklärungen*

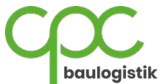

Hier sehen Sie eine Auflistung des Personals, zu welcher Firma sie gehören und können deren Mindestlohnerklärungen der verschiedenen Monate prüfen und einsehen. Zusätzlich haben Sie einige weitere Optionen:

- a. Sie können die Liste nach verschiedenen Kriterien filtern. (Pfeil 1)
- b. Sie können die Liste als **Excel-Tabelle exportieren.** (Pfeil 2)
- c. Sie können die Liste als **Pdf-Liste exportieren.** (Pfeil 3)

Zu jedem Personal und zu jedem Monat können Sie sehen, ob die jeweilige Mindestlohnerklärung hochgeladen wurde, bzw. ob diese überprüft wurde.

- d. Falls die Mindestlohnerklärung weder geprüft noch hochgeladen wurde, sehen Sie das am **Hochlade-Symbol**. Wenn Sie auf dieses Symbol klicken, können Sie die Mindestlohnerklärung hochladen.
- e. Falls Unterlagen hochgeladen wurden, aber noch nicht geprüft wurden, sehen sie das am **Augen-Symbol** mit der gelben **Ja / Nein** Beschreibung**.** Wenn Sie auf dieses Symbol klicken, werden Sie zum Verwaltungsfenster weitergeleitet. (Pfeil 4)
- f. Sie können einen Mitarbeiter und damit dessen Baustellenausweis sperren. Klicken Sie dafür auf das **Schloss-Symbol.** Falls ein Mitarbeiter gesperrt wurde, erscheint statt dem **Schloss-Symbol** das wort **"ja".** (Pfeil 5)

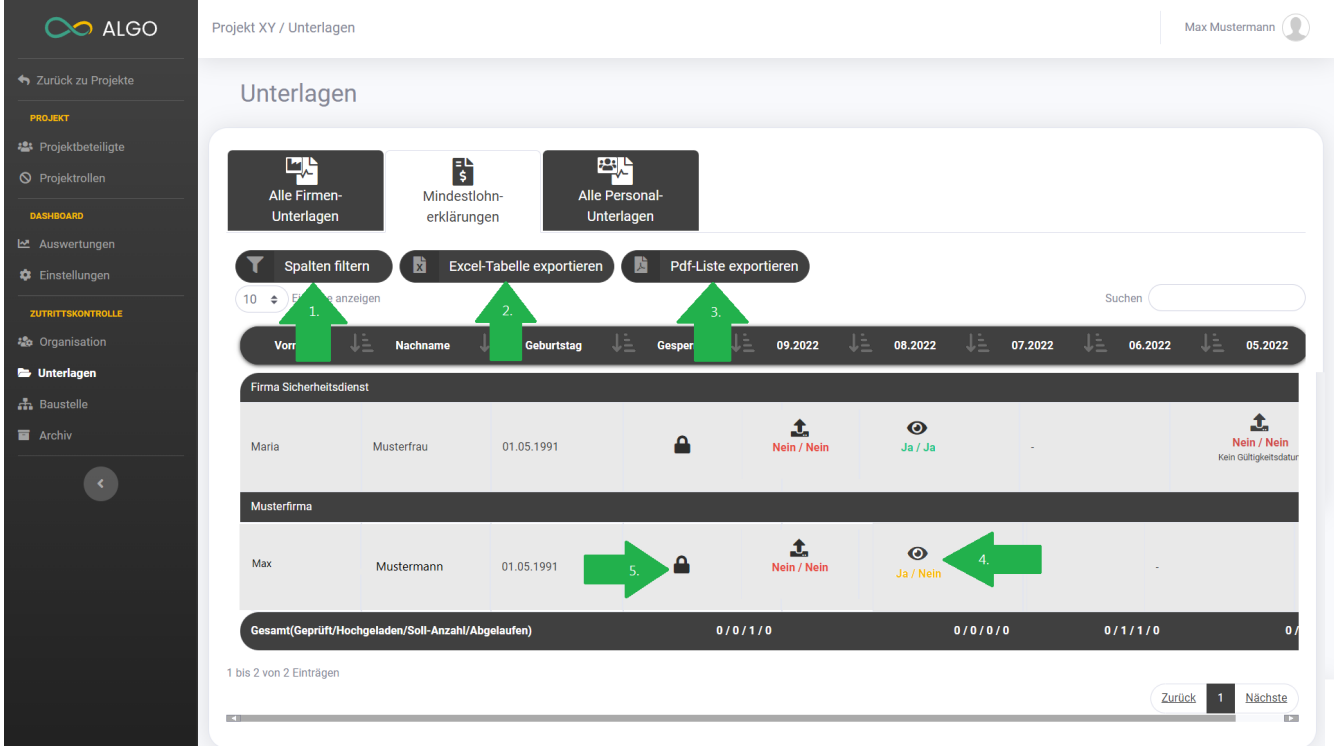

*Abbildung 52: Unterlagen Mindestlohnerklärungen prüfen*

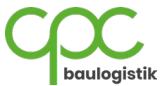

Im Verwaltungsfenster erscheint Ihnen die hochgeladene Mindestlohnerklärung.

- I. Falls das Dokument in Ordnung ist, klicken Sie auf **Dokument prüfen.** (Pfeil 1)
- II. Sie können eine **E-Mail an die Firmenverwaltung** senden. (Pfeil 2)
- III. Sie können das **Dokument erstzen**. (Pfeil 3)
- IV. Sie können das **Dokument löschen.** (Pfeil 4)

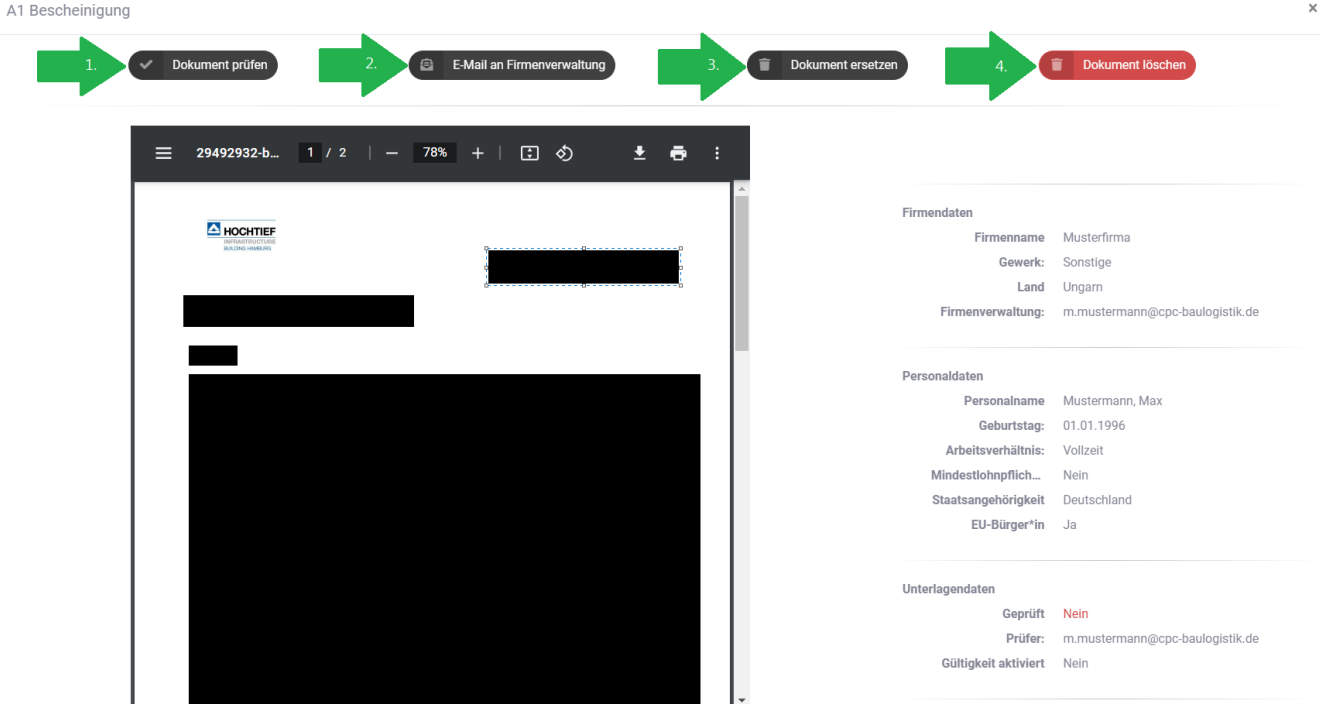

*Abbildung 53: Mindestlohnerklärungen Dokument bearbeiten*

Nachdem eine Mindestlohnerklärung geprüft wurde, wird es Ihnen so angezeigt.

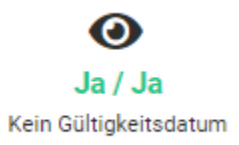

*Abbildung 54: Beispiel geprüfte Mindestlohnerklärung*

Auch ein überprüftes Dokument können Sie jeder Zeit einsehen und ggf. die Prüfung widerrufen und/oder das Dokument löschen.

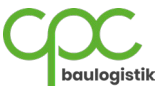

# **6.3 Baustelle**

## **6.3.1 Baustellenausweise**

Hier können Sie Informationen zu den Baustellenausweisen der Mitarbeiter sehen, wie den Namen des Personals, seine Firma, ob der Ausweis gesperrt ist, dessen Erstellungsdatum und ob der Ausweis gelöscht ist. Zusätzlich können Sie auch sehen, wann das allererste Eintrittsereignis, das allerletzte Eintrittsereignis und das allerletzte Austrittsereignis des Mitarbeiters stattfand.

**Sie können die Liste dieser Informationen als Excel-Tabelle oder Pdf exportieren.** 

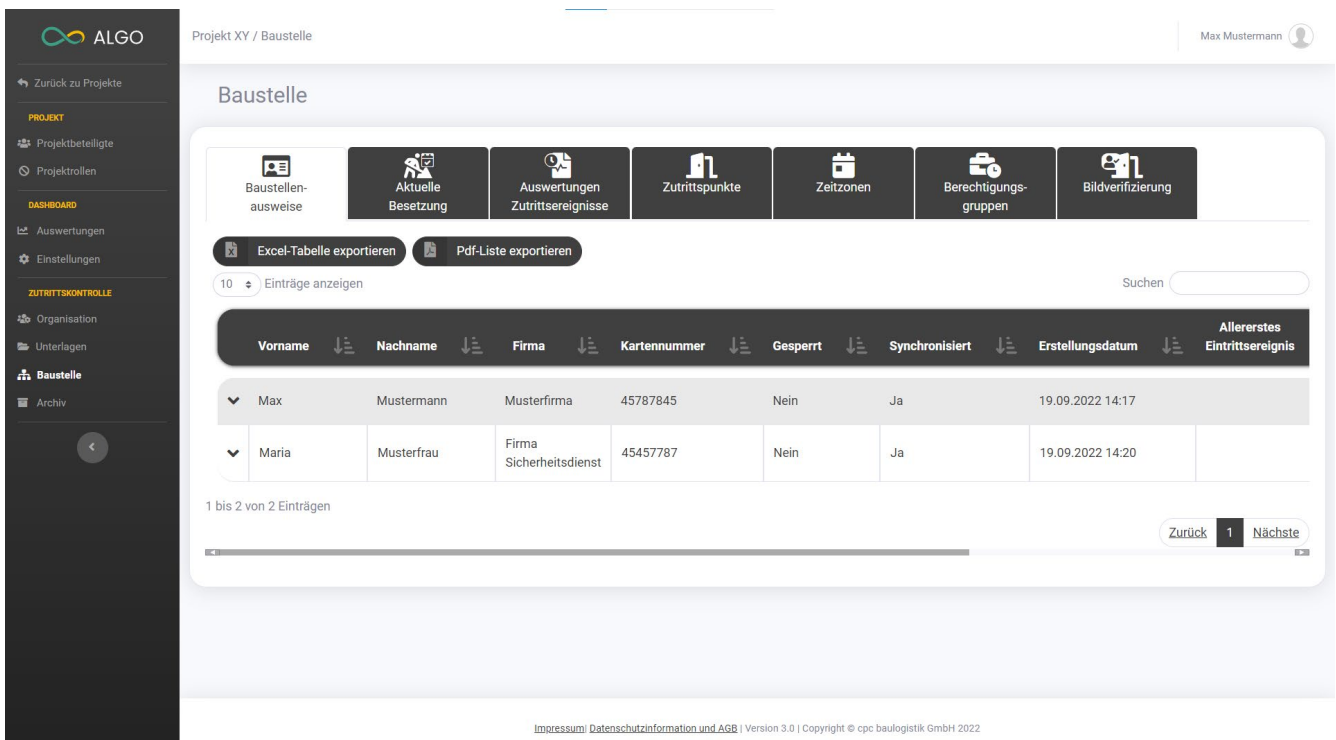

*Abbildung 55: Baustelle Übersicht Baustellenausweise*

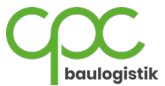

#### **6.3.2 Aktuelle Besetzung**

Hier können Sie Informationen zu den Mitarbeitern sehen, die sich momentan auf der Baustelle befinden.

**Sie können die Liste dieser Informationen als Excel-Tabelle oder Pdf exportieren.** 

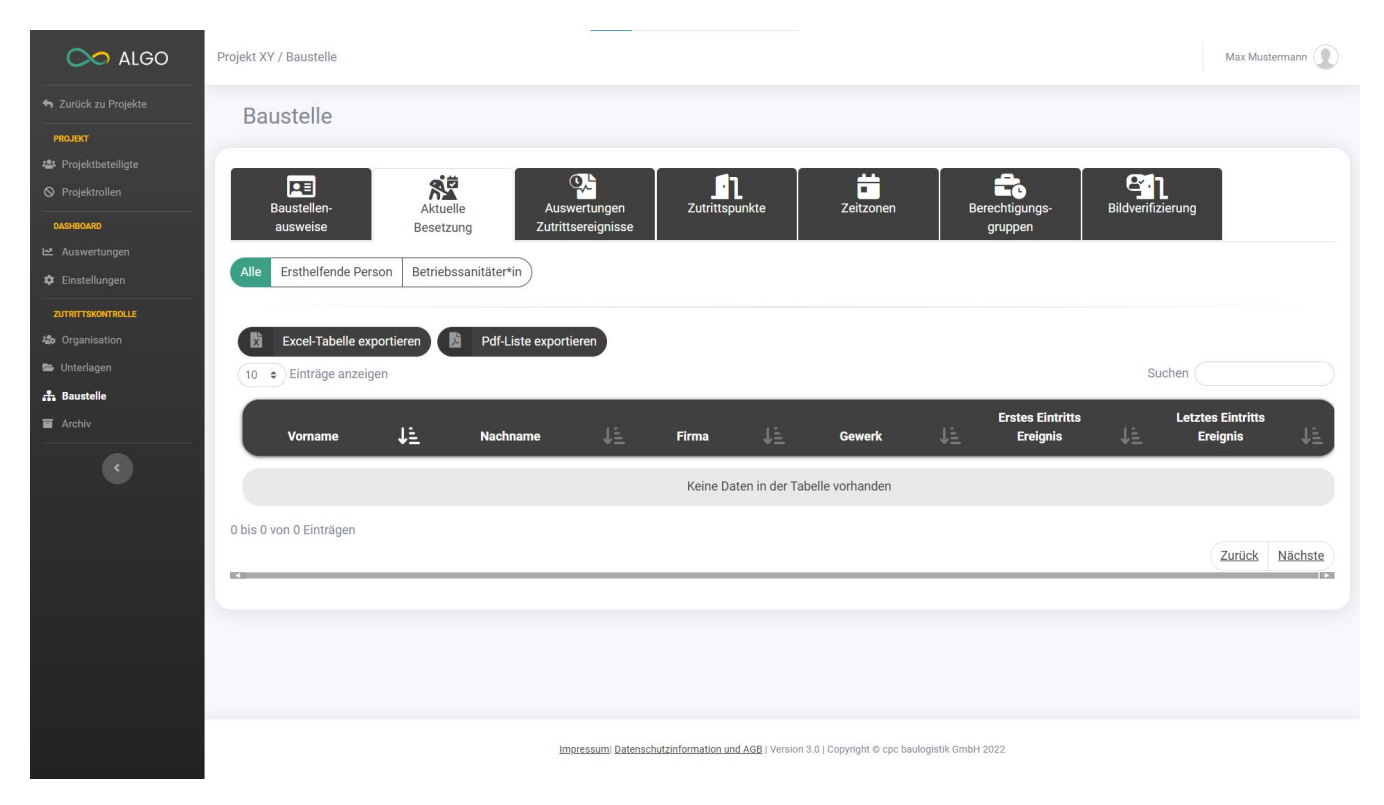

*Abbildung 56: Baustelle aktuelle Besetzung*

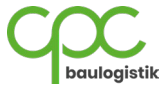

#### **6.3.3 Auswertungen Zutrittsereignisse**

Hier können Sie Zeiträume auswählen und sehen welche Firmen zu diesen Tagen auf der Baustelle aktiv waren.

**Sie können die Liste dieser Informationen als Excel-Tabelle oder Pdf exportieren.** 

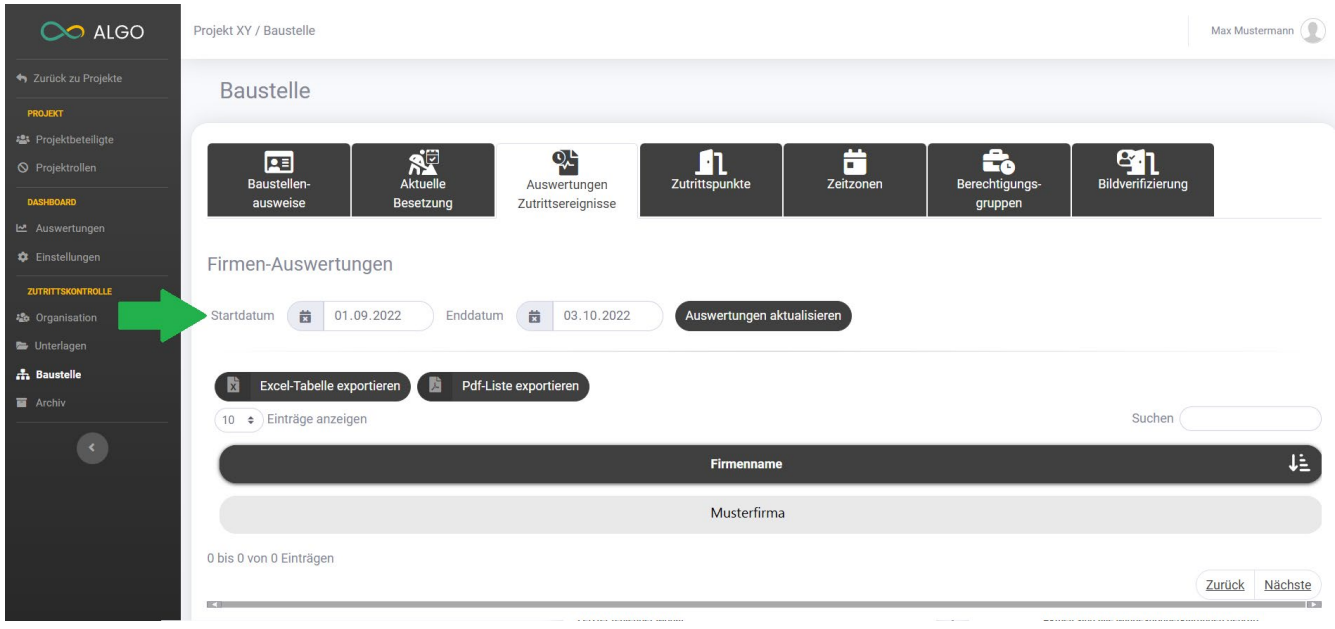

*Abbildung 57: Baustelle Auswertung Zutrittsereignisse (1)*

Wenn Sie das Fenster nach unten scrollen, können Sie spezifische Tage auswählen und Informationen zu den Mitarbeitern einsehen, welche an diesen Tagen auf der Baustelle waren.

**Sie können die Liste dieser Informationen als Excel-Tabelle oder Pdf exportieren.**

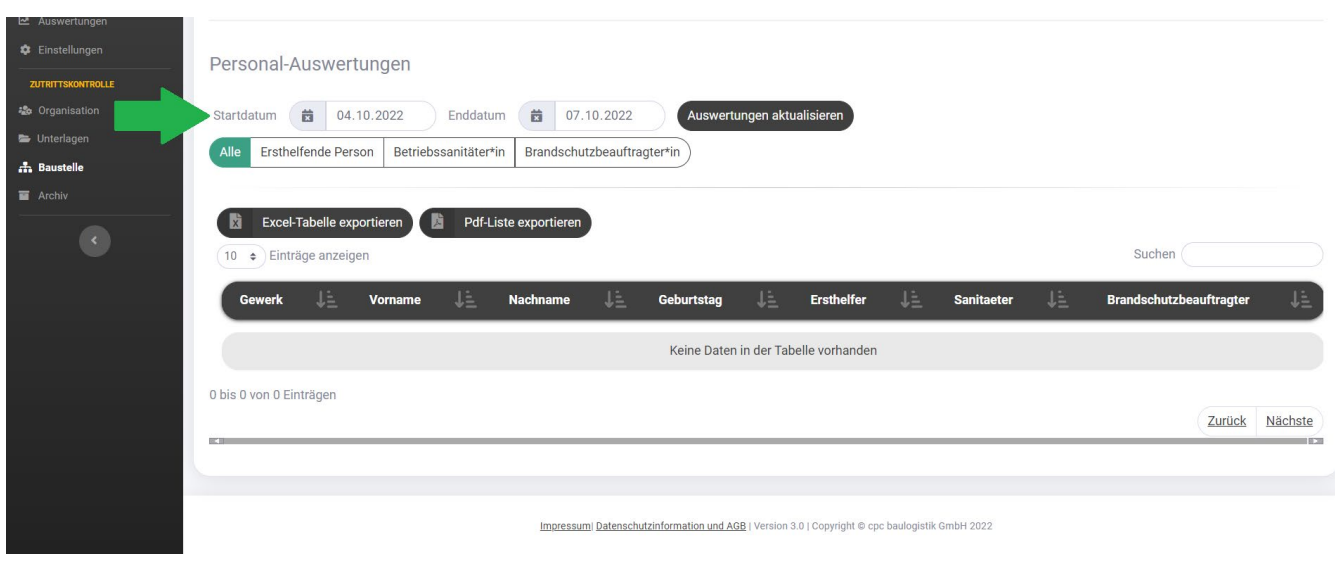

*Abbildung 58: Baustelle Auswertung Zutrittsereignisse (2)*

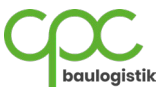

# **6.3.4 Zutrittspunkte**

Hier erhalten Sie einen Überblick Ihrer Raumzonen auf dem Bauvorhaben und eine Liveüberwachung der Drehkreuze und den damit verbundenen Steuerungssystemen. Um den aktuellen Status abzurufen, klicken Sie **Aktualisieren**.

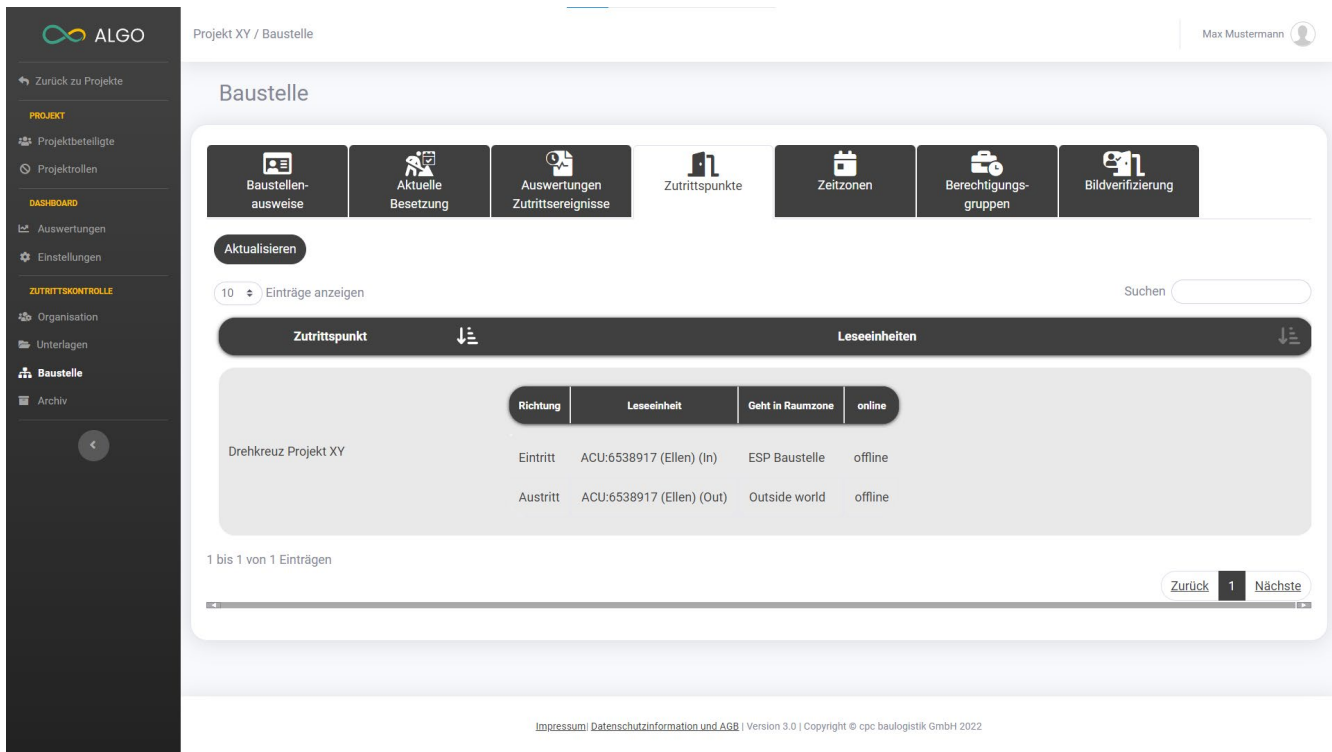

*Abbildung 59: Baustelle Zutrittspunkte*

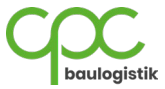

### **6.3.5 Zeitzonen**

Hier können Sie die im System angelegten Zutrittszeiten und die Anzahl der jeweils zugewiesenen Berechtigungsgruppen einsehen.

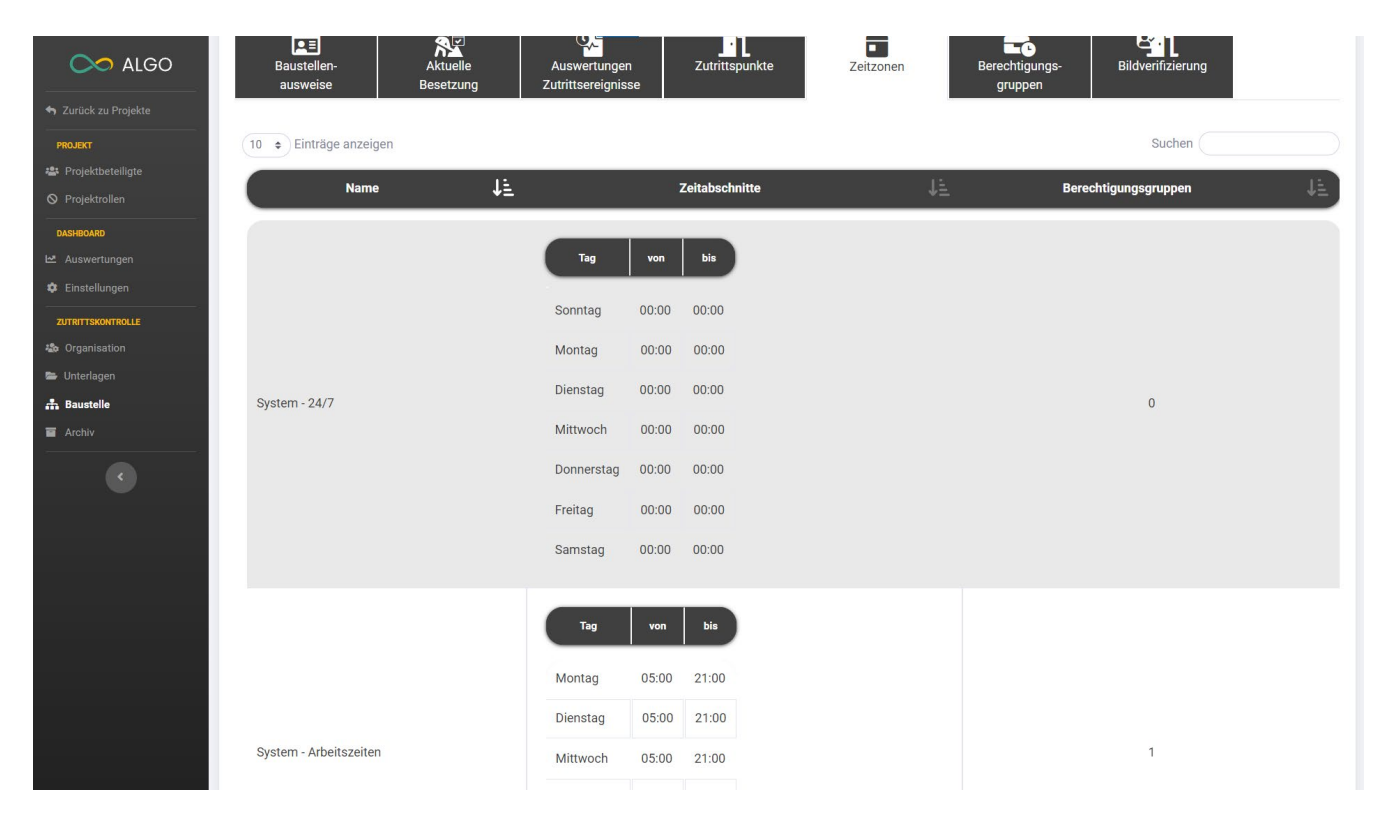

*Abbildung 60: Baustelle Zeitzone*

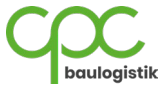

# **6.3.6 Berechtigungsgruppen**

Hier können Sie, die im System angelegten Berechtigungsgruppen und die Anzahl der jeweils zugewiesenen Mitarbeiter einsehen. Wie Sie einem Mitarbeiter eine Berechtigungsgruppe zuweisen, sehen Sie in 6.3.2 Baustellenausweis erstellen.

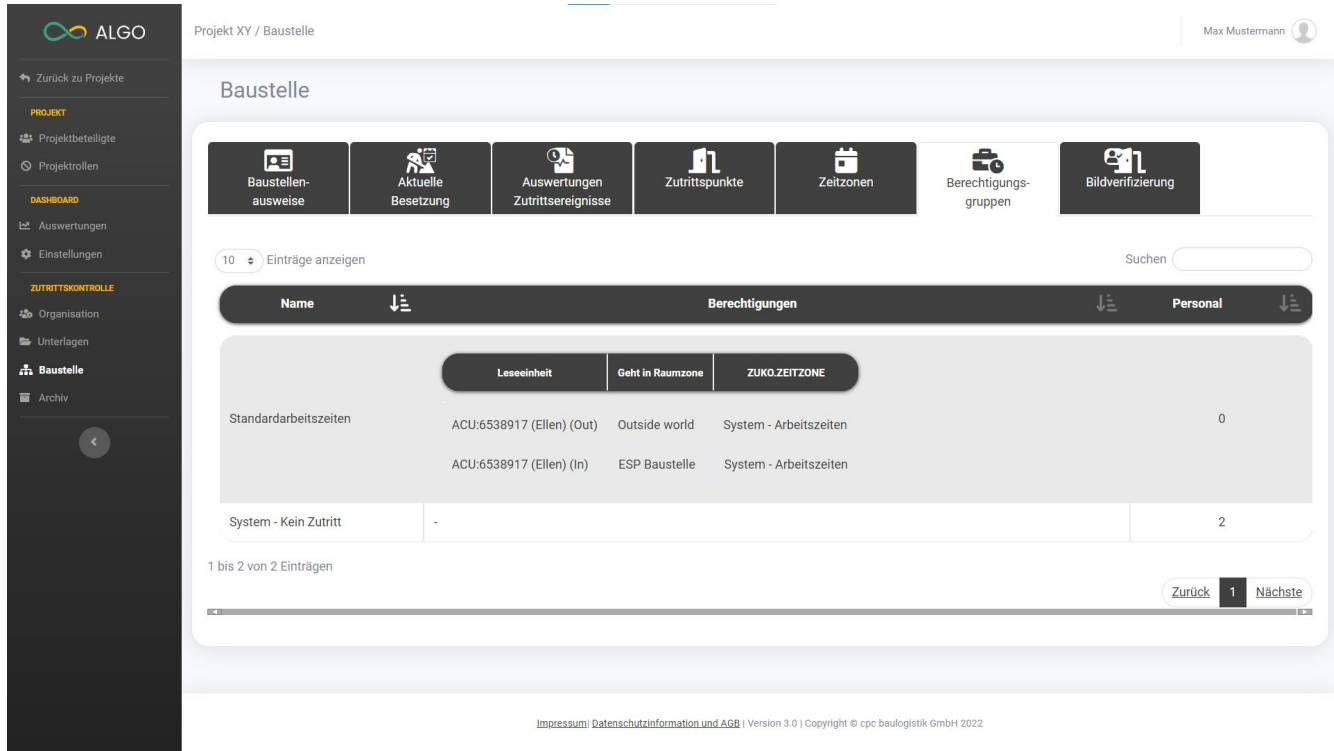

*Abbildung 61: Berechtigungsgruppen*

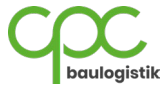

# **6.3.7 Bildverifizierung**

Klicken Sie auf **Verbinden**, um die aktuellen Ereignisse zu sehen. (Pfeil 2) Wählen Sie unter dem Dropdown ihre Leseeinheiten (Drehkreuze) aus. (Pfeil 1) Im unteren Bereich finden Sie eine Historie, um vergangene Ereignisse zu betrachten. (Pfeil 3)

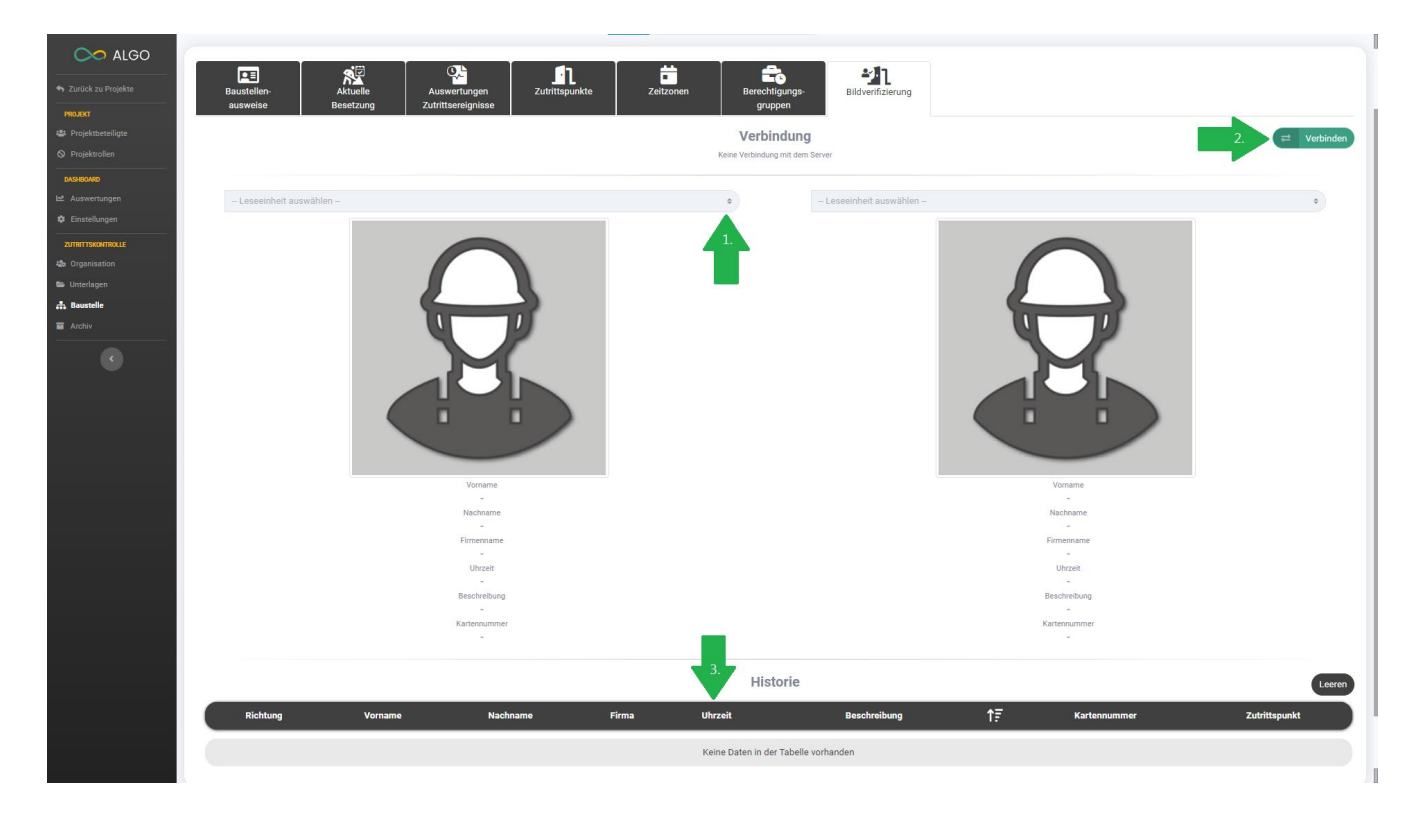

*Abbildung 62: Bildverifizierung*

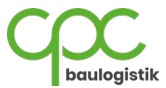

# **6.4 Archiv**

# **6.4.1 Firmen-Unterlagen**

Hier können Sie archivierte Firmen-Unterlagen einsehen.

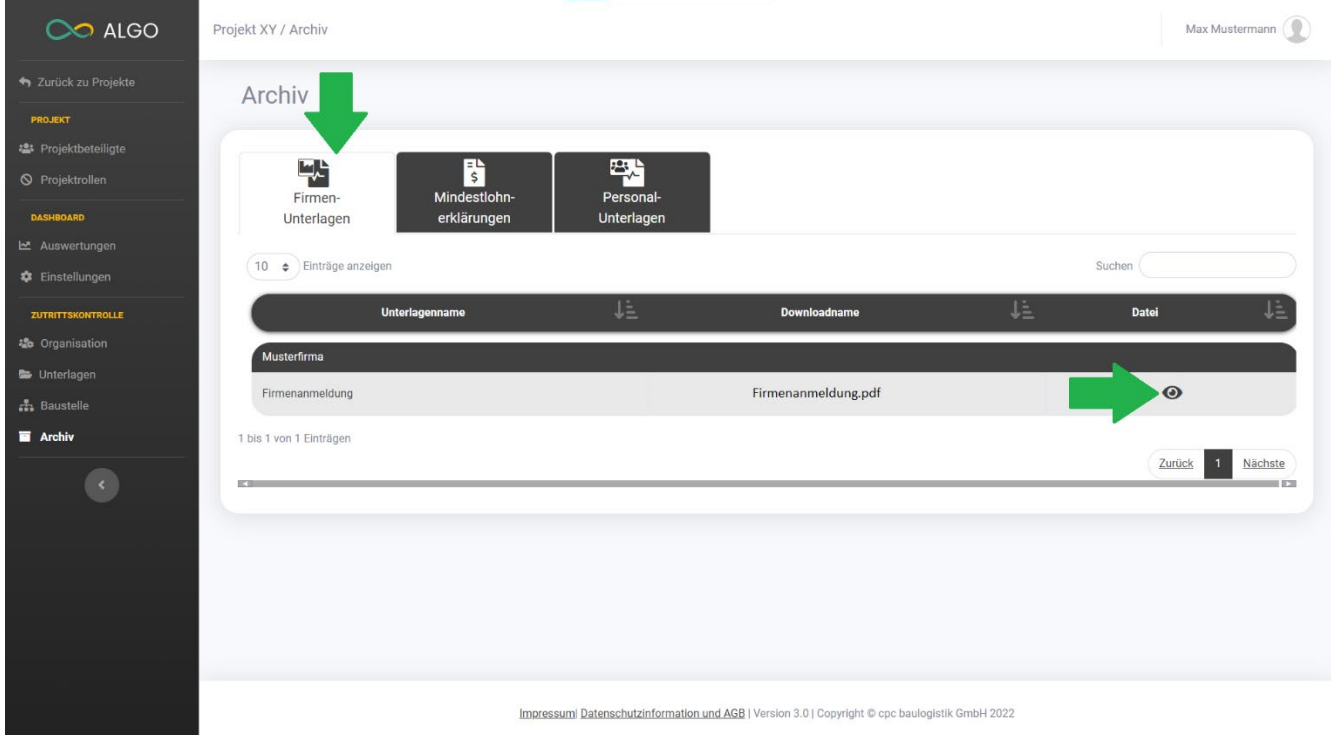

*Abbildung 63: Archiv Firmen-Unterlagen*

Wenn Sie auf das **Augen-Symbol** klicken, können Sie das Dokument im Detail betrachten.

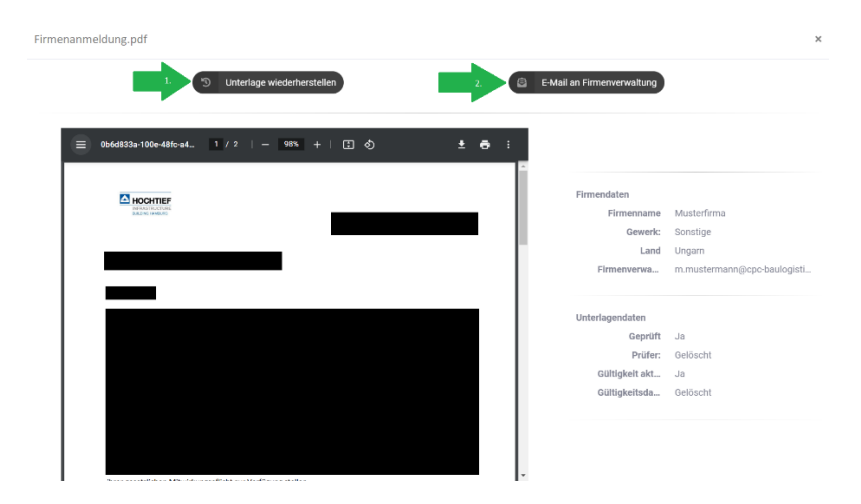

*Abbildung 64: Archiv Firmen-Unterlagen bearbeiten*

- 1. Sie können das Dokument wiederherstellen. (Pfeil 1)
- 2. Sie können das Dokument an den Firmenverwaltung senden. (Pfeil 2)

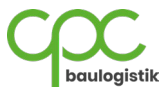

#### **6.4.2 Mindestlohnerklärungen**

Hier können Sie archivierte Mindestlohn-Unterlagen einsehen.

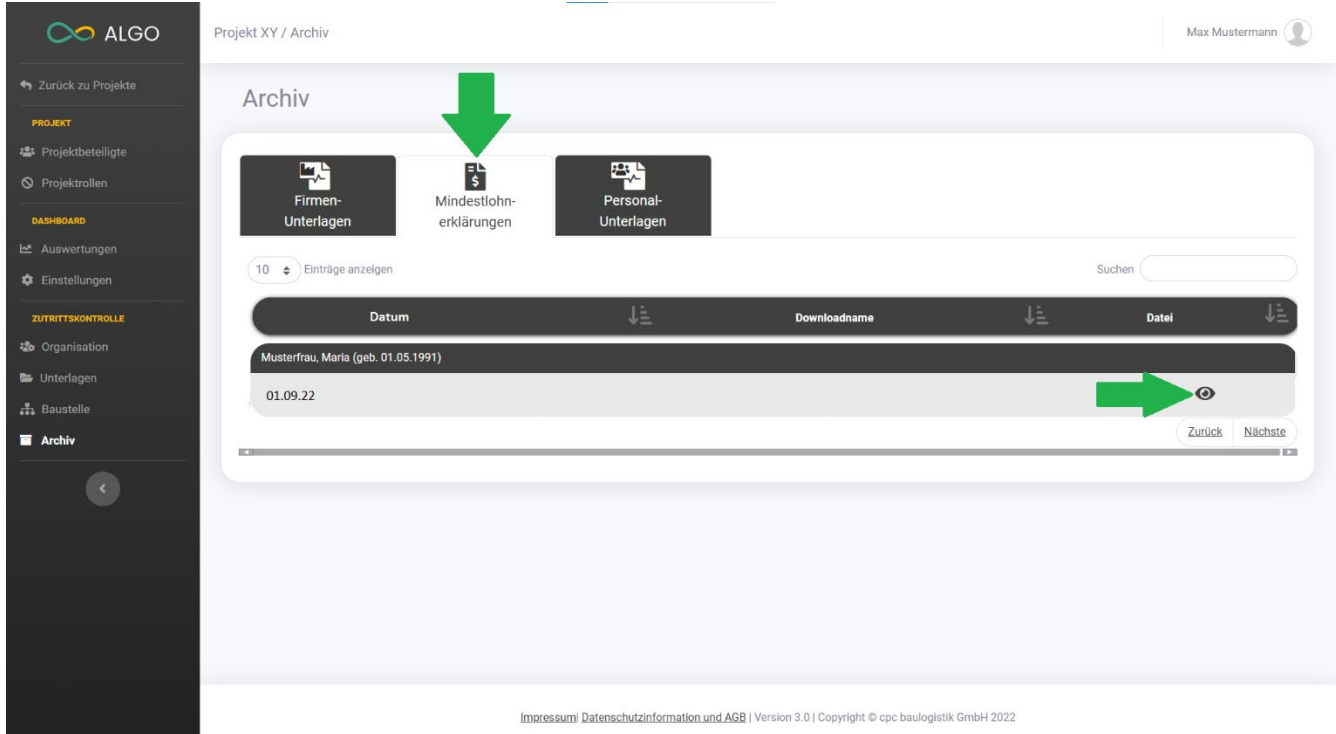

*Abbildung 65: Archiv Mindestlohnerklärungen*

Wenn Sie auf das **Augen-Symbol** klicken, können Sie das Dokument im Detail betrachten.

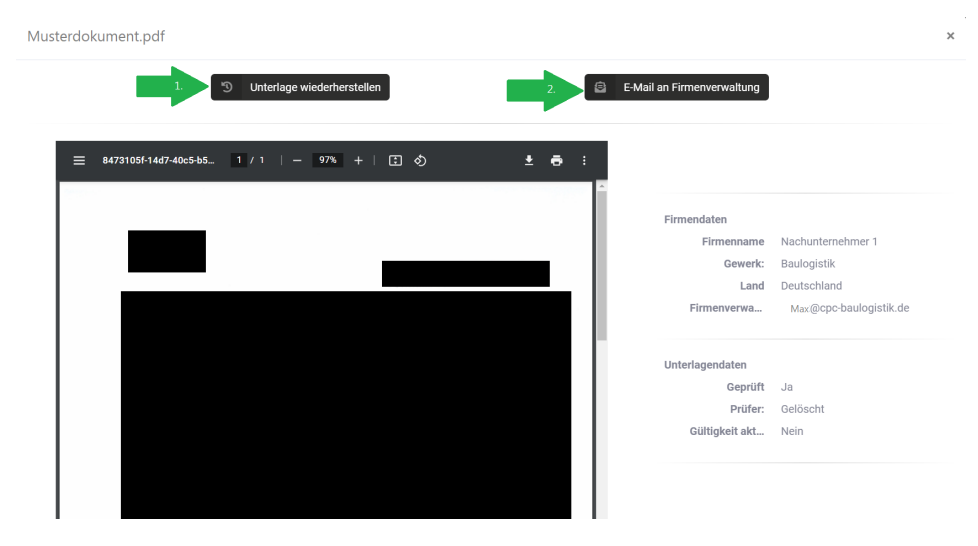

*Abbildung 66: Archiv Mindestlohnerklärungen bearbeiten*

- 1. Sie können das Dokument wiederherstellen. (Pfeil 1)
- 2. Sie können das Dokument an den Firmenverwaltung senden. (Pfeil 2)

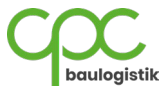

#### **6.4.3 Personal-Unterlagen**

Hier können Sie archivierte Personal-Unterlagen einsehen.

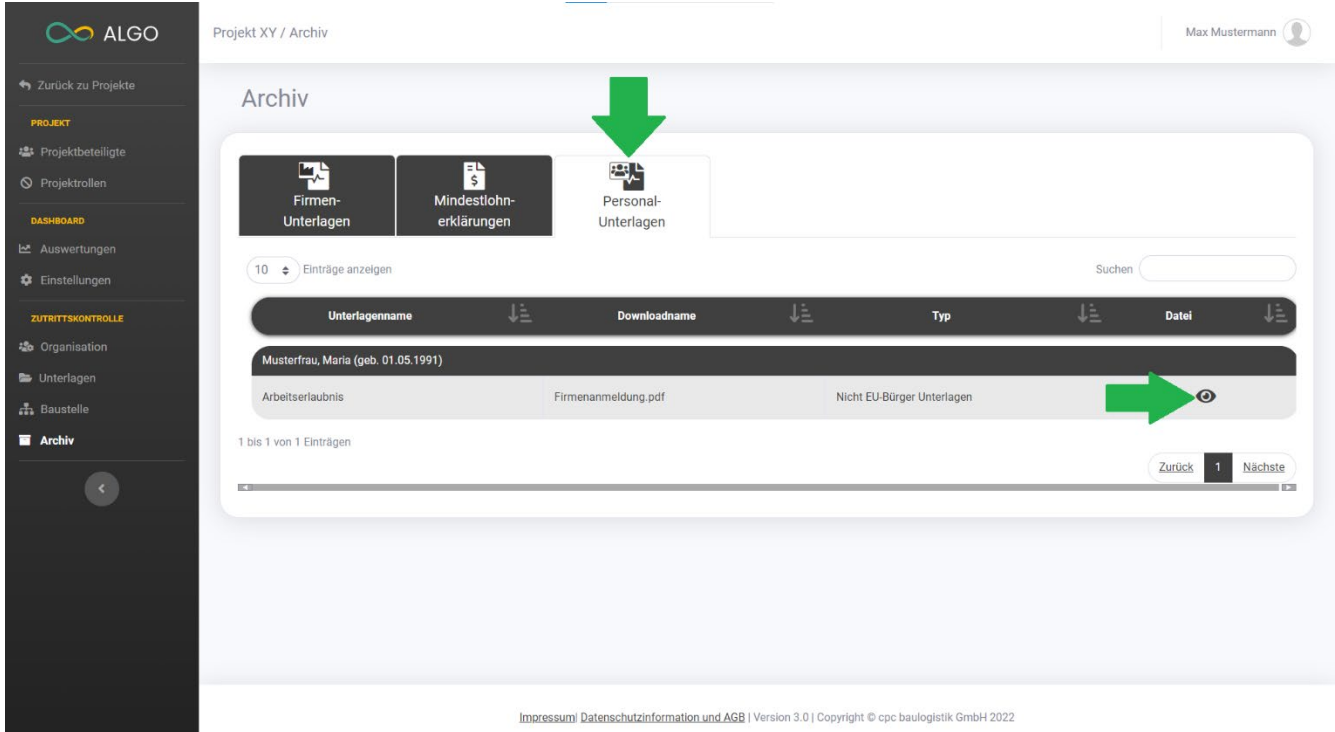

*Abbildung 67: Archiv Personal-Unterlagen*

Wenn Sie auf das **Augen-Symbol** klicken, können Sie das Dokument im Detail betrachten.

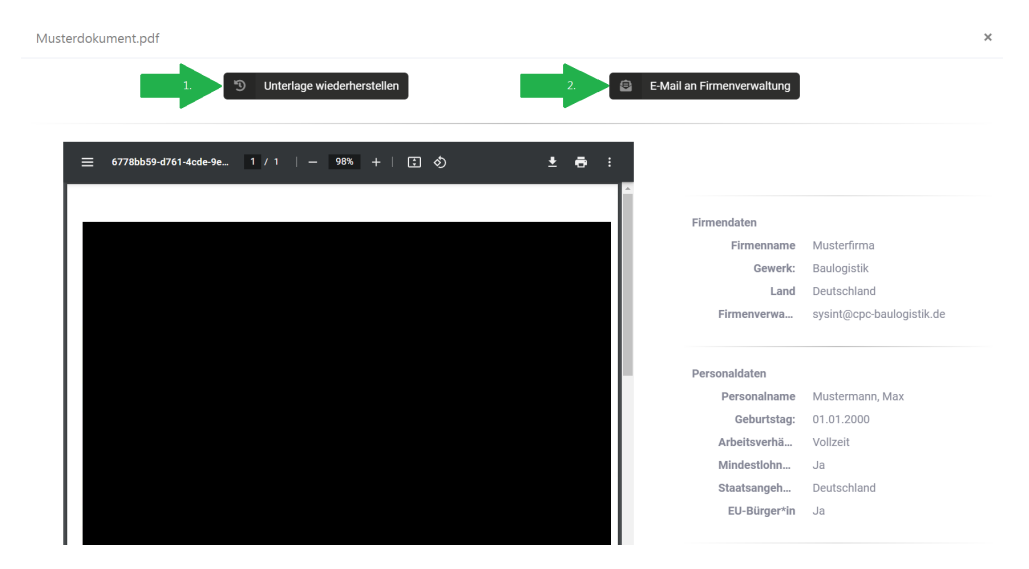

*Abbildung 68: Archiv Personal-Unterlagen bearbeiten*

- 1. Sie können das Dokument wiederherstellen. (Pfeil 1)
- 2. Sie können das Dokument an den Firmenverwaltung senden. (Pfeil 2)

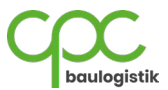

# **6.5 E-Mail-Versand Mindestlohnkonfigurator**

Wenn der Mindestlohnkonfigurator für ein Projekt aktiviert ist, lassen sich automatisiert Mails an die Firmenverwalter versenden, die an zu erbringende Mindestlohnnachweise erinnern.

#### **6.5.1 1. Mail an Firmenverwalter**

Die Firmenverwalter werden zu Beginn eines Monats per Mail daran erinnert, dass Mindestlohnnachweise für ihre Mitarbeiter zu erbringen sind.

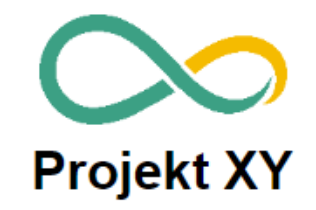

Wir möchten Sie daran erinnern, dass die Mindestlohnerklärungen des vergangenen Monats ab jetzt erbracht werden müssen.

Bitte antworten Sie nicht auf diese automatisch erstellte E-Mail, denn so erreichen Sie uns nicht persönlich. Nutzen Sie bei Fragen, Problemen oder Wünschen unseren Support.

> Hier helfen wir Ihnen gern weiter: Tel.: +49 (0) 152 064 879 54 E-Mail: support@cpc-baulogistik.de

*Abbildung 69: Erinnerung Erbringung Mindestlohnerklärungen*

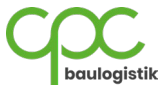

#### **6.5.2 2. Mail an Firmenverwalter**

Wenn bis zum Stichtag keine Nachweise erbracht wurden oder diese noch nicht geprüft wurden, erhalten die Firmenverwalter eine 2. Erinnerungsmail.

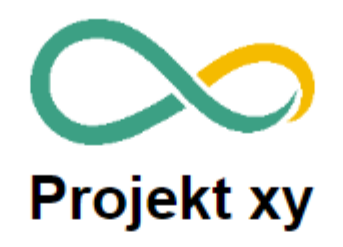

Prüfen Sie für die Firma Test xy, ob Sie den Nachweis des Mindestlohns erbracht haben, da sonst die Sperrung der folgender Baustellenausweise\* droht:

• Kartennummer: xxxx

\*Um Informationen zu dem Baustellenausweis zu erhalten, gehen Sie in ALGO auf den Navigations-Punkt Baustelle und geben die obengenannte Kartennummer unter Baustellenausweise in das Suchfeld ein.

Bitte antworten Sie nicht auf diese automatisch erstellte E-Mail, denn so erreichen Sie uns nicht persönlich. Nutzen Sie bei Fragen, Problemen oder Wünschen unseren Support.

> Hier helfen wir Ihnen gern weiter: Tel.: +49 (0) 152 064 879 54 E-Mail: support@cpc-baulogistik.de

*Abbildung 70: Zweite Erinnerung Erbringung Mindestlohnerklärungen*

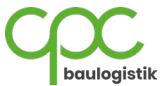

#### **6.5.3 3. Mail an Firmenverwalter**

Wurden bis zum Stichtag keine Nachweise erbracht und die Baustellenausweise der MA gesperrt, wird eine weitere Mail an den Firmenverwalter versendet.

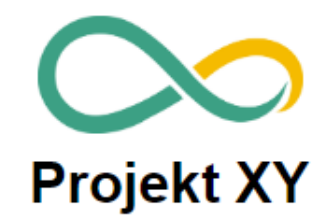

Sie sind für die Firma Musterfirma als Firmenverwalter eingetragen. Aufgrund fehlender Mindestlohnerklärungen wurden die Baustellenausweise mit den folgenden Kartennummern\* gesperrt:

• XXXXXX

\*Um Informationen zu dem Baustellenausweis zu erhalten, gehen Sie in ALGO auf den Navigations-Punkt Baustelle und geben die obengenannte Kartennummer unter Baustellenausweise in das Suchfeld ein.

Bitte antworten Sie nicht auf diese automatisch erstellte E-Mail, denn so erreichen Sie uns nicht persönlich. Nutzen Sie bei Fragen, Problemen oder Wünschen unseren Support.

> Hier helfen wir Ihnen gern weiter: Tel.: +49 (0) 152 064 879 54 E-Mail: support@cpc-baulogistik.de

> > *Abbildung 71: Sperrung Ausweise*

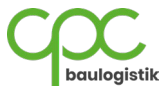

#### **6.5.4 1. Mail an den Prüfverantwortlichen**

Der Prüfverantwortliche des Projekts erhält eine Erinnerung, dass Mindestlohnerklärungen zu prüfen sind.

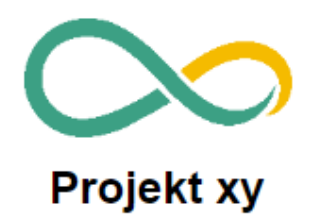

Wir möchten Sie daran erinnern, dass Sie auf ALGO die hochgeladenen Mindestlohnerklärungen des vergangenen Monats prüfen müssen.

Bitte antworten Sie nicht auf diese automatisch erstellte E-Mail, denn so erreichen Sie uns nicht persönlich. Nutzen Sie bei Fragen, Problemen oder Wünschen unseren Support.

#### Hier helfen wir Ihnen gern weiter:

Tel.: +49 (0) 152 064 879 54 E-Mail: support@cpc-baulogistik.de

*Abbildung 72: Erinnerung Prüfverantwortlicher*

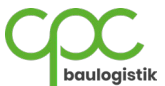

#### **6.5.5 2. Mail an Prüfverantwortlichen**

Wenn bis zum Stichtag keine Mindestlohnerklärungen hochgeladen wurden oder diese noch geprüft werden müssen, erhält der Prüfverantwortliche eine weitere Benachrichtigung.

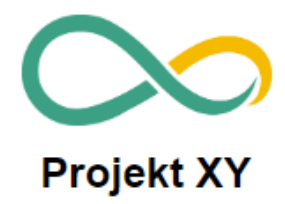

Aktuell haben die folgenden Kartennummern\* fehlende oder nicht geprüfte Mindestlohnerklärungen:

· xxx (Musterfirma)

**Stichtag der Sperrung: 20** 

\*Um Informationen zu dem Baustellenausweis zu erhalten, gehen Sie in ALGO auf den Navigations-Punkt Baustelle und geben die obengenannte Kartennummer unter Baustellenausweise in das Suchfeld ein.

Bitte antworten Sie nicht auf diese automatisch erstellte E-Mail, denn so erreichen Sie uns nicht persönlich. Nutzen Sie bei Fragen, Problemen oder Wünschen unseren Support.

Hier helfen wir Ihnen gern weiter:

Tel.: +49 (0) 152 064 879 54 E-Mail: support@cpc-baulogistik.de

*Abbildung 73: Zweite Erinnerung Prüfverantwortlicher*

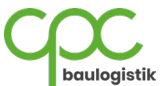

# **7 Avisierung Modul**

In diesem Kapitel wird das Modul "Avisierung" und dessen Funktionen näher erläutert.

# **7.1 Information**

Hier werden die verschiedenen Informationen für das Avisierungsmodul angezeigt.

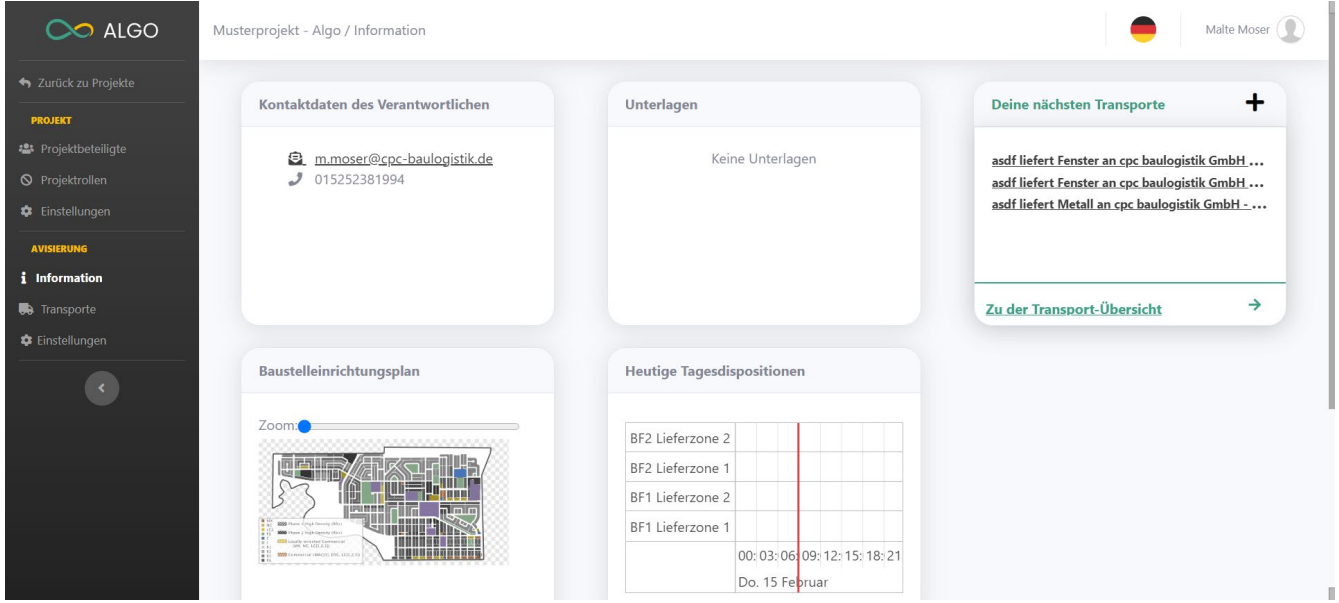

*Abbildung 74: Übersicht Information*

- 1. Oben links befinden sich die Kontaktdaten des Verantwortlichen für die Avisierungen. Dazu zählen dessen E-Mailadresse sowie dessen Telefonnummer.
- 2. Unten links befindet sich der BE-Plan. In diesem sind in der Regel auch die verschiedenen Lieferzonen eingezeichnet.
- 3. Oben in der Mitte befinden sich die Projektunterlagen. Dazu zählen bspw. das Logistikhandbuch, etc.
- 4. Unten in der Mitte sind die heutigen Tagesdispositionen dargestellt.
- 5. Oben rechts werden die eigenen Transporte angezeigt.

# **7.2 Transporte**

Hier wird näher auf die Transport-Funktion eingegangen.

### **7.2.1 Transport-Übersicht**

In diesem Kapitel wird die Transportübersicht beschrieben.

In der Transport-Übersicht werden die verschiedenen Transporte dargestellt. Die Liste kann über den Button "Spalten filtern" nach Eigenschaften gefiltert werden. Die Liste kann sich mit einem Klick auf die Buttons "Excel-Tabelle exportieren" oder "Pdf-Liste exportieren" in dem entsprechenden Dateiformat heruntergeladen werden.

Über das Suchfeld können die Ergebnisse der Liste eingegrenzt werden. Bspw. kann so gezielt nach einem bestimmten Empfänger gesucht werden.

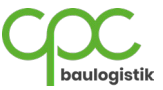

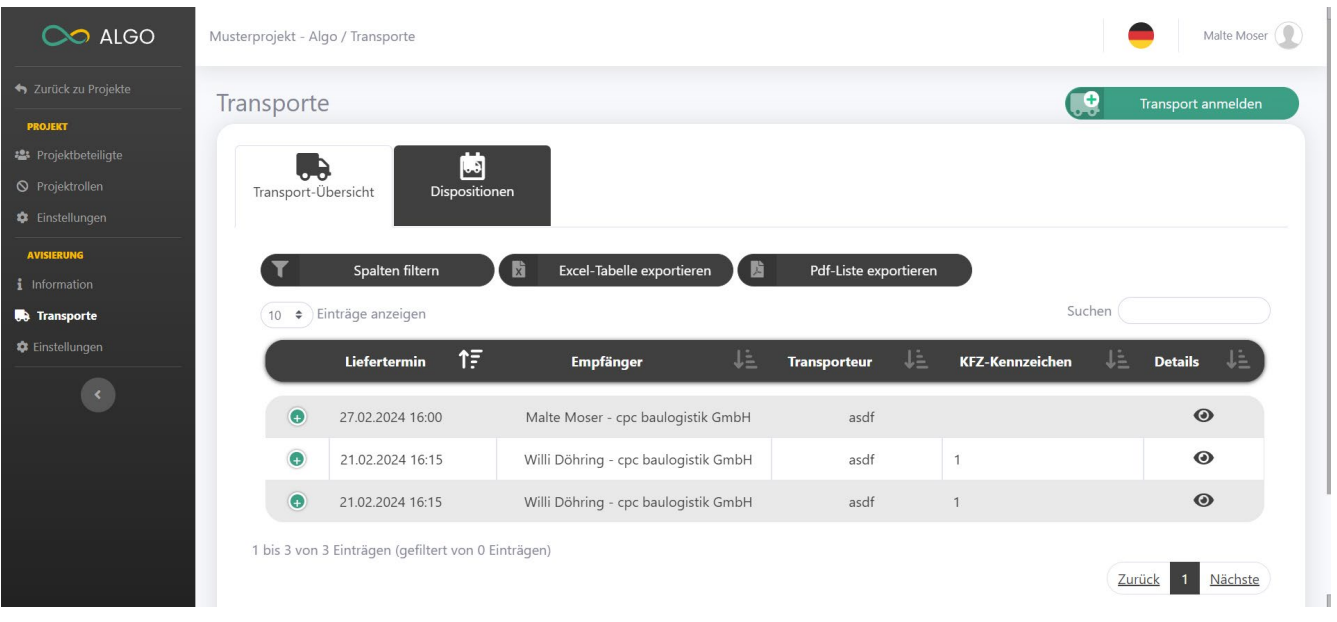

## *Abbildung 75: Transport-Übersicht*

## **7.2.2 Anmeldung von Transporten**

Die Anmeldung von Transporten erfolgt im Reiter Transporte über den grünen Button "Transport anmelden", welcher sich oben rechts befindet.

Nach einem Klick auf den Button erscheint folgende Seite:

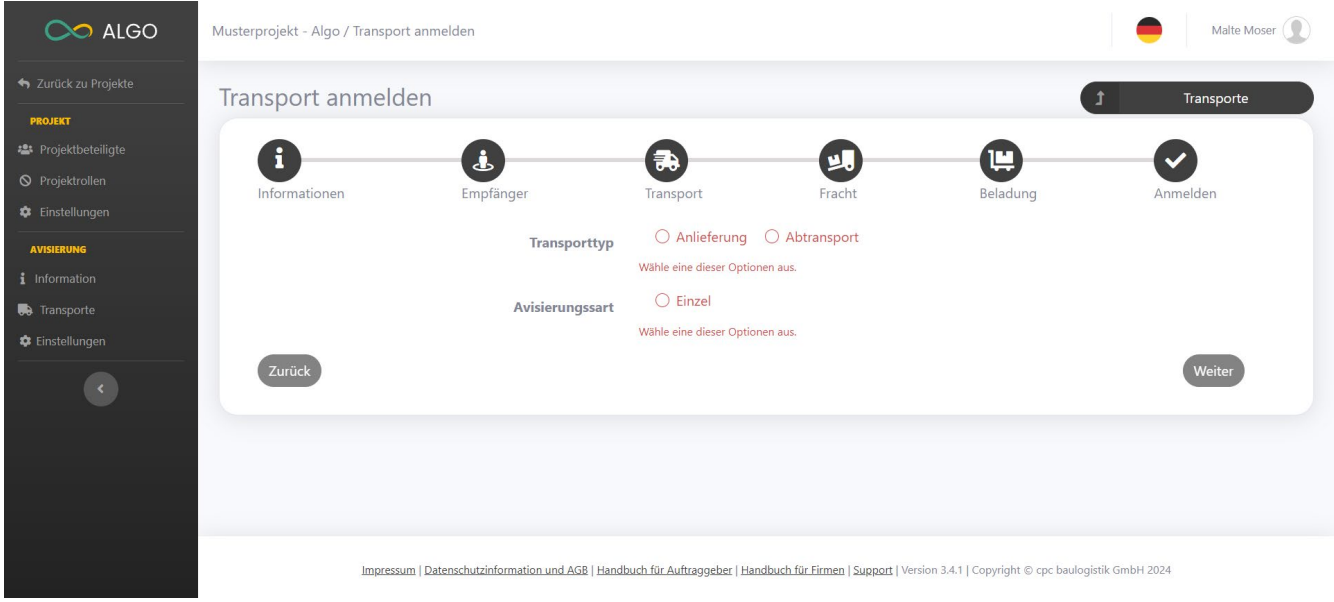

*Abbildung 76: Transportanmeldung-1*

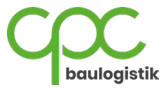

Hier müssen zunächst Angaben gemacht werden, um welchen Transporttyp es sich handelt, also ob es eine Anlieferung oder ein Abtransport ist.

Als Avisierungsart stehen abhängig vom Projekt Einzel-, Sammel-, Spezial- oder Serienavisierungen zur Auswahl. Mit einem Klick auf den Button "Weiter" gelangt man zur nächsten Seite.

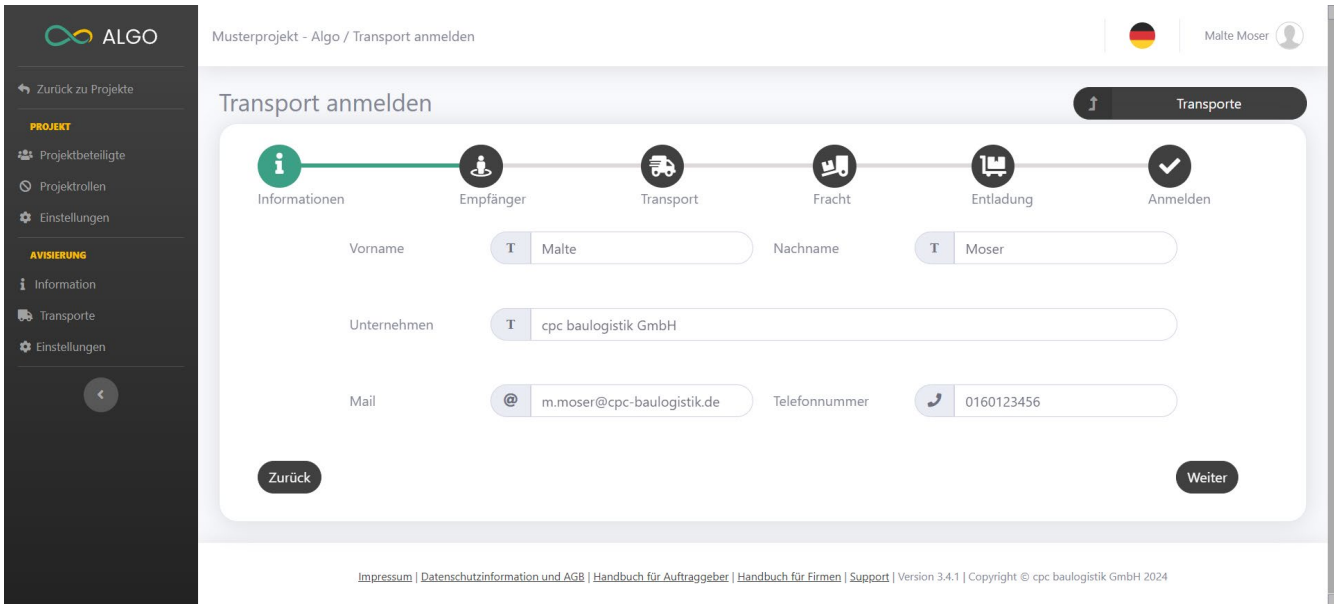

*Abbildung 77: Transportanmeldung-2*

Hier müssen nun Angaben zum Empfänger gemacht werden. Dazu zählen Vorname, Nachname, Unternehmen, E-Mailadresse und die Telefonnummer. Mit einem Klick auf den Button "Weiter" gelangt man zur nächsten Seite.

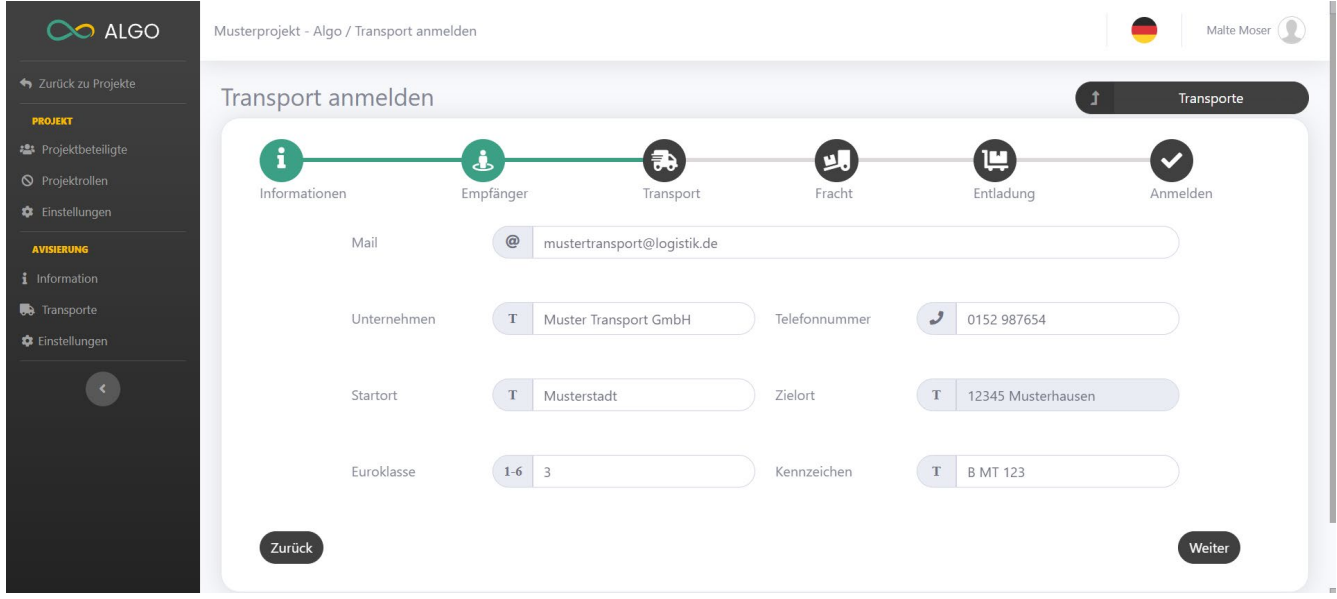

*Abbildung 78: Transportanmeldung-3*

Hier müssen nun Angaben zum Transporteur gemacht werden. Hier werden E-Mailadresse, Unternehmen, Telefonnummer, Standort, Euroklasse und ggf. Kennzeichen abgefragt. Mit einem Klick auf den Button "Weiter" gelangt man zur nächsten Seite.

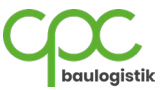

| CO ALGO                    | Musterprojekt - Algo / Transport anmelden                                                                                                    |                              |           |                  |                           | Malte Moser ( |
|----------------------------|----------------------------------------------------------------------------------------------------|------------------------------|-----------|------------------|---------------------------|---------------|
| X Zurück zu Projekte       | Transport anmelden                                                                                                    |                              |           |                  |                           | Transporte    |
| <b>PROJEKT</b>             |                                                                                                    |                              |           |                  |                           |               |
| <b>卷</b> Projektbeteiligte | i                                                                                                    | فه                           | 争         | 虬                | 弯                         | $\checkmark$  |
| <b>S</b> Projektrollen     | Informationen                                                                                                    | Empfänger                    | Transport | Fracht           | Entladung                 | Anmelden      |
| C Einstellungen            |                                                                                                    |                              |           |                  |                           |               |
| <b>AVISIERUNG</b>          | Material                                                                                                    | Metallplatten<br>$\mathbf T$ |           |                  |                           |               |
| i Information              |                                                                                                    |                              |           |                  |                           |               |
| <b>B</b> Transporte        | Menge                                                                                                    | $1 - 9$<br>20                |           | Transporteinheit | $\Rightarrow$<br>Palette  | $\hat{\div}$  |
| C Einstellungen            |                                                                                                    |                              |           |                  |                           |               |
| $\leq$                     | Gewicht pro Trans                                                                                                    | $1-9$ 2                      |           | Gewichteinheit   | $\Rightarrow$<br>Tonne(n) | ÷             |
|                            | Zurück                                                                                                    |                              |           |                  |                           | Weiter        |
|                            | Impressum   Datenschutzinformation und AGB   Handbuch für Auftraggeber   Handbuch für Firmen   Support   Version 3.4.1   Copyright @ cpc baulogistik GmbH 2024 |                              |           |                  |                           |               |

*Abbildung 79: Transportanmeldung-4*

In diesem Fenster müssen nun Angaben zur Fracht gemacht werden. Dazu zählen Material, Menge, Transporteinheit, Gewicht und die Gewichtseinheit. Mit einem Klick auf den Button "Weiter" gelangt man zur nächsten Seite.

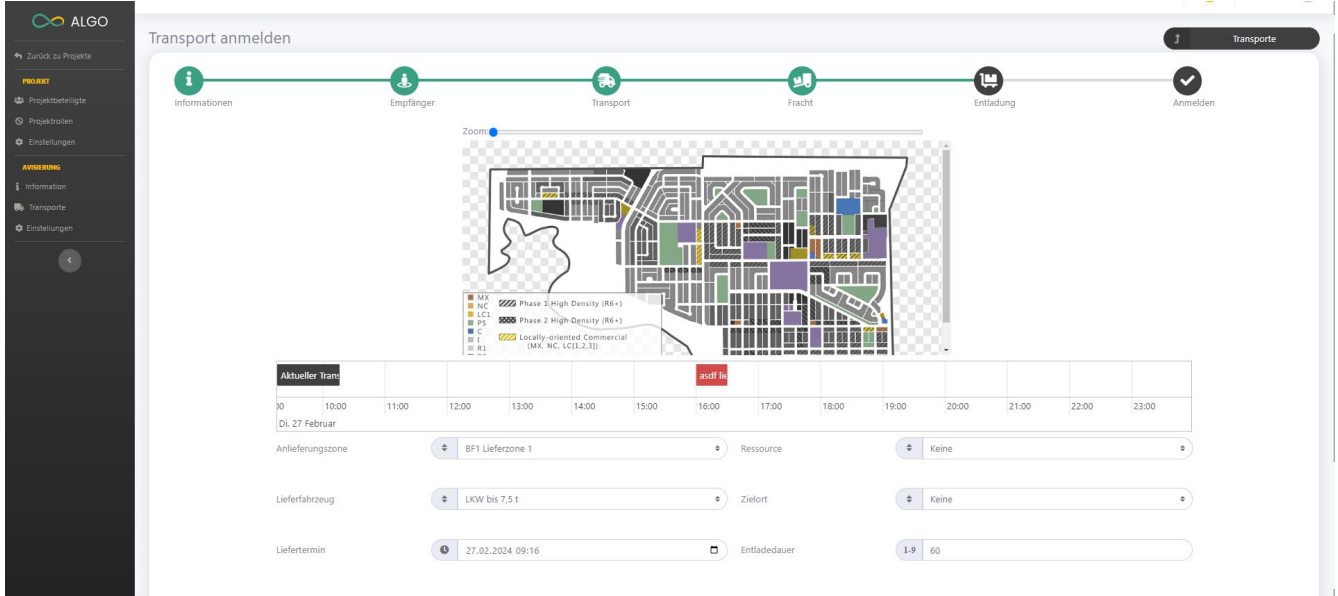

#### *Abbildung 80: Transportanmeldung-5*

In diesem Fenster muss die Anlieferung terminiert werden. Hierzu muss die entsprechende Anlieferzone oder Abtransportzone, ggf. Ressourcen, die dafür nötig sind, das Lieferfahrzeug, ggf. der Zielort, Liefertermin und Endladedauer ausgewählt werden.

Es ist zu beachten, dass die Lieferung nur in den passenden Zeiten durchgeführt werden kann. Wenn bspw. als Liefertermin 10 Minuten vor Schließung ausgewählt wird, die Entladedauer aber 30 Minuten beträgt, kann die Lieferung nicht angemeldet werden.

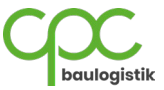
Mit einem Klick auf den Button "Weiter" können die Angaben noch einmal kontrolliert und die Lieferung mit Bestätigen auf den grünen Button "Anmelden" angemeldet werden.

# **7.2.3 Dispositionen**

# Hier werden die Dispositionen angezeigt.

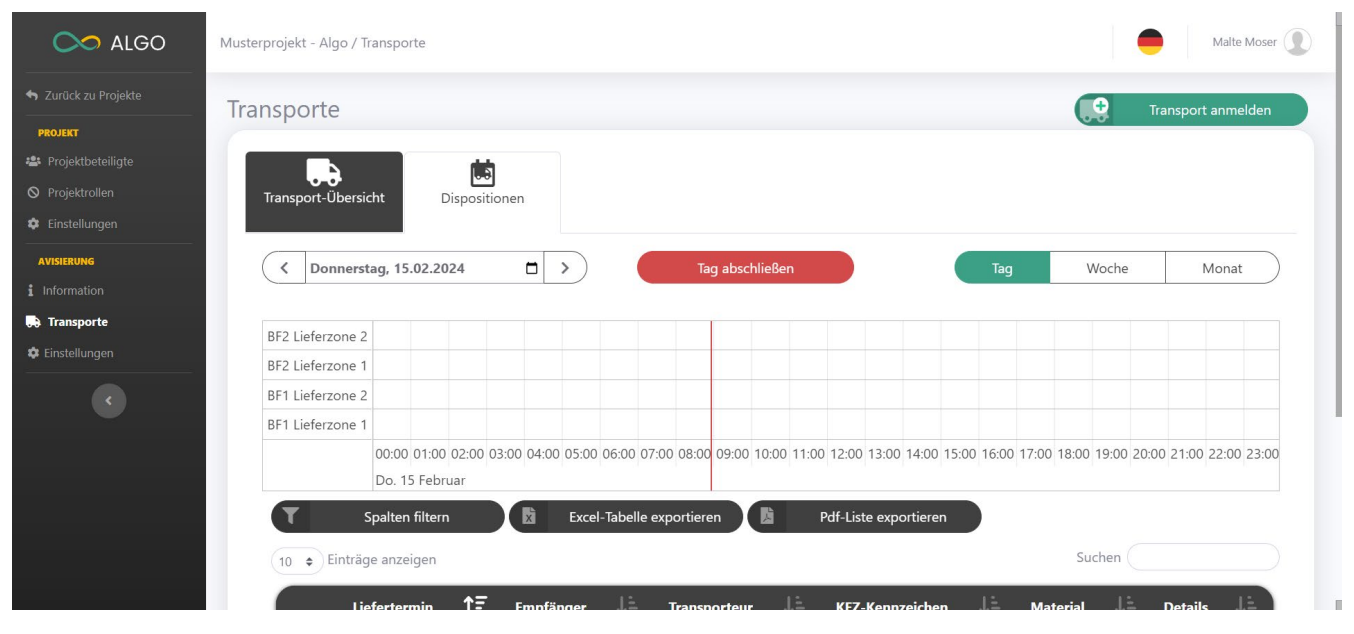

*Abbildung 81: Dispositionen*

Standardmäßig ist das aktuelle Datum ausgewählt. Mit einem Klick auf die Pfeilsymbole oder das Kalendersymbol kann das Datum geändert werden. Der Verantwortliche vom Avis-Modul hat die Möglichkeit, die Disposition über einen Klick auf den roten Button "Tag abschließen" zu schließen, sodass keine weiteren Transporte angemeldet werden können. Über die Buttons "Woche" oder "Monat" können die entsprechenden Zeiträume ausgewählt werden. Auch hier lässt sich der ausgewählte Zeitraum mit Klick auf die Pfeilsymbole oder das Kalendersymbol anpassen.

Unten werden noch weitere Informationen über die angemeldeten Transporte dargestellt. Die Liste kann über den Button "Spalten filtern" nach Eigenschaften gefiltert werden. Die Liste kann sich mit einem Klick auf die Buttons "Excel-Tabelle exportieren" oder "Pdf-Liste exportieren" in dem entsprechenden Dateiformat heruntergeladen werden.

Über das Suchfeld können die Ergebnisse der Liste eingegrenzt werden. Bspw. kann so gezielt nach einem bestimmten Empfänger gesucht werden.

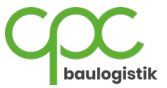

# **8 Container Modul**

In diesem Kapitel wird das Container Modul beschrieben.

# **8.1 Information**

Auf der Informationsseite werden die Kontaktdaten des Verantwortlichen oben links dargestellt. Rechts davon sind die im Projekt hinterlegten Unterlagen einsehbar, bspw. der Containerplan, wie die Containerburgen aufgebaut sind.

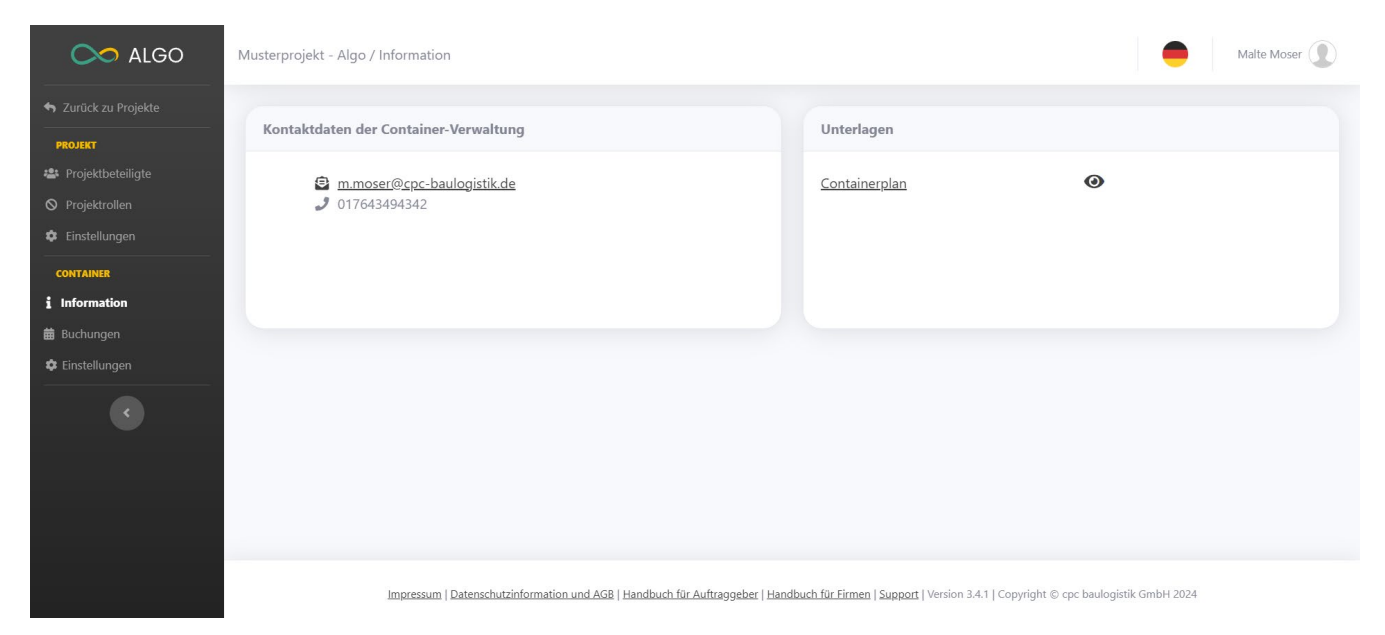

#### *Abbildung 82: Information*

# **8.2 Buchungen**

In diesem Kapitel wird der Reiter Buchungen beschrieben.

# **8.2.1 Buchungsanfragen**

In der Buchungsübersicht werden die Container und Buchungen dargestellt.

Auf der linken Seite werden die verschiedenen Buchungen aufgeführt. Mit einem Klick auf das Symbol mit dem Auge können sich diese anzeigen lassen, um mehr Informationen zu erhalten.

Auf der rechten Seite werden die Container und ihre Verfügbarkeit im ausgewählten Zeitraum angezeigt, sofern die entsprechende Berechtigung vorliegt. Die Legende zu der Abbildung ist folgendermaßen:

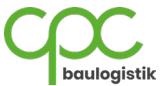

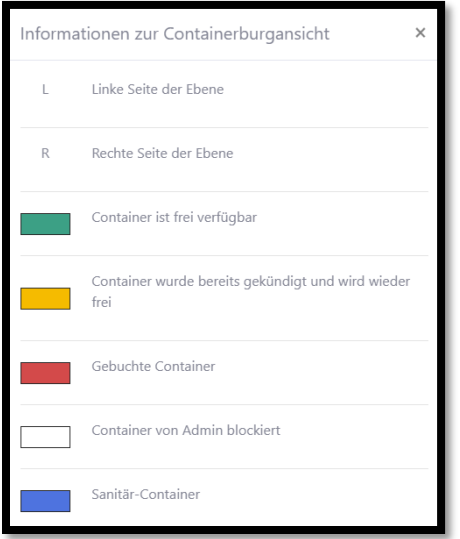

*Abbildung 83: Legende Container*

In diesem Fall sind bspw. alle Container frei bis auf den Container mit der Nummer 7 in Ebene 1 und dem Container mit der Nummer 1 in Ebene 2.

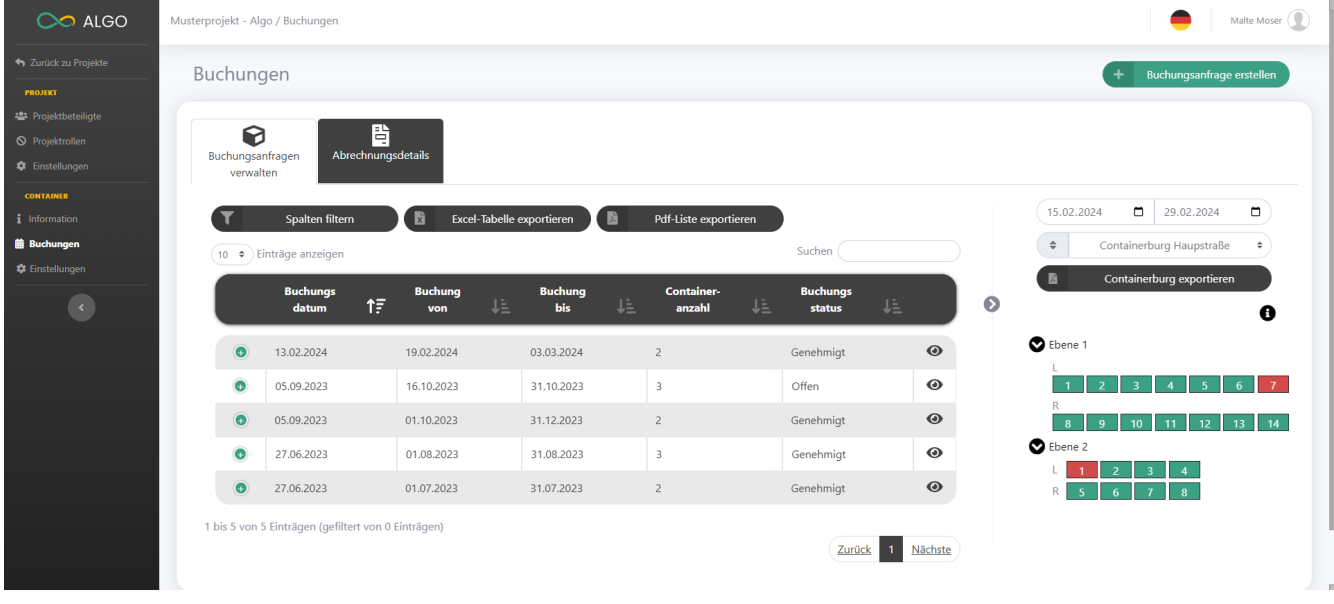

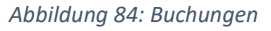

# **8.2.2 Abrechnungsdetails**

In den Abrechnungsdetails werden die bisherigen Abrechnungen dargestellt. Mit einem Klick auf das Symbol mit dem Auge können sich diese anzeigen lassen, um mehr Informationen zu erhalten.

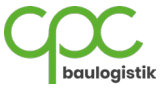

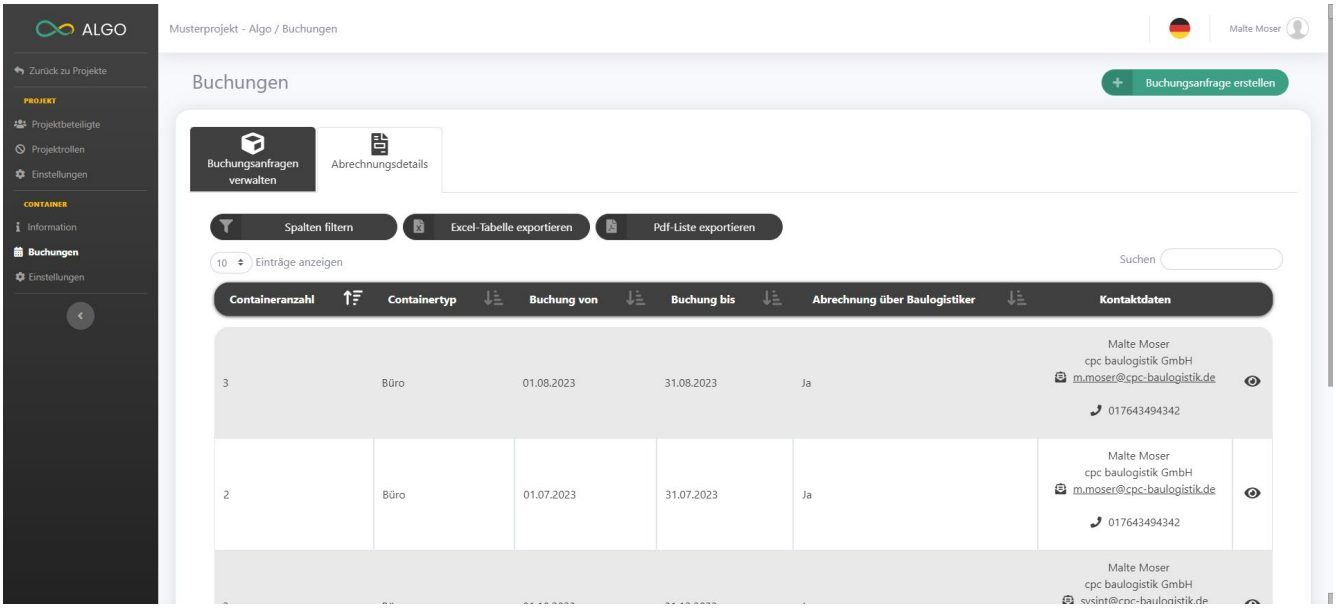

*Abbildung 85: Abrechnungsdetails*

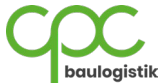